# **Izrada web trgovine uz pomoć Wordpress nadogradnje Woocommerce**

**Pajić, Ermin**

### **Undergraduate thesis / Završni rad**

**2016**

*Degree Grantor / Ustanova koja je dodijelila akademski / stručni stupanj:* **University North / Sveučilište Sjever**

*Permanent link / Trajna poveznica:* <https://urn.nsk.hr/urn:nbn:hr:122:293406>

*Rights / Prava:* [In copyright](http://rightsstatements.org/vocab/InC/1.0/) / [Zaštićeno autorskim pravom.](http://rightsstatements.org/vocab/InC/1.0/)

*Download date / Datum preuzimanja:* **2024-05-13**

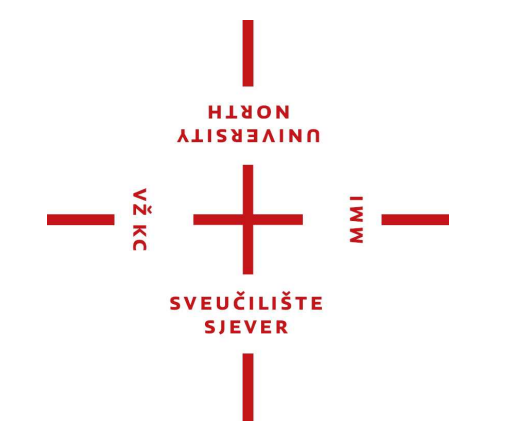

*Repository / Repozitorij:*

[University North Digital Repository](https://repozitorij.unin.hr)

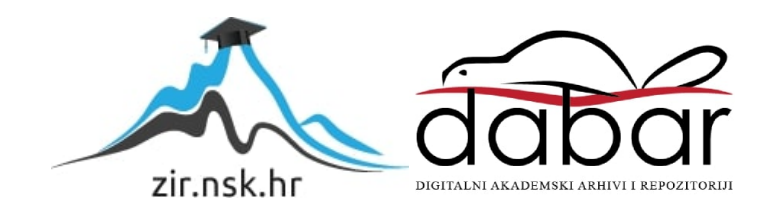

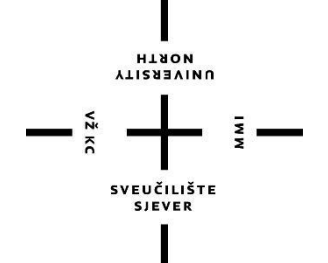

# Sveučilište Sjever

# **Završni rad br. 507/MM/2016**

# **IZRADA WEB TRGOVINE UZ POMOĆ WORDPRESS NADOGRADNJE WOOCOMMERCE**

**Ermin Pajić, 5430/601**

Varaždin, rujan 2016. godine

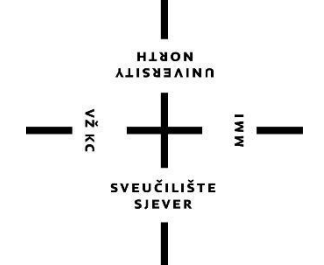

# Sveučilište Sjever

# **Multimedija, oblikovanje i primjena**

# **Završni rad br. 507/MM/2016**

# **IZRADA WEB TRGOVINE UZ POMOĆ WORDPRESS NADOGRADNJE WOOCOMMERCE**

**Student:**

Ermin Pajić, 5430/601

### **Mentor:**

mr. sc. Vladimir Stanisavljević

Varaždin, rujan 2016. godine

Sveučilište Sjever Sveučilišni centar Varaždin 104. brigade 3, HR-42000 Varaždin

Prijava završnog rada

Definiranje teme završnog rada i povjerenstva

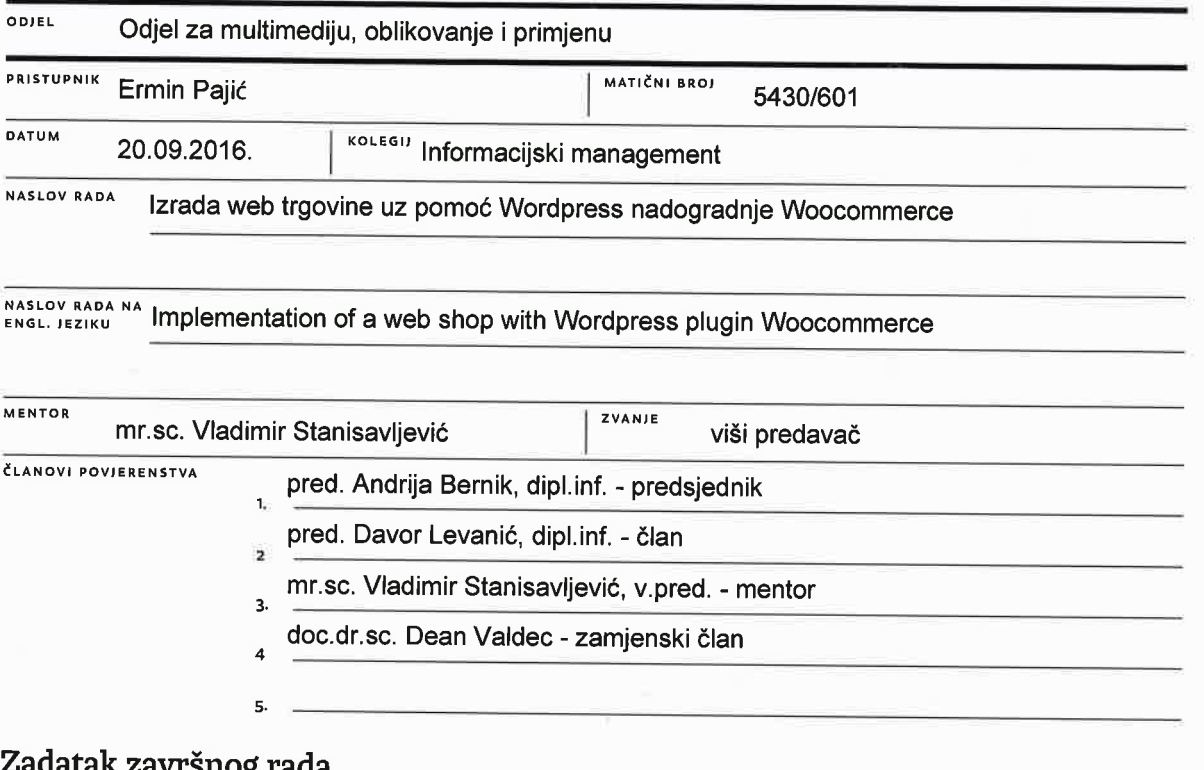

UNIVERSITY

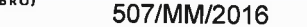

OPIS

 $\frac{1}{2}$ 

izvedba informacijskih sustava za elektroničko poslovanje (eCommerce) može se temeljiti na gotovim rješenjima iz skupine programskih sustava otvorenog koda. Koristeći takva rješenja za web, koja još uključuju i podsustav za upravljanje sadržajima (CMS - content management systems), tvrtke i bez programera mogu izvesti vlastiti sustav elektroničkog poslovanja za prodaju robe kupcima u maloprodaji (B2C-bussiness to consumers). U radu treba istražiti mogućnosti primjene Woocommerce dodatka za elektroničko poslovanje za CMS Wordpress te pomoću njega izvesti cjelovito web sjedište za internetsku prodaju.

U radu je potrebno:

\* Iznijeti kratki pregled platformi za elektroničko poslovanje koje se temelje na web poslužiteljima i sustavima za upravljanje

sadržajima i otvorenog su koda, s težištem na rješenjima za internetsku prodaju robe krajnjim kupcima,

\* Instalirati i prilagoditi sustav za vlastite potrebe, popuniti bazu tipičnim potrošačkim artiklima,

\* posebno razmotriti stvaranje različitih supina artikala s različitim parametrima,

\* demonstrirati rad sa sustavom na primjerima simulirane prodaje artikala unesenih kroz CMS i Woocommerce dodatak,

\* razmotriti neke dostupne module za Woocommerce koje bi mogli poboljšati osnovni sustav,

\* detaljno opisati što je sve potrebno za uspostavu cjelovitog sustava elektroničkog poslovanja B2C te istražiti sve preduvjete kako bi se rješenje moglo koristiti u Hrvatskoj.

Detaljno opisati arhitekturu cjelovitog sustava, dokumentirati sve provedene korake pri izvedbi cjelovitog rješenja i opisati iskustva stečena pri uspostavi sustava elektroničke prodaje.

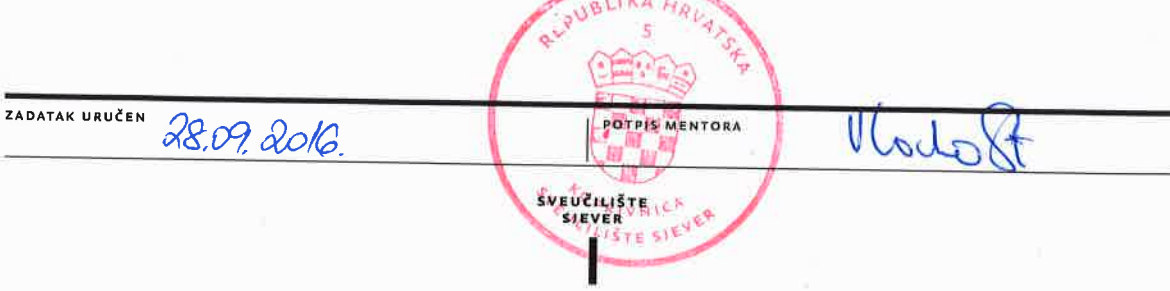

# **Predgovor**

Elektroničko poslovanje tvrtkama omogućuje komunikaciju sa potrošaćima putem najraširenijeg digitalnog medija, Interneta. Internet kao takav ima veoma širok spektar online web trgovina koje svojim ponudama i proizvodima privlače potrošačko društvo kakvo poznajemo danas. Štoviše, ljudima je jednostavnije i brže kod kuće uz par klikova doći do određenog proizvoda koji žele kupiti uz to i uštedjeti svoje dragocijeno vrijeme i novac bez da su primorani napustiti stan.

Moja malenkost, kao veliki zaljubljenik u Internet i sve njegove čari koje pruža, koristim usluge koje mi pružaju online web trgovine. Stoga i ne čudi izbor teme ovog završnog rada kroz koji mi je kao osnovni cilj bilo istražiti na koji se najbolji mogući način može izraditi neka vrsta web trgovine bez prevelikog znanja HTML i CSS te programskog jezika PHP. Pošto sam kroz svoju stručnu praksu u sklopu završnog semestra odradio jedan veliki dio posla u Wordpress CMS sustavu i poznajem okruženje, stvorila se prilika da spojim već stečeno znanje s temom završnog rada.

Želio bih zahvaliti svom mentoru, gospodinu Vladimiru Stanisavljeviću uz čije vrijedne savjete i pomoć nebih uspio u realizaciji ovog završnog rada, također zahvaljujem mu se i na odvojenom dragocijenom vremenu za sastanke i dogovore.

# **Sažetak**

U ovom završnom radu objašnjene su osnove elektroničkog poslovanja i modela te su spomenute popularne i najraširenije platforme za elektroničku trgovinu koje postoje. Nadalje, objašnjen je princip rada sustava za upravljanje sadržajem (CMS) i njegovih osobina te je detaljnije prikazan najpoznatiji CMS sustav WordPress. Glavni dio se odnosi na nadogradnju (plugin) na WordPressov sustav koji nam omogućuje izradu elektroničke trgovine i kontroliranje svih mogućnosti trgovine pod nazivom WooCommerce.

U praktičnom dijelu izrađena je "osobna" web trgovina i na stvarnom sustavu su predstavljene i pobliže opisane značajnije mogućnosti i prednosti sustava WooCommerce. Pokazano je kako se kroz sustav mogu dodavati novi proizvodi i koji sve tipovi proizvoda postoje, na koji sve način kategorije i oznake mogu pridonijeti samom određivanju pripadnosti proizvoda, za što služe atributi, slike i galerijske slike te kako se mogu kontrolirati narudžbe, dostava, odrediti načini plaćanja i porez.

Za izvedni sustav su istraženi svi preduvjeti za njegovo puštanje u stvarni rad. Također, pokazano je sve potrebno za uspješnu uspostavu i prodaju dobara putem web trgovine u Republici Hrvatskoj.

**Ključne riječi:** elektroničko poslovanje, web trgovina, CMS, WordPress, WooCommerce

# **Summary**

This final thesis explains the basics of electronic business and its models, and the aforementioned popular and most widely used platforms for electronic commerce that exist. Furthermore, it explains in detail the work principle of content management system (CMS) and its properties as well as the the most popular CMS WordPress. Main part refers to WooCommerce, a plugin on WordPress system that allows us to create and control all the possibilities of our web shop.

Practical part is a personal web shop in real life that represents significal possibilities and benefits of WooCommerce. It is shown how we can add a new product and what types of products exist as well as in which way does categories and tags can contribute to the determination of origin of the product, what are attributes, images and gallery images and other important things like controlling orders, shipping, payment methods and taxes.

We explored all the prerequisites for its release in real life. Also shown are all the necessary things for the successful establishment and sale of goods via the online shop in Croatia.

**Keywords:** electronic business, web shop, CMS, WordPress, WooCommerce

# **Popis korištenih kratica**

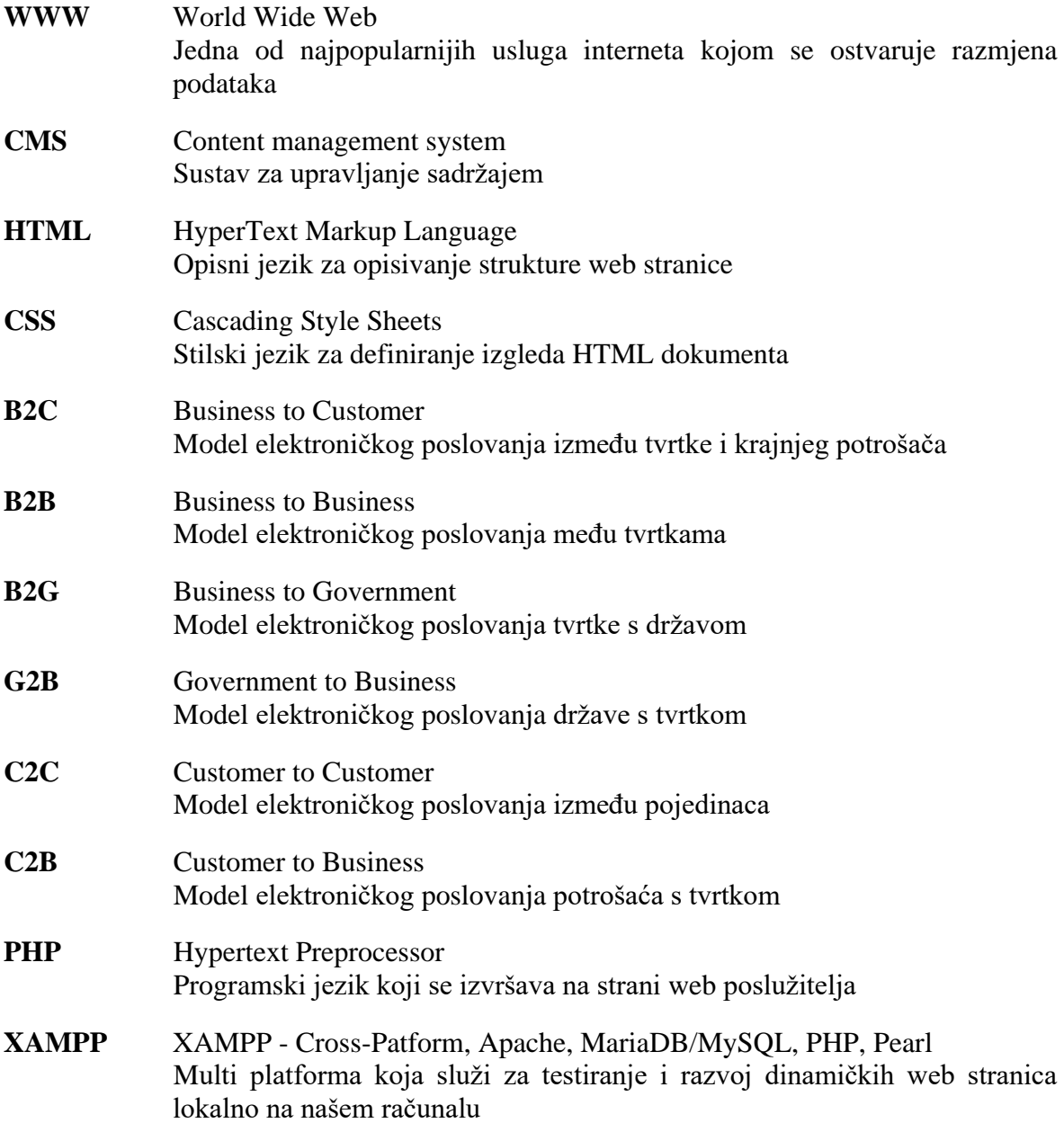

# Sadržaj

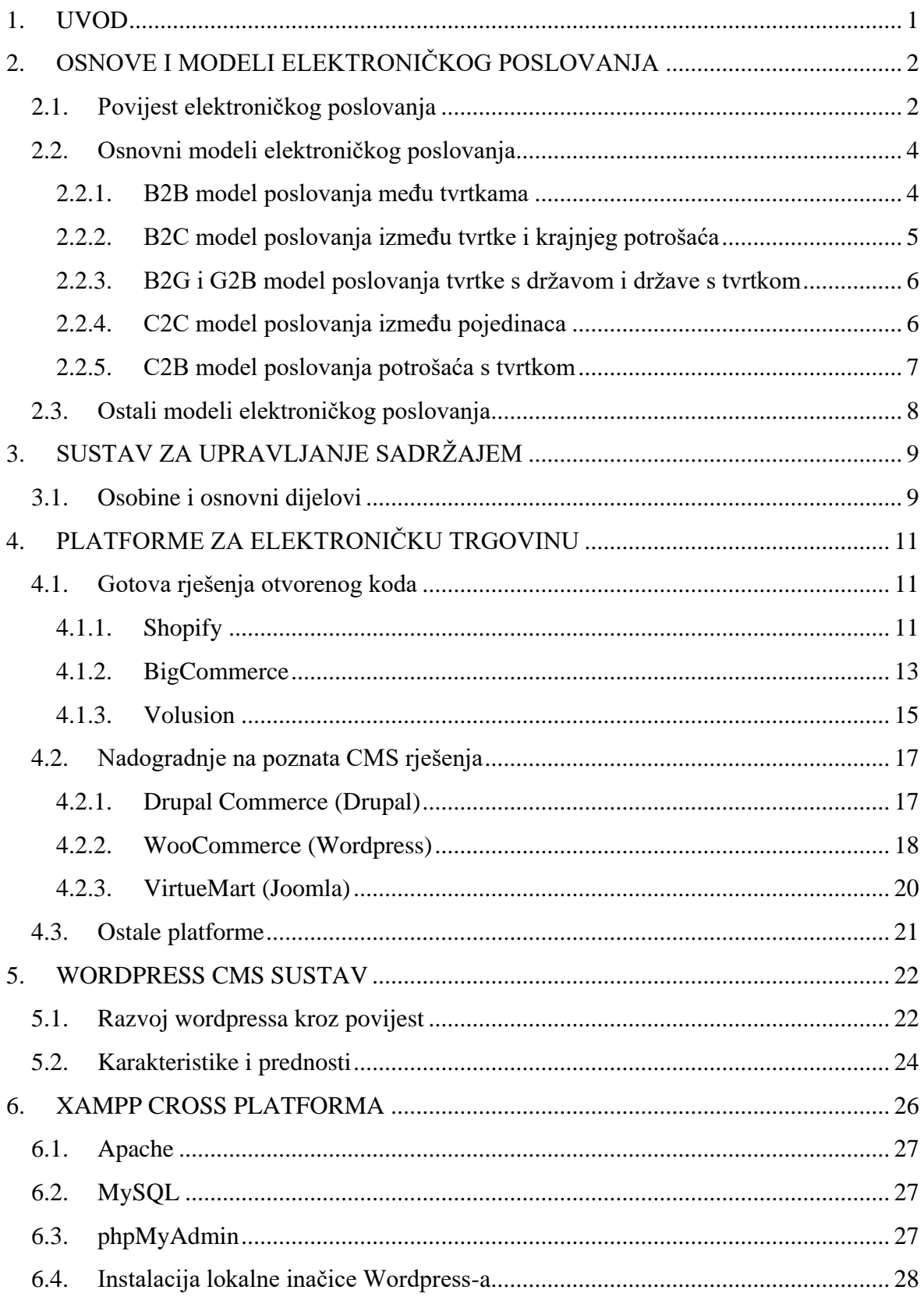

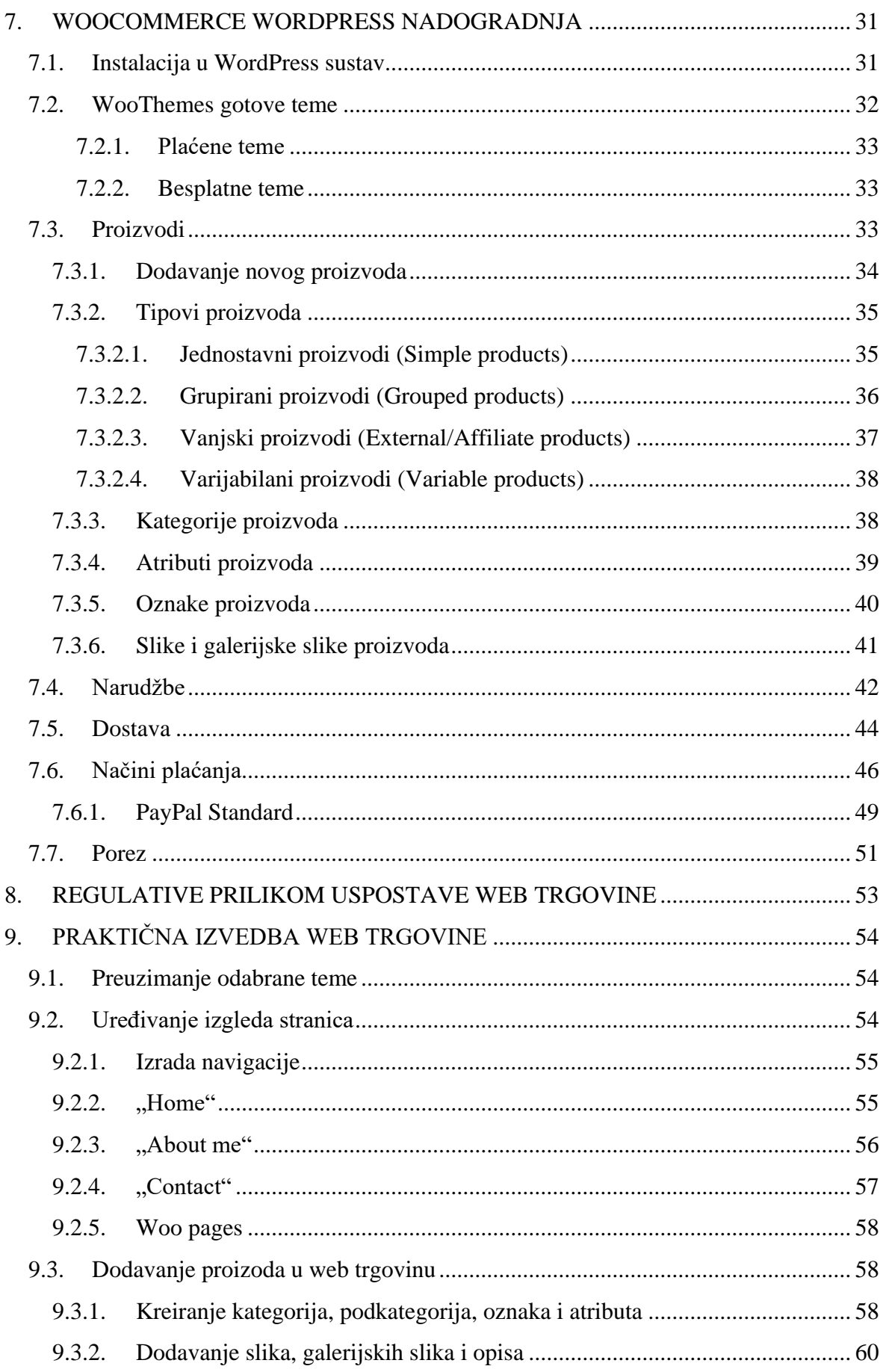

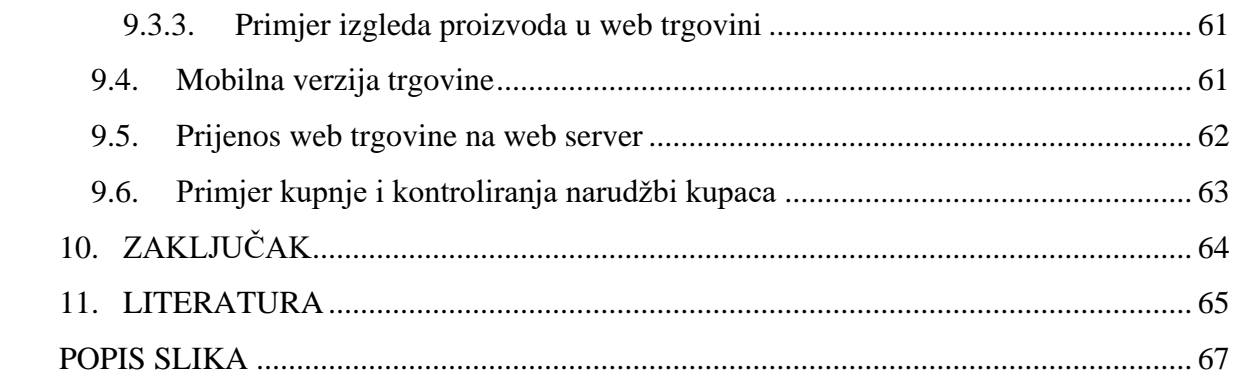

# <span id="page-12-0"></span>**1. UVOD**

U današnje doba digitalnog svijeta, sve više i više kompanija i malih poduzeća pokušava iskoristiti čari elektroničkog poslovanja u svrhu promidžbe, profita i opće zarade. Kada pogledamo koliko novaca pojedina velika kompanija ostvari krajem tekuće godine na ovom obliku poslovanja moramo se zapitati kako to uspijevaju? Današnjim metodama i web tehnologijama čini se jednostavno stvoriti lijepu, responzivnu, kvalitetnu i profitabilnu web trgovinu posjedujući gotovo nikakvo prijašnje znanje o načinu rada web stranice i samom jeziku koji stoji iza nje. Dakako, neki takvi sustavi za stvaranje web trgovine skupo se plaćaju, međutim postoje i oni koji su besplatni i koji jednako dobro odrađuju posao kao i plaćene verzije sustava za stvaranje trgovine. Jedina poveća razlika između plaćenih i besplatnih sustava jest u tome da besplatne verzije očekuju od vas da posjedujete barem minimalno znanje u pogledu strukture web stranice kao i samog *sustava za upravljanje sadržajem* (eng. CMS – Content management system) u kojem će se odraditi ovaj rad. Neki od najpopularnijih sustava za upravljanjem sadržaja su *Joomla* (https://www.joomla.org/), *Drupal* (https://drupal.com/) i *WordPress* (https://wordpress.com/). Svi navedeni sustavi imaju svoj specifičan izgled i način rada, i izrađeni su u programskom jeziku PHP. Ono što ih razlikuje jesu njihove inačice tj. nadogradnje i podrška za e-commerce web trgovinu.

XAMPP je softversko riješenje koje omogućuje rad na lokalnoj inačici wordpressa koji nam omogućuje da stvorimo lokalni web poslužitelj i njemu pridruženu bazu podataka.

*WooCommerce* (https://woocommerce.com/) je e-commerce nadogradnja za *WordPress* koju ću koristiti kao svoju verziju osobne web trgovine. E-commerce nadogradnja kao takva je veoma dobro podržana (od strane korisnika) u svijetu web trgovina, sam podatak da preko 37% svih web trgovina na svijetu radi na WooCommerce-u je dovoljan pokazatelj koliko se koristi i koliko je popularan izbor.

Cilj ovog završnog rada jest upoznati se sa Wordpress sustavom i njegovim načinom rada te izraditi osobnu verziju web trgovine te tako predstaviti i pobliže opisati najpoznatiju Wordpressovu nadogradnju (plugin) WooCommerce.

# <span id="page-13-0"></span>**2. OSNOVE I MODELI ELEKTRONIČKOG POSLOVANJA**

*Elektroničko poslovanje* ili *e-poslovanje* (engl. e-Business) [1] jest oblik sustava poslovanja koji obuhvaća neke ili sve oblike razmjene informacija ili poslovnih transakcija s ciljem iskorištavanja svih prednosti informatičke i internetske tehnologije u ostvarivanju i unaprijeđivanju poslovnih funkcija i procesa poduzeća, tvrtke kupaca ili javne administracije. Takav oblik sustava se može promatrati s tri aspekta [2]: komunikacijski, poslovni i uslužni.

S komunikacijskog aspekta elektroničko poslovanje uključuje elektroničku isporuku informacija, proizvoda ili usluga i elektroničko plaćanje korištenjen računalnih ili drugih oblika digitalnih mreža. S poslovnog aspekta sustav se koristi u svrhu autorizacije poslovnih transakcija i poslovanja, dok s uslužne strane govorimo o smanjenju troškova poslovanja uz istovremeno povećanje kvalitete i brzine same usluge i procesa.

Kada pomislimo na e-poslovanje, prvo što nam padne na pamet jest neki oblik internetske stranice ili portala, no sama srž elektroničkog poslovanja je mnogo više od toga. Svrha eposlovanja je prije svega proširiti tržište i poboljšati organizaciju na način da bude što konkurentnija te povećati broj kupaca. Ono uključuje tehnologiju kako bi promijenilo i automatiziralo postojeće poslovne aktivnosti poput marketinga i prodaje, razvoja novih proizvoda, proizvodnje te ulazne i izlazne logistike. E-poslovanje služi kao jedna vrsta podrške u suradnji s partnerima poput dobavljača, banaka i vlada u naručivanje robe, sirovina i sličnog.

#### <span id="page-13-1"></span>**2.1. Povijest elektroničkog poslovanja**

Početkom 1960-ih godina prošlog stoljeća počinje ideja o stvaranju i razvoju Interneta razvojem tadašnje mreže ARPANET agencije za napredne istraživačke projekte. ARPA-u je osnovalo Ministarstvo obrane radi ostvarivanja vojne nadmoći nad Sovjetskim snagama. Kao rezultat vojnih potreba nastaje *Internet*. Internet kao najveći globalni medij kao danas nije bio previše populariziran sve do početka 1990-ih godina kada revolucionarni korak radi Tim Berners Lee [3], engleski programer, koji postavlja temelje za sve današnje web stranice uvođenjem HTML (Hypertext mark-up language) opisnog jezika kao standarda prema kojem će svaki preglednik čitati pojedinu web stranicu.

Što se tiče elektroničkog poslovanja, važno je za spomenuti kako je njegovom užurbanom razvoju predthodio razvoj Interneta nakon 1990-e godine i standardizacije WWW (World Wide Weba). Prije pojave Interneta, e-poslovanje prvi put se spominje početkom 1970-ih nastankom sustava za elektronički prijenos novca EFT (engl. Electronic Fund Transfer) koji je bio korišten isključivo između dvije banke u strogo kontroliranim uvjetima. Direct Deposit je bio daleko najrašireniji program unutar sustava koji je omogućavao direktne uplate novaca na račun banke. Početkom 1980-ih godina razvijene su dvije nove tehnologije [4]: *elektronička razmjena podataka* (engl. Electronic Data Interchange) i elektornička pošta. Za to vrijeme ove tehnologije su predstavljale velik napredak u pogledu poslovanja jer se smanjila upotreba papira i omogućena je veća dostupnost te rast poslovnih transakcija.

Sredinom 1980-ih godina počeli su se razvijati on-line servisi zatvorenog tipa (npr. America Online) da bi se sredinom 1990-ih godina, pojavom Interneta široj javnosti, broj korisnika uvelike povećao te su se tako pojavila prva poslovna web mjesta s osnovnim ciljem poticanja obavljanja poslovnih transakcija putem Interneta. Takav oblik poslovanja bio je drugačiji od tradicionalnog elektroničkog poslovanja iz razloga što je bio predstavljen u obliku kataloga kroz koji su bili predstavljeni proizvodi ili usluge koje određena kompanija ili firma nudi potrošačima. Uvedene su nove mogućnosti kao što su pretraživanje ponuda, kupnja i isporuka proizvoda kao i usluge elektroničkog plaćanja.

Razne tvrtke pronašle su upravo u ovom obliku poslovanja svoj prihod i profit i nisu pogriješile u odabiru. Neke od prvih tvrtki koje su nudile svoje usluge i proizvode na Internetu su Amazon (https://www.amazon.com/) i eBay (http://www.ebay.co.uk/), osnovani 1995. godine. Sredinom i krajem 1990-ih vrijednost tvrtki naglo raste kao i broj klijenata koji vidi ovaj način poslovanja i kupnje/prodaje kao revolucionaran, no tu nastaju i prvi problemi. Tvrtke su se našle u velikim poslovnim problemima zbog dosta slabo razrađenih modela takvog načina poslovanja i često se dešavalo da nisu bile u stanju isporučiti naručeno te su se kupci osjećali prevareno i tako je došlo do naglog pada popularnosti e-poslovanja i propadanja mnogih tvrtki koje nisu bile u stanju izdržati početne probleme, taj period je poznatiji pod nazivom *dot-com eksplozija* (engl. *Dot-com boom*).

Na početku 2000-ih godina opet se pojavio pad vrijednosti pojedinih tvrtke, što je rezultiralo padom profita i prodaje putem Interneta. Iz tog razloga većina *dot.com* poduzeća nikada nije ostvarila profite prodajom na Internetu. One tvrtke koje su opstale (Amazon, eBay, Google) bile su primorane analizirati stanje tržišta i usavršiti svoje poslovne modele kako bi mogle opstati uz stalni profit i stabilan rast. Od 2003. pa do dan danas tvrtke su već znale kako i na koji način treba pozicionirati i marketinški popratiti svoje planove. Tako, kada u današnje vrijeme pogledamo koliko se web trgovina nalazi na Internetu, brojke dosežu milijune i milijune.

### <span id="page-15-0"></span>**2.2. Osnovni modeli elektroničkog poslovanja**

Kako se razvijao broj web trgovina, sukladno s njim se razvio i priličan broj poslovnih modela na načelima elektroničkog poslovanja. Poslovni model, kao takav, predstavlja metodu planiranja i vođenja poslova na način koji prodavaču/tvrtki donosi profit i dobru poziciju na tržištu.

Osnovna podjela modela elektroničkog poslovanja bi bila:

- B2B (business to business) model poslovanja među tvrtkama
- B2C (business to customer) model poslovanja između tvrtke i krajnjeg potrošaća
- B2G i G2B (business to government i government to business) model poslovanja tvrtke s državom i države s tvrtkom
- C2C (customer to customer) model poslovanja između pojedinaca
- C2B (customer to business) model poslovanja potrošaća s tvrtkom

#### <span id="page-15-1"></span>**2.2.1. B2B model poslovanja među tvrtkama**

B2B (engl. business to business) model se odnosi na [1] poslovanje između dva ili više poduzeća odnosno pravnih osoba koje istovremeno rade dvostruku funkciju (Slika 1.). Te dvije funkcije su funkcije *nuditelja* i *tražitelja*. To predstavlja jeftiniju, bržu i bolju suradnju poslovnih subjekata. Poslovi između dvije tvrtke se ostvaruju unaprijed u skladu s ostvarenim i dogovorenim pravilima koja omogućuju razmjenu informacija između različitih organizacija. Uspješan B2B model [5] odnosi se na optimizaciju poslovnih procesa i načina upravljanja, a manje na tehnologiju i sam proces prodaje. Poslovanje predstavlja razmjenu roba i usluga u zamjenu za novac no može i za neku drugu robu (ako dođe do dogovora s obje strane). Primjer ovakvog poslovnog modela u hrvatskoj bi bile Narodne Novine (www.nn.hr).

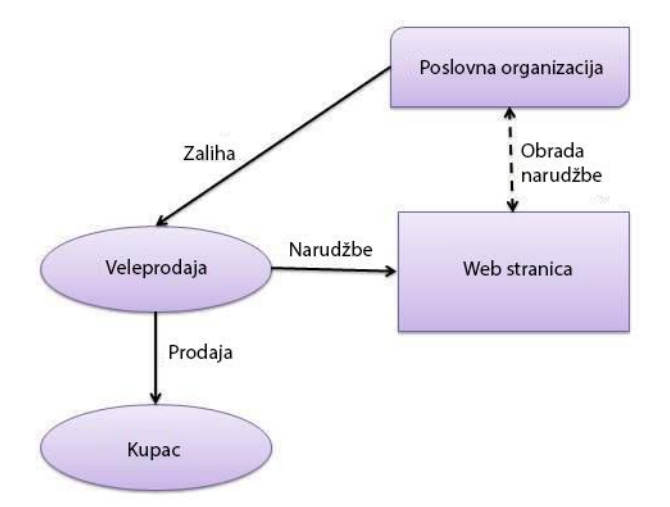

*Slika 1.* Shematski prikaz B2B modela

#### <span id="page-16-0"></span>**2.2.2. B2C model poslovanja između tvrtke i krajnjeg potrošaća**

B2C (engl. business to customer) model predstavlja model [1] poslovanja prikazan na slici 2. kod kojeg poduzeće prodaje svoje proizvode krajnjem korisniku a najočitiji primjer toga su maloprodajne djelatnosti tj. internetska trgovina kakvu danas poznajemo. Kupci su većinom obični građani koji imaju potražnju za traženim proizvodom. Tvrtka koja koristi B2C model [5] ima više pojedinačnih prodaja nego tvrtka koja posluje B2B modelom. Drugim riječima, broj obavljenih transakcija je velik, a vrijednost pojedinačnih transakcija je vrlo mala. Kao najpoznatiji primjeri ovog modela u svijetu izdvaja se Amazon (www.amazon.com), dok u Hrvatskoj su to Top Shop (www.topshop.com.hr) i Abrakadabra (www.abrakadabra.com).

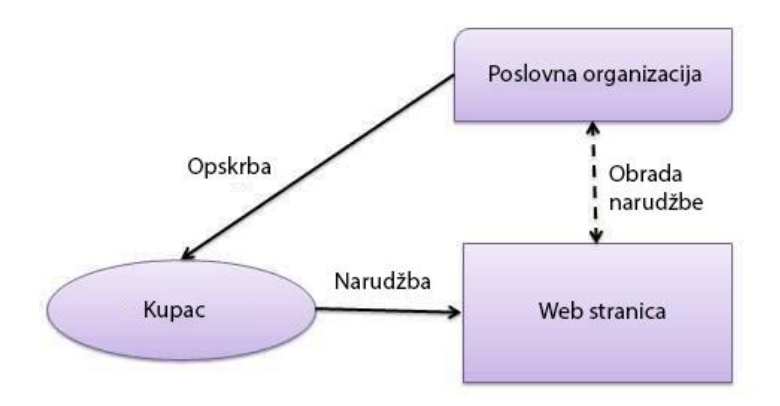

*Slika 2.* Shematski prikaz B2C modela

#### <span id="page-17-0"></span>**2.2.3. B2G i G2B model poslovanja tvrtke s državom i države s tvrtkom**

B2G model (engl. business to government) prikazan na slici 3. [5] omogućuje državnim institucijama i tvrtkama iz javnog sektora da elektroničkim putem organiziraju javne natječaje u potrazi za najpovoljnijim ponudama privatnih tvrtki čime se nastoji uštedjeti i dio proračunskih sredstva. Veoma je sličan model kao i B2B samo što kod B2G modela država akreditira određenu tvrtku i to ponekad znači više od samog profita.

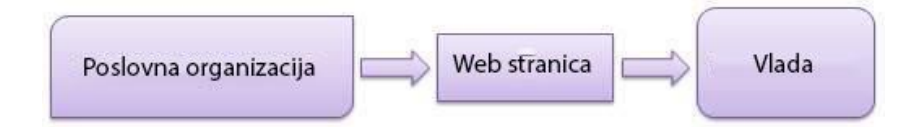

*Slika 3.* Shematski prikaz B2G modela

G2B (engl. government to business) prikazan na slici 4. [5] predstavlja poslovni model u kojem se država i tvrtke iz javnog sektora javljaju kao ponuđači, a tvrtke kao kupci. Državne institucije organiziraju elektroničku prodaju dobara putem javnih natječaja i dražbi kao što su robne rezerve i zaplijena robe na carini i slično. Izuzev toga, još jedan oblik ovog poslovnog modela je i nuđenje privatnim tvrtkama koncesija za korištenje materijalnih dobara u vlasništvu države (nekretnine).

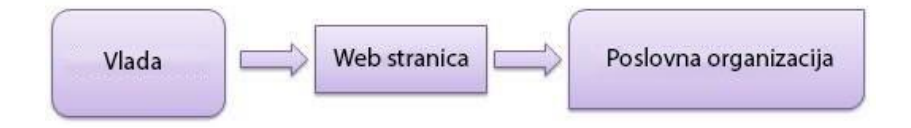

*Slika 4.* Shematski prikaz G2B modela

#### <span id="page-17-1"></span>**2.2.4. C2C model poslovanja između pojedinaca**

C2C (engl. customer to customer) model [5] prikazan na slici 5. uključuje sve transakcije jednog ili više pojedinca međusobno. Ovaj model je najčešće predstavljen u formi aukcijskih web mjesta, ili privatnih oglasa putem kojih pojedinci prodaju svoje oglase drugim zainteresiranim osobama a posrednik (vlasnik aukcijske stranice ili vlasnik web stranice koja prodaje oglase) dobiva naknadu.

U svijetu, primjer najboljeg aukcijskog sustava je eBay (www.ebay.co.uk) dok su u hrvatskoj najbolji primjeri Njuškalo (www.njuskalo.hr) i Aukcije (aukcije.hr).

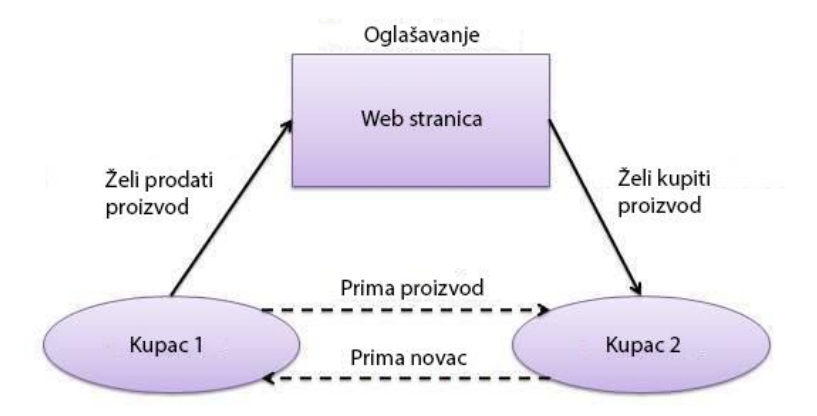

*Slika 5.* Shematski prikaz C2C modela

#### <span id="page-18-0"></span>**2.2.5. C2B model poslovanja potrošaća s tvrtkom**

Kod C2B (engl. consumer to business) modela [5] pojedinci zahtijevaju proizvod ili uslugu od nekog prodavača ili tvrtke. Sama tvrtka je dužna pogledati i detaljno pregledati sve zahtjeve koje su joj došli na "adresu" te izdati ponude. Potrošač zatim odabire ponudu koja mu najviše odgovara. On npr. postavlja uvjete putovanja, a sustav mu prezentira moguće rute i cijene putovanja, na primjer - agencija Generalturist (www.generalturist.com).

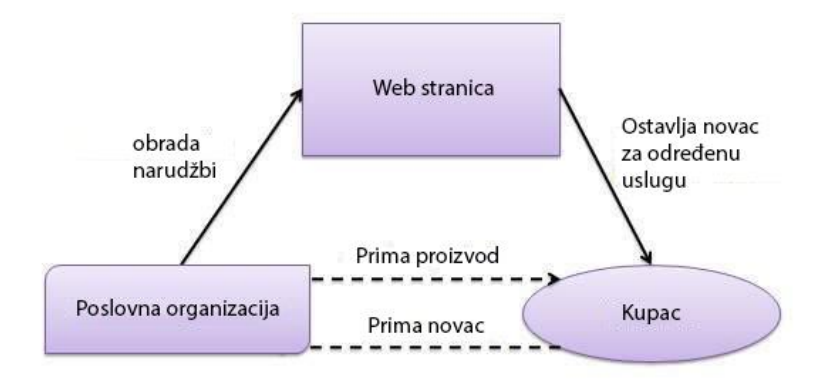

*Slika 6.* Shematski prikaz C2B modela

### <span id="page-19-0"></span>**2.3. Ostali modeli elektroničkog poslovanja**

Osim navedenih osnovnih modela elektroničkog poslovanja postoje i drugi modeli koji su manje poznatiji ili su nadogradnje na osnovne modele.

Primjerice B2E (engl. business to employee) model kojim organizacija pruža servise, informacije i druge proizvode svojim zaposlenicima, zaposlenici zatim elektroničkim putem naručuju sredstva i materijal. Zaposleni preko ovog modela kupuju proizvode organizacije s popustom, povoljnije dobivaju osiguranje te uzimaju seminare i imaju razne povlastice u odnosu na "obične" potrošaće.

P2P (engl. people to people) je tehnologija koja omogućava mrežno povezanim programerima direktnu komunikaciju pri podjeli resursa kao što su podaci i procesi. Jednostavnije rečeno to je model u kojem dolazi do razmjene dobara, uglavnom digitalnih.

Jedna vrsta nadogradnja na osnovne modele su B2B2C (engl. business to business to customer) i C2C2B (engl. customer to customer to business) modeli koji omogućuju višestruke transakcije između sebe te povezuju jedan online katalog s drugim online katalogom uz to ostvarujući profit i zaradu.

# <span id="page-20-0"></span>**3. SUSTAV ZA UPRAVLJANJE SADRŽAJEM**

CMS (engl. Content Management System) ili točnije WCMS [17] (engl. Web Content Management system) jest najjednostavnije rečeno sustav pomoću kojeg uređujemo i kontroliramo sadržaj pojedine web stranice. On nam omogućuje da u bilo kojem trenutku izrađujemo, nadopunjavamo i kontroliramo našu web stranicu bez gotovo ikakvog predznanja o programskim jezicima i bazama podataka koje se vrte u pozadini. Put od stvaranja sadržaja pa do krajnjeg korisnika koji će taj sadržaj (fotografije, video, audio, tekst) pregledavati i koristiti je pojednostavljen upravo zaslugom ovakvih sustava. Što je najbitnije, ovakav način izrade web stranica štedi dragocijeno vrijeme te umanjuje troškove održavanja Internet stranica. WCMS omogućava i naprednijim korisnicima opcije rada u HTML-u, CSS-u, PHP-u i ostalim programskim alatima u svrhu poboljšanja dizajna same web stranice. Važna stavka [18] u ovom sustavu su ugrađene nadogradnje (pluginovi) i teme koji nadopunjavaju sam izgled i stil naše stranice i tehničke pojedinosti. Samom sadržaju pristupamo i upravljamo kroz administracijsko sučelje uz pomoć vlastitog korisničkog imena i lozinke koju potom naknado možemo izmijeniti po potrebi. Osim sadržaja, putem administracijskog sučelja određuje se sama struktura i redoslijed.

Postoje dvije vrste sustava: komercijalni i besplatni. Prednost komercijalnih sustava jest stabilnost i sigurnost dok prednost besplatnih sustava leži u pozamašnom broju alata i predložaka koje možemo koristiti za lagan rad na našoj web stranici

### <span id="page-20-1"></span>**3.1. Osobine i osnovni dijelovi**

Izabrati odgovorajaući sustav nije lagan posao. potrebna je detaljna analiza većine programa kako bismo na kraju izabrali nama najbolje riješenje. Svaki sustav ima svoje dobre i loše osobine. Moramo unaprijed znati što točno želimo od sustava kojeg tražimo. Razlika između pojedinih CMS sustava je prema uspješnosti i kvaliteti implementacije pojedinih stavki kod čega valja gledati na bitne stvari kao što su: performanse, jednostavnost korištenja, vizualni i tehnički dizajn te što veći broj raspoloživih komponenti koje su nam na raspolaganju. Naprednim funkcijama i brzim razvojem CMS-ovi su se nametnuli kao najvažniji nositelji u razvoju web industrije.

Prvi i osnovni dio svakog CMS sustava je integracija sadržaja. Unos, obrada i prikaz sadržaja su najpotrebnije i najbitnije. Prilikom unosa, od pojedinog sustava traži se potpuna

transparentnost u odnosu na ulazni format sadržaja (audio, video, tekst, slika). Nakon postavljanja medijskog sadržaja, taj isti sadržaj se stavlja u tzv. *repozitorij* te svaki puta kada želimo iskoristiti naš medijski sadržaj, možemo to učiniti na bilo koji način koji želimo bez potrebe ponavljanja procesa (izbjegavanje redundantnih medijskih sadržaja). Osim toga, CMS bilježi svaki unos svakog korisnika. Također, ako dođe do svojevrsne pogreške, sustav čuva sve promjene u svojoj bazi podataka te se uvijek može vratiti na neko prethodno stanje.

Razlikujemo dvije vrste sadržaja: sadržaj kojeg stvara administrator ili više članova administracije te korisnički sadržaj. Kada sam korisnik stvori neki sadržaj, on mora proći kroz jednu vrstu obrade i revizije od strane nadležnih da se može ustanoviti je li sadržaj relevantan i u skladu s pravilima i potrebama. Prihvaćeni sadržaj se objavljuje i postaje vidljiv svim korisnicima. Sadržaj administratora ne prolazi kroz nijedan dio obrade i revizije do trenutka kada je objavljen. Time postaje dostupan i krajnjem korisniku.

Prednosti samih CMS sustava su osobito vidljive kod upravljanja i kontroliranja sadržaja velikih portala ili malo većim projektima na kojima sudjeluje velik broj ljudi. Osim toga, izgled sadržaja je potpuno neovisan o samom izgledu web stranice (točnije predloškutemi). Ako želimo dodatno podesiti izgled predloška (teme) to nam je omogućeno uz pomoć CSS-a (eng. Cascading Style Sheet) koji služi kao opisni jezik za svaku web stranicu.

# <span id="page-22-0"></span>**4. PLATFORME ZA ELEKTRONIČKU TRGOVINU**

Kada pričamo o platformama za elektroničku trgovinu, pričamo o dizajnu i kvaliteti naše web trgovine. Platforma kao takva mora pružiti širok spektar alata za uređivanje kako bismo mogli u najsitnije detalje "pretočiti" našu viziju u konačan izgled. Kako bismo na neki način razvrstali plaćene verzije i besplatne verzije, *e-commerce* platforme se dijele na dvije skupine: gotova rješenja otvorenog koda i nadogradnje na CMS.

#### <span id="page-22-1"></span>**4.1. Gotova rješenja otvorenog koda**

Najveći dio e-commerce platformi je baziran upravo na nekim od gotovih rješenja otvorenog koda. Ovakva rješenja nude gotovu platformu i podosta prilagodljivih tema koje korisnik sam uređuje onako kako želi. U većini slučajeva mjesečna naknada se plaća pružitelju usluga no korisnik za uzvrat dobiva pogodnosti poput SEO optimizacije (bolja optimizacija za tražilice) ili dodatne korisničke podrške. Ono što je najbitnije kod ovakvih rješenja jest da ne traže od korisnika nikakvo znanje o razvoju za web i dizajnu te općenito o programiranju.

#### <span id="page-22-2"></span>**4.1.1. Shopify**

Tobias Lutke je 2004. godine u Ottawi (Kanada) zajedno sa svojim prijateljima započeo s izradom online trgovine za svoju tvrtku koja se bavila prodajom opreme za snowboarding pod nazivom [6] "*Snow devil*". U to vrijeme, na tržištu nije postajala e-commerce platforma dostojna kvalitetne izrade web trgovine za mala poduzeća i sve ostale koji su željeli prodavati svoje proizvode putem Interneta. 2006. godine, vođen takvim razmišljanjem Tobias Lutke odustaje od prvobitne ideje - prodaje snowboard opreme te pokreće *Shopify*, online e-commerce platformu dostupnu svima. Pokretanje takvog projekta dodatno je zainteresiralo velik broj malih i srednjih poduzeća koji su željeli proširiti svoje poslovanje na Internet a nisu imali znanja ni resurse za takvo nešto. Shopify je iz godine u godinu rastao velikom brzinom i dovoljnim brojem stalnih klijenata preuzeli su veliku većinu tržišta online trgovina.

2009. godine Shopify lansira svoju API platformu i *direktorij dodataka* (*plugin store*). API platforma je namijenjena programerima da kreiraju svoje aplikacije za razne *shopify* teme te ih prodaju na njihovom *plugin storeu*. Ono što se pokrenulo API platformom i plugin

storeom je velik broj novih radnih mjesta za mlade i kreativne programere koji su izradom aplikacija i prodajom putem plugin storea uspješno pokretali svoje vlastite tvrtke i širili svoj posao.

Samo sučelje (Slika 7.) je vrlo jednostavno i vrlo lagano [7]. S praktičnim dizajnom i jednostavnim dodavanjem proizvoda i slika te detaljnim uređivanjem pojedinih tema jako je dobro riješeno pitanje korisničkog iskustva (engl. user experience).

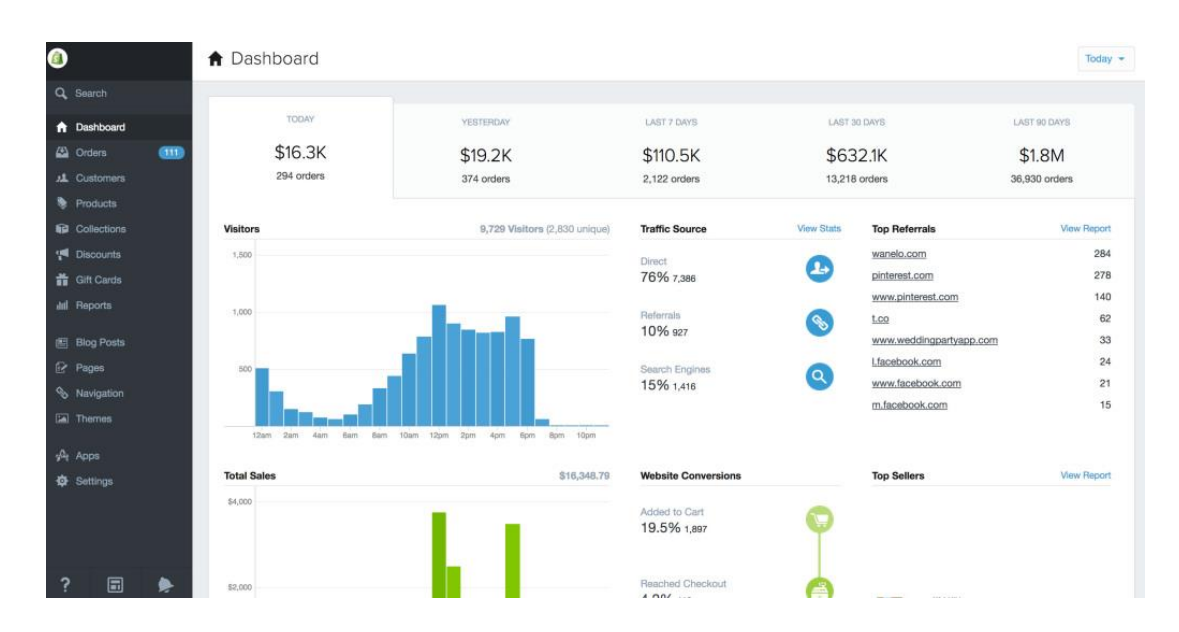

*Slika 7.* Sučelje Shopify platforme

Shopify platforma dolazi u tri verzije [8]: *Basic Shopify*, *Shopify* i *Advanced Shopify*.

*Basic Shopify* uključuje sve osnovne stvari i alate za kvalitetno stvaranje online trgovine i prodaje proizvoda kao i SEO optimizaciju (optimizacija za tražilice), blog, pristup plugin storeu i pregršt ostalih korisnih dodataka.

*Shopify* verzija je nešto drugačija od osnovne verzije jer je prilagođena tvrtkama koje rastu i omogućuje detaljnije izvještaje o prodaji pojedinog proizvoda, korisnicima koji kupuju proizvode te lakše rukovanje sa narudžbama i poštarinom.

*Advanced Shopify* ima najviše pogodnosti te je namjenjen tvrtkama koje imaju velik broj kupaca i čije poslovanje je vrlo rašireno. Takve tvrtke obično imaju uz sebe poseban tim ljudi kojima je posao isključivo održavanje i nadzor cijele web trgovine i shopify platforme.

Osim gore navedenih verzija, shopify nudi i besplatnu pokusnu verziju (engl. free trial) na razdoblje od 14 dana za isprobavanje svih čari platforme prije same kupovine.

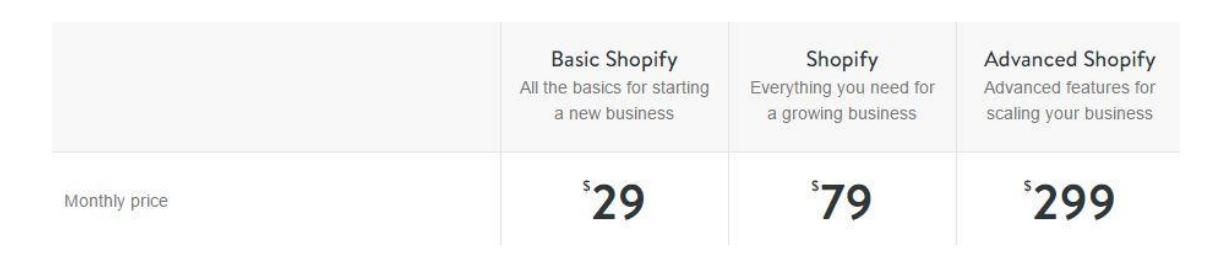

*Slika 8*. Usporedba mjesečnih pretplata za svaku od verzija shopify platforme

### <span id="page-24-0"></span>**4.1.2. BigCommerce**

*BigCommerce* (https://www.bigcommerce.com/) je nastao 2009. godine u Australiji. Ispočetka, platforma je bila 100% napravljena pomoći HTML, CSS i Javascript razvojnog okvira (engl. *Framework)* pod nazivom *Bootstrap* (http://getbootstrap.com/) koji olakšava izradu responzivnih web stranica, odnosno stranica prilagođih različitim veličinama i razlučivostima zaslona, pa tako i mobitelima. 2011. godine BigCommerce potpuno mijenja svoj temeljni razvojni okvir te odustaje od *Bootstrapa* zbog potencijalnih troškova koji su mogli uslijediti. Nakon promjene *frameworka*, došlo je do velikog rasta broja klijenata od preko 680% u periodu od jedne godine. 2012. godine u tvrtku se ulaže velik broj sredstava što dovodi do izlaska BigCommerce plugin storea koji je bio namjenjen programerima koji su kao i kod Shopifya počeli sa izradom raznih korisnih aplikacija, tema i dodataka.

Sučelje BigCommerca (Slika 9.) je u veliku ruku jako slično onome što nudi i Shopify. Naime BigCommerce, uz Shopify [7] ima najjednostavniju i najbolje dizajnerski usmjerenu platformu te jasne upute kako izraditi svoju web trgovinu unutar svega nekoliko minuta. Za programere, BigCommerce omogućuje i opcije za dodatno back end kodiranje i dodatne dizajnerske značajke koje su vrlo korisne.

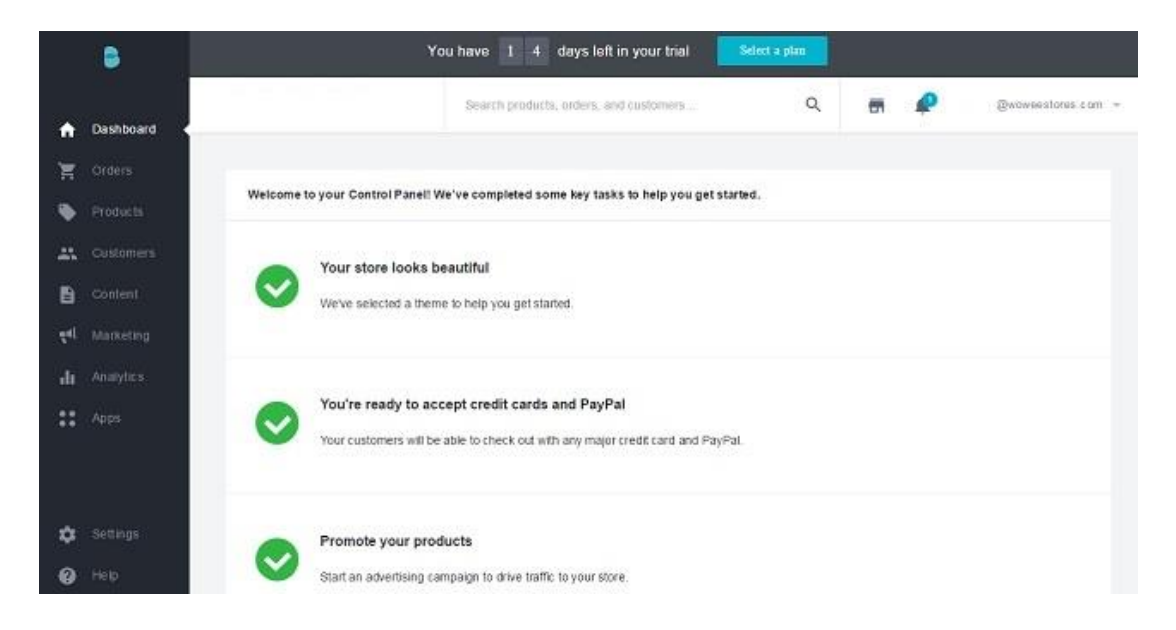

*Slika 9.* Sučelje BigCommerce platforme

BigCommerce platforma dolazi u 4 verzije [9]: Standard, Plus, Pro i Enterprise.

*Standard* verzija omogućuje, kao i kod Shopifya, standardne pogodnosti u pogledu tek novonastale tvrtke koja ima svega nekoliko proizvoda i čija zarada i narudžbe nisu prevelike.

*Plus* verzija je za malo ozbiljnije tvrtke koje žele imati i neku vrstu statistike na svojoj web trgovini te malo veću zaradu od prodaje svojih proizvoda u usporedbi sa standardnom verzijom.

*Pro* verzija je za velike tvrtke koje žele detaljnu statistiku i analizu nad proizvodima te ostale korisne pogodnosti kako bi pratili razvoj svojeg poslovanja putem Interneta.

*Enterprise* verzija omogućava sve što BigCommerce platforma nudi, cijeli paket te omogućava neograničenu prodaju i zaradu, korisničku podršku, strateška upravljanja računima i ostalo. Dostupna je i besplatna probna verzija u razdoblju od 15 dana.

Ono što je glavni faktor u cijeni između ove četiri verzije je godišnja prodaja i zarada od proizvoda naše trgovine. Primjerice u standardnoj verziji dozvoljena je maksimalna prodaja i zarada u rangu od 50.000\$, u plus verziji do 125.000\$, u pro verziji je do 1.000.000\$ dok je u enterprise verziji neograničena prodaja i zarada proizvoda.

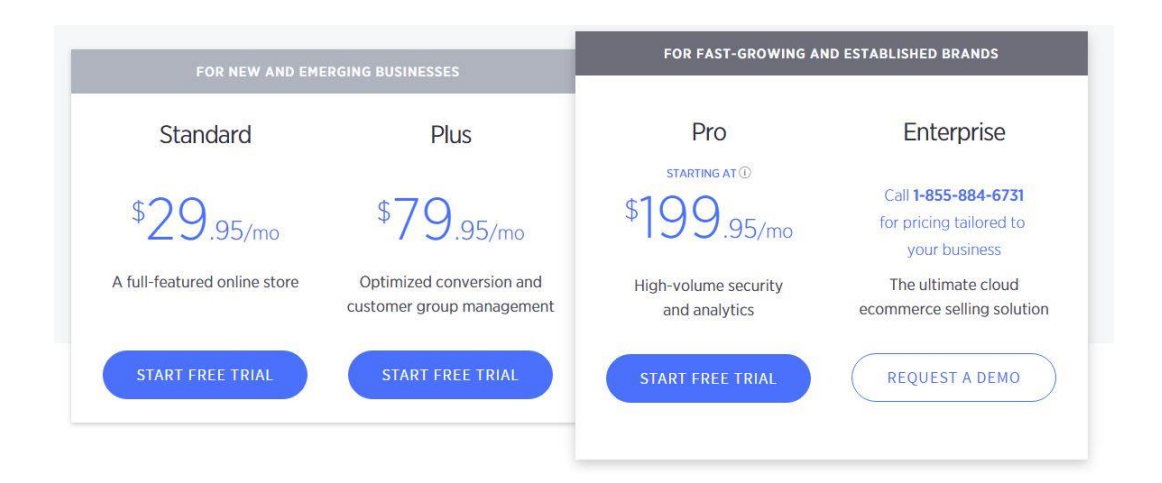

*Slika 10.* Usporedba mjesečnih pretplata za svaku od verzija BigCommerce platforme

### <span id="page-26-0"></span>**4.1.3. Volusion**

*Volusion* (https://www.volusion.com/) je 1999. godine počeo sa poslovanjem, bili su među prvim tvrtkama koje su nudile platformu za izradu online web trgovine u svijetu te uspješno se ustalio na trenutnom tržištu e-commerce platformi. Baziran je na HTML, ASP (https://www.asp.net/) i Javascript jeziku. Trenutno je putem Volusion-a uspostavljeno [10] oko 40.000 web trgovina diljem svijeta što ga svrstava među sam vrh e-commerce platformi otvorenog koda uz Shopify i BigCommerce. Broje preko 450 zaposlenih u više različitih poslovnih sektora.

Volusion plugin store broji preko 80 raznovrsnih aplikacija vezanih za razne vrste poslovanja. Većina ih dakako ne potječe od strane Volusiona već od manjih tvrtaka i programera koji se bave izradom isključivo za njihov plugin store. Na Volusion plugin storeu također nalazi se širok spektar raznih tema koje su prilagođene svakoj vrsti poslovanja. Ako usporedimo Volusion plugin store i Shopify plugin store, možemo reći da je Shopify popularniji i ima više aplikacija na svojem plugin storeu nego Volusion.

Ono što Volusion nudi i u čemu je bolji od svih ostalih jesu 24/7 telefonska korisnička podrška te online chat kao i audio i video tutoriali.

Sučelje Volusiona (Slika 11.) je veoma "čisto", nije previše komplicirano za krajnjeg korisnika te lagano za korištenje. Možda nije dizajnerski lijepo poput BigCommerca i Shopifya no služi svrsi za koju je nastrojen. Ostali dodaci su veoma slični kao i kod drugih platformi.

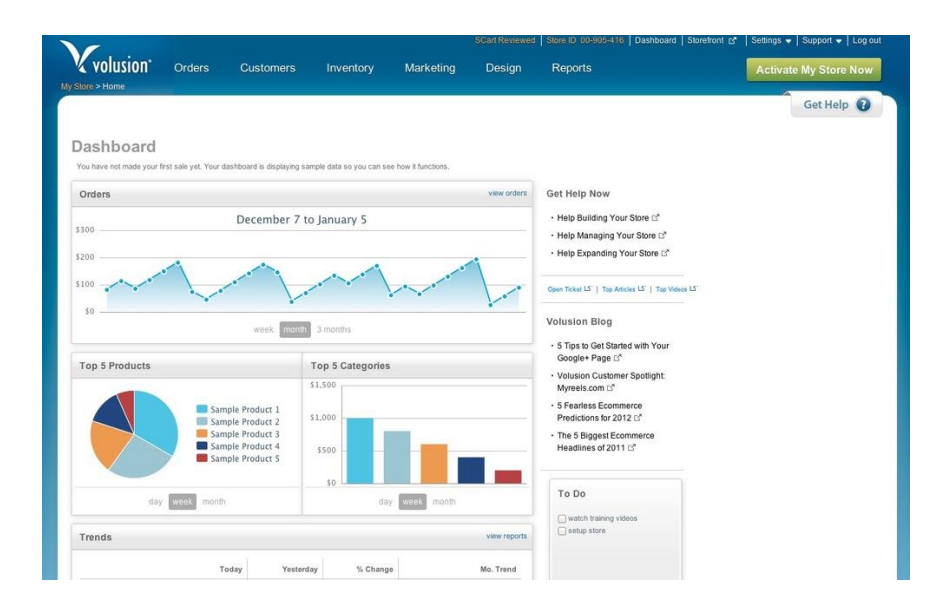

*Slika 11.* Sučelje Volusion platforme

Volusion platforma dolazi u 4 verzije [11]: Mini, Plus, Pro i Premium.

*Mini i plus* verzija su namjenjene malim i srednjim poduzećima koje tek počinju sa poslovanjem putem Interneta. Za njih je najbitnija tehnička i telefonska podrška te ljudi koji su dio Volusion tima kako bi im stajali na raspologanju 24/7.

*Pro i Premium* su za veća poduzeća koja imaju preko 10.000 proizvoda na "lageru" te kojima treba detaljnija statistika za rast i razvoj. Ono što je drugačije u verzijama od ostalih (Shopify i BigCommerce) je to što kod Volusiona najbitniji faktor broj proizvoda koji se može plasirati na Internet. Tako primjerice mini verzija omogućava plasiranje 100 proizvoda i 1GB promet (engl. bandwidth), plus verzija omogućuje do 1000 proizvoda te 3GB prometa, pro verzija podržava do 10.000 proizvoda i oko 10GB prometa te premium koji ima neograničen broj proizvoda i 35GB prometa koje možemo iskoristiti.

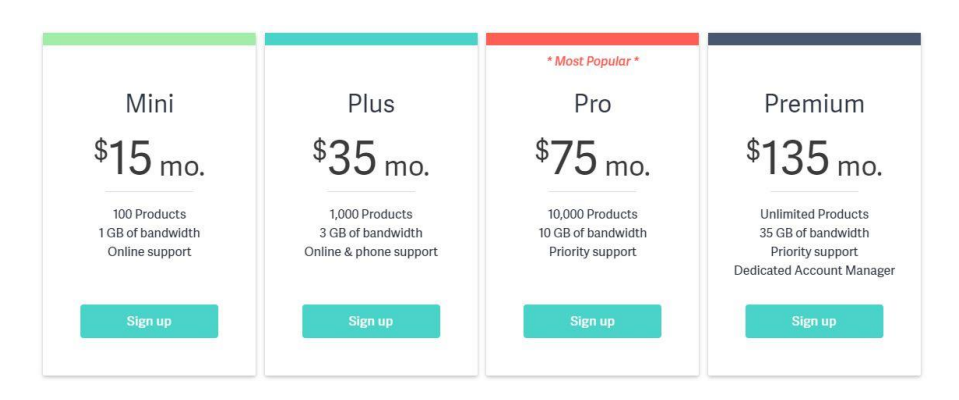

*Slika 12.* Usporedba mjesečnih pretplata za svaku od verzija Volusion platforme

#### <span id="page-28-0"></span>**4.2. Nadogradnje na poznata CMS rješenja**

CMS (engl. Content management system) e-commerce platforme su nadogradnje na poznata CMS rješenja koja za razliku od gotovih rješenja zahtijevaju poznavanje i instalaciju okruženja određenog sustava za upravljanje sadržajem u kojem želimo raditi. Prednost CMS rješenja je svakako u tome što su većinom besplatna (open source) i omogućuju više rada na samom izgledu stranice kao i veću kontrolu nad upravljanjem proizvodima. Poželjno je poznavati neke od programskih/opisnih jezika (HTML, CSS, PHP) koje se "vrte" u pozadini svakog CMS rješenja kako bismo potpuno razumijeli svaku pojedinost.

Postoje komercijalni i besplatni CMS sustavi. Kod komercijalnih sustava glavna prednost su stabilnost, sigurnost, stalna korisnička podrška te mogućnost implementacije u postojeće sustave i korisnikove baze podataka. Dok s druge strane besplatni sustavi nude velik broj besplatnih alata za izradu kao i mnoštvo unaprijed definiranih predložaka uz pomoć kojih možemo lagano izraditi web stranicu po želji.

#### <span id="page-28-1"></span>**4.2.1. Drupal Commerce (Drupal)**

Drupal CMS sustav je stavljen na tržište početkom 2001. Godine, a ispočetka je bio namijenjen za izradu malih web stranica koje su sadržavale osnovne informacije studenata na sveučilištu u Belgiji. Kasnije je evoluirao kao besplatna (open source) platforma za sve koji su se željeli koristiti njime. Dizajn platforme je vrlo fleksibilan, ne samo za izradu web stranica već i za forume, blogove i ostale slične web aplikacije. Drupal je vrlo lagan za uporabu dodavanjem modula i funkcionalnih tema kojima kontroliramo dizajn same web stranice. Prema [12] trenutno je treći najpopularniji CMS sustav na cijelom Internetu s udijelom od 5.1% svih CMS stranica koje postoje.

*Drupal Commerce* [13] (https://www.drupal.org/project/ecommerce) je najpoznatija ecommerce platforma za taj CMS sustav. Projekt je započet 2011. godine kada je izašla prva verzija (verzija 1.0) koja je izrađena u programskom jeziku PHP. Preko 53.000 aktivnih web stranica koristi Drupal Commerce uključujući i neke velike brendove poput McDonaldsa, britanske verzije prijenosa elektroničke pošte *Royal mail* i stotinjak ostalih. *Drupal Commerce* dolazi kao nadogradnja na postojeći CMS sustav koji se besplatno preuzima na njihovoj stranici te potom instalira na već postojeću Drupal stranicu koju smo prethodno izradili.

*Drupal Commerce* trenutno uključuje razne module poput primanja donacija, Paypal integracije, transakcijskih tijekova rada, raznih izvještaja prodaje, aukcijskog tipa poslovanja, mogućnost popusta na određenom proizvodu, dopuštenja korisnicima za detaljni pregled povijesti svih dobivenih narudžbi i mnogo drugih korisnih modula koji ujedinjuju i čine Drupal Commerce jednim od boljih sustava za izradu web trgovine.

| Compass Dashboard         | Harm a Administration a Sicre x Compast DeRivard |           |                                                                                                    |                   |                       |     |         | COMPASS DASHIOMID          | <b>CUSTOMERS</b><br><b>PRODUCTS</b> |
|---------------------------|--------------------------------------------------|-----------|----------------------------------------------------------------------------------------------------|-------------------|-----------------------|-----|---------|----------------------------|-------------------------------------|
| Revenue per month         |                                                  |           | <b>Created data</b><br>-2 year                                                                                                    | $\circ$<br>disty. |                       |     |         | $\circ$ .<br>Total revenue |                                     |
| 24.000                    | Revenue per month                                |           |                                                                                                    |                   |                       |     |         | €1.826                     |                                     |
| 19,000                    |                                                  |           |                                                                                                    |                   |                       |     |         |                            |                                     |
| 12,000                    |                                                  |           |                                                                                                    |                   |                       |     |         | Completed orders           | Orders in cart                      |
|                           |                                                  |           |                                                                                                    |                   |                       |     |         |                            |                                     |
|                           |                                                  |           |                                                                                                    |                   |                       |     |         |                            |                                     |
|                           |                                                  |           |                                                                                                    |                   |                       |     |         |                            |                                     |
|                           |                                                  |           | التي تعرف المستوى المستوى المستوى المستوى المستوى المستوى المستوى المستوى المستوى المستوى المستوى المستوى المس<br>المستوى المستوى المستوى المستوى المستوى المستوى المستوى المستوى المستوى المستوى المستوى المستوى المستوى المستو |                   |                       |     |         |                            |                                     |
|                           |                                                  |           |                                                                                                    |                   |                       |     |         |                            |                                     |
|                           |                                                  |           |                                                                                                    |                   |                       |     |         |                            |                                     |
|                           |                                                  |           |                                                                                                    |                   |                       |     |         |                            |                                     |
|                           |                                                  |           |                                                                                                    |                   | Recent large orders   |     |         |                            |                                     |
| Recent orders<br>Responde | 1090                                             | US\$57.00 | 1 day 2 hours ago                                                                                                    | Completed         | <b>Developer Club</b> | 992 | 6349.00 | 2 weeks 4 days ago.        | Completed                           |
| Responde                  | 1089                                             | US\$59.00 | I day 12 hours ago                                                                                                    | Completed         | Developer Club        | 839 | 6499.00 | 4 months 2 weeks ago       | Completed                           |
| Responds                  | 1086                                             | US\$59.00 | 2 days if hours ago.                                                                                                    | Completed         | <b>Daveloper Club</b> | 683 | 6499,00 | 11 months 3 weeks ago      | Complaint                           |
| <b>Syan</b>               | 1001                                             | E49,00    | 2 days 18 hours sgo.                                                                                                    | Completed         | Developer Club        | AA9 | £499.00 | 1 year 1 week ago          | Completed                           |

*Slika 13.* Sučelje Drupal Commerce platforme

### <span id="page-29-0"></span>**4.2.2. WooCommerce (Wordpress)**

2003. godine Wordpress počinje sa radom. U početku Wordpress je bila tek blog platforma dizajnirana kako bi bila dopuna već postojećim web stranicama. Kako je sama blog platforma iz godine u godinu rasla, postajala je sve popularnija i popularnija te je wordpress zajednica počela uključivati sve više i više dodataka koji su bili nalik na tradicionalne sustave za upravljanjem sadržajem.

Sam sustav se sastoji od dva dijela: prezentacijskog (front end) i administratitvnog (back end, dashboard). Postoje dva načina proširivanja platforme, prva stvar su nadogradnje (pluginovi) koji se često upotrebljavaju za dodavanje funkcionalnosti samoj stranici dok su druga stvar same *teme* koje definiraju sam izgled i dizajn stranice. Trenutno je WordPress najpoznatiji i najkorišteniji CMS na Internetu [12]. Skoro 25% svih web stranica je bazirano na Wordpressovim alatima.

*WooComerce* je najpoznatija e-commerce platforma u Wordpressovom CMS sustavu. Od ostalih manje poznatih platformi za elektroničku trgovinu koji dosad nisu spomenuti, tu je još i *Jigoshop* (https://www.jigoshop.com/).

*WooThemes* (https://woocommerce.com/woothemes/) je tvrtka koja je dugi niz godina izrađivala teme za wordpress te su 2011. godine odlučili započeti s novim projektom koji se kasnije nazvao *WooCommerce* (https://woocommerce.com/). 2014. godine wordpress je imao preko 350.000 web trgovina i otprilike 18% cijelokupnog e-commerce tržišta na svijetu. 2015. godine WooThemes i WooCommerce su kupljeni u potpunosti od strane wordpress-a te je sada isključivo dio njegovog softvera. Kao i ostale nadogradnje, WooCommerce se može preuzeti sa stranice (https://woocommerce.com/) i potom implementirati u wordpress. Postupak je opisan u poglavlju [7.](#page-42-0)

Ako pogledamo zašto bi se poduzeća i tvrtke odlučili baš za WooCommerce, odgovor je jednostavan: Wordpress ima najbolju moguću besplatnu korisničku podršku te najveći i najbolje razrađen plugin store (sa preko 10.000 raznih nadogradnji) i zajednicu od svih ostalih navedenih. Osim toga postoji širok spektar tema prilagođenih određenim proizvodima koje se mogu pronaći na Internetu (besplatne i plaćene). Mora se napomenuti kako uz WooCommerce postoji velika većina ostalih sitnih nadogradnji vezanih za pojedinačne vrste proizvoda kako bi lakše "pretočili" našu zamisao u stvarnu cijelinu u pogledu dizajna.

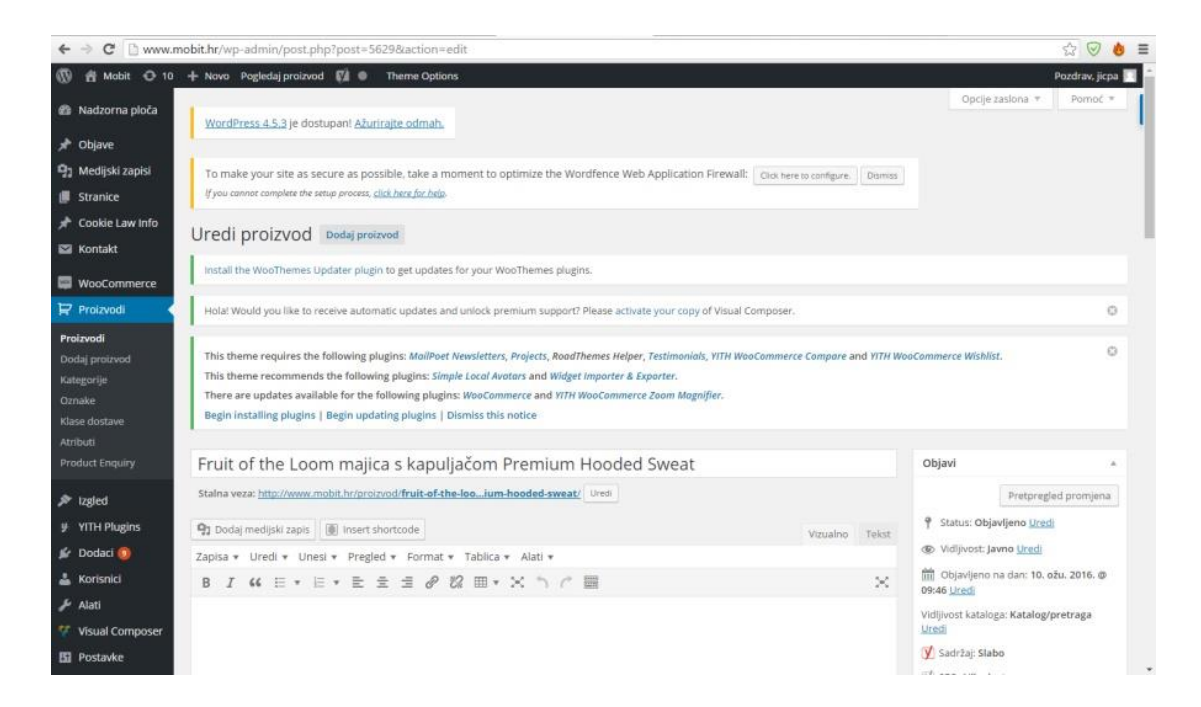

*Slika 14.* Sučelje WooCommerce platforme

#### <span id="page-31-0"></span>**4.2.3. VirtueMart (Joomla)**

2005. godine kao izdanak *Mamba* (još jednog open source CMS-a) svijetlo dana ugledava *Joomla* CMS. Sustav je imao tri dijela korisničkog sučelja: prezentacijsko (front end, ono što korisnik vidi), same stranice (front end editor) te administrativnog dijela (back end, dashboard).

Platforma se može proširiti na četiri dijela, korištenjem komponenti, modula, nadogradnji i tema. Korištenjem tema, možemo potpuno transformirati dizajn same stranice. Joomla podržava višejezičnost kao i korištenje vlastite tipografije i skupa znakova. Danas je drugi najkorišteniji CMS sustav iza Wordpressa, s 2.9% svih web stranica na Internetu.

*Mambo php-shop* bio je prvobitni naziv platforme koja je promjenom imena u Joomla CMS promijenila i ime same platforme u *VirtueMart*. U prvo vrijeme Joomla je bila jedan od najpoznatijih CMS sustava, a sam plugin (nadogradnja) za e-commerce je učinila Joomlu još popularnijom. Nekoliko godina od osnutka, tim zadužen za razvoj *VirtueMarta* započeo je razvoj nove verzije 2.0 koja je napokon svijetlo dana ugledala 2011. godine i time je verzija 1.0 prestala s podrškom. Vrlo brzo nakon toga ugašena je, jer nije mogla biti kompatibilna sa Joomlinim novim sustavom.

Također kao i ostale nadogradnje, VirtueMart [14] se može preuzeti sa njihove stranice (https://virtuemart.net/download) i implementirati u Joomla CMS vrlo brzo i jednostavno. Trenutna verzija VirtueMart-a je verzija 3.0 i sadrži neke novitete poput lakšeg kreiranja kompleksnih proizvoda i njihovih opisa te bolju SEO optimizaciju.

| <b>Administration</b>                                             |               | <b>S</b> Joomla!   |               |                              |                                                           |  |  |
|-------------------------------------------------------------------|---------------|--------------------|---------------|------------------------------|-----------------------------------------------------------|--|--|
| Users<br>Menus<br>Content<br>Site                                 | Components    | Extensions<br>Help |               |                              | <b>2.0 Visitors 4.2 Admins 6.0 El View Site 1</b> Log out |  |  |
| $\pi$<br><b>VirtueMart Control Panel</b>                          |               |                    |               |                              |                                                           |  |  |
| VirtueMart                                                        | Control Panel |                    |               | <b>Statistics</b>            |                                                           |  |  |
| Products                                                          |               |                    |               |                              |                                                           |  |  |
| t.<br>Product Categories<br>íô.<br>Products                       |               | ŞΡ                 |               |                              | $\sqrt{2}$                                                |  |  |
| $\mathbb{R}$<br>Custom Fields                                     | Products      | Product Categories | Orders        | Payment Methods              | Shoppers<br>3737.                                         |  |  |
| 圏<br>Inventory                                                    |               |                    |               |                              |                                                           |  |  |
| 面<br>Taxes & Calculation<br>Rules                                 |               |                    |               |                              |                                                           |  |  |
| $\odot$<br>Reviews & Ratings                                      |               |                    |               | B                            |                                                           |  |  |
| Orders & Shoppers                                                 | Configuration | Shop               | Documentation | Live Update not<br>supported |                                                           |  |  |
| Manufacturers                                                     |               |                    |               |                              |                                                           |  |  |
| Shop                                                              |               |                    |               |                              |                                                           |  |  |
| Configuration                                                     |               |                    |               |                              |                                                           |  |  |
| Tools                                                             |               |                    |               |                              |                                                           |  |  |
| $\overline{\mathbf{x}}$<br>Live Update not<br>supported<br>2.0.22 |               |                    |               |                              |                                                           |  |  |

*Slika 15.* Sučelje VirtueMart platforme

### <span id="page-32-0"></span>**4.3. Ostale platforme**

Ako pogledamo koliko web trgovina postoji na Internetu te ako oduzmemo činjenicu da samo one najveće tvrtke (pr. sportDirect, Amazon) imaju vlastite CMS sustave s vlastitim platformama za elektroničko poslovanje, dolazimo do zaključka da je danas tržište gotovih ili besplatnih rješenja veoma zastupljeno. Sam korisnik odnosno tvrtka na izbor imaju jako puno opcija na raspologanju. Osim prethodno navedenih platformi, danas na raspolaganju postoji oko [15] 120 drugih platformi za e-trgovinu. Ono što igra ulogu pri izboru su stabilnost, cijena te druge pogodnosti koje pojedina platforma nudi.

Neke od ostalih platformi su [16]:

- BigCartel https://www.bigcartel.com/
- osCommerce https://www.oscommerce.com/
- Magento https://magento.com/
- X-cart https://www.x-cart.com/
- PrestaShop https://www.prestashop.com/en/
- OpenCart http://www.opencart.com/
- Squarespace https://www.squarespace.com/
- $\bullet$  Wix http://www.wix.com/
- 3Dcart http://www.3dcart.com/

Svaka od navednih platformi ima svoje pogodnosti i različite pakete koje uključuje, te je na korisniku da ih usporedi i odluči koja je za njega najbolja, najpouzdanija i najisplativija.

### <span id="page-33-0"></span>**5. WORDPRESS CMS SUSTAV**

*WordPress* je jedan od najpoznatijih sustava otvorenog koda (open source). Napisan je u programskom jeziku PHP. Radom je započeo 2003. godine. Ispočetka, wordpressova platforma je bila tek blog platforma te je služila kao dopuna postojećim web stranicama. Cijeli sustav se tek kasnije prometnuo u klasični sustav za upravljanje sadržajem kakvog danas poznajemo i potpuno oduševio korisnika, tvrtke i sve one koji ga koriste. Ono što dijeli wordpress od ostalih CMS sustava [19] jest jednostavnost, kvalitetan dizajn, širok spektar aplikacija te odlična podrška od strane korisnika, klijenata i programera. Veoma je prilagodljiv sustav te sa doslovno tisućama dostupnih nadogradnji (pluginova) može ponuditi velik izbor u pogledu izrade i izgleda same web stranice. Laički rečeno, u wordpressu možemo napraviti svašta, dok smo kod ostalih sustava limitirani. Dovoljno je reći podatak da 26% svih web stranica na cijelom Internetu su unutar wordpress sustava, naravno uz to je i najpopularnija blogerska platforma sa preko 60 milijuna web blogova.

### <span id="page-33-1"></span>**5.1. Razvoj wordpressa kroz povijest**

Njegovi počeci sežu sve do 2001. godine kada se prvi puta spominje b2/cafelog koji je bio prethodnik wordpressa kakvog danas poznajemo. Kroz nekoliko važnih godina predstavit će se razvoj wordpressa od početka do danas [20].

- **2001.** b2/cafelog je lansiran, prethodnik wordpress blog platforme
- **2003. –** Matt Mullenweg i Mike Little pokreću WordPress, koji se temeljio na već spomenutoj b2/cafelog platformi
- **2004.** Prvi puta se spominju plugini (nadogradnje) u verziji 1.2. Također su dodani neki noviteti poput tražilice permalinkova (stalna statička hiperveza na određenu web stranicu), više kategorija, jednostavne instalacije samog sustava i uređenja komentara.
- **2005.** Sustav tema i statičkih stranica je uveden s verzijom 1.5. Bila je dodana standardna tema nakon instalacije sustava koja je služila za prikaz mogućnosti i vježbu na samom sustavu.
- **2007. –** Promijenjeno je i dodano novo korisničko sučelje, dodana je opcija autosave-a, mogućnost provjere pravopisa, bolja brzina i optimizacija te obavijesti o novim ažuriranjima. Sve je to došlo s verzijom 2.2 i kasnije s 2.3 te godine.
- **2008.** Uvedeno je novo administracijsko sučelje koje je dizajnirano od strane američke tvrtke *Happy Cog*. Dodan je *widget* (dodatak unutar programa) za kontrolnu ploču (dashboard), mogućnost dodavanja više datoteka odjednom, naprednija tražilica, poboljšani su sam editor i nadogradnje.
- **2009.** Poboljšane su mnogobrojne stvari poput brzine samog sustava, widgeta, korisničkog sučelja i API-ja. Kasnije te godine uvedena je mogućnost uređivanja slika te povratka na prijašnje stanje (undo) kao i ostalih nadogradnji
- **2010.** Veoma važna godina u poboljšanju sustava, uvedeni su prilagođeni post tipovi kao i sama taksonomija, dodana je i prilagođena opcija za upravljanje izbornika (jednog ili više izbornika) kao i pozadine. Također, dodana je i nova tema pod nazivom "Twenty Ten" koja je bila standardna tema.
- **2011.** Verzija 3.2 je učinila Wordpress bržim i "laganijim", ova verzija je unaprijedila minimalne specifikacije za PHP 5.2.4 i MySQL 5.0.15 i uvela ponovno novu temu "Twenty Eleven" kao opciju na izbor. Verzija 3.3 je učinila wordpress više prijateljski nastrojen prema početnicima i s raznim porukama i pokazivačima koji su olakšavali korisniku snalaženje u sučelju.
- **2012.** Uvedene su prilagodbe za pojedinu temu i pregled tema, osim toga uveden je novi upravljač sadržaja (slika, audio, video, tekst) kao i ponovno nova tema pod nazivom "Twenty Twelve".
- **2013.** Verzija 3.6 osim dodatka nove teme pod nazivom "Twenty Thirteen" dodala je i dosta stvari poput ugrađene audio i video podrške kao i poboljšanu Autosave opciju. Uvedena je i opcija automatskog ažuriranja za održavanje i sigurnost, poboljšani *password meter*, te opća tražilica rezultata i bolja globalna podrška lokalnih verzija. Predkraj godine uvedena i nova tema "Twenty Fourteen".
- **2014.** Verzija 3.9 poboljšala je medijsko iskustvo i uvela *grid* pogled u medijsku biblioteku (repozitorij) kao i prikaz instaliranih nadogradnji. Verzija 4.1 je uvela i instalaciju pojedinih jezika kroz postavke wordpressa te novu temu "Twenty Fifteen".
- **2015.** Verzija 4.2 dodala je podršku za emotikone kao i dodatnu znakovnu podršku i prijelaz s utf8 kodiranja na utf8mb4 (nova verzija kodiranja koja omogućuje implementaciju ostalih jezika koji imaju drugačije dijakritičke znakove). Verzija 4.4 je dodala ugaređene postove i novu temu "Twenty Sixteen".
- **2016.** U trenutnoj verziji programa (4.6) dodani su nativni fontovi, poboljšana je brzina sustava, oporavak sadržaja i popravljene su sitne greške.

Prosječno svake godine izađu dvije do tri nove verzije sa sitnim poboljšanjima za što lakši rad i ugodnije korisničko iskustvo.

### <span id="page-35-0"></span>**5.2. Karakteristike i prednosti**

Dizajnerske mogućnosti u pogledu tema i nadogradnji su vrlo velike. Vrijedi i istaknuti mogućnost međusobnog povezivanja poveznica [18], višestrukog označavanja određenih objava što omogućuje lakšu pretragu naše web stranice na poznatim pretraživačima poput Googlea, Yahooa i Binga. S obzirom da je wordpress od početka bio blogerska platforma, takva forma je ostala i danas što se vidi pretežito u sučelju (dashboardu, "kontrolna ploča") (slika 16.). To je upravo ono što prvi puta vidimo nakon instalacije sustava i prijave kao administrator. Najbitnije stvari se nalaze sa lijeve strane u meniju gdje su ponuđene opcije poput postova, stranica, komentara, multimedije odnosno repozitorij za prijenos multimedije, mogućnost dodataka novih nadogradnji, izgled same web stranice u koju se ubrajaju i teme, korisničke postavke, općenite postavke i ostalo. Ukoliko se instalira neki dodatak putem plugin storea, njegova stavka se dodaje meniju sa strane za lakše snalaženje i dodatne opcije.

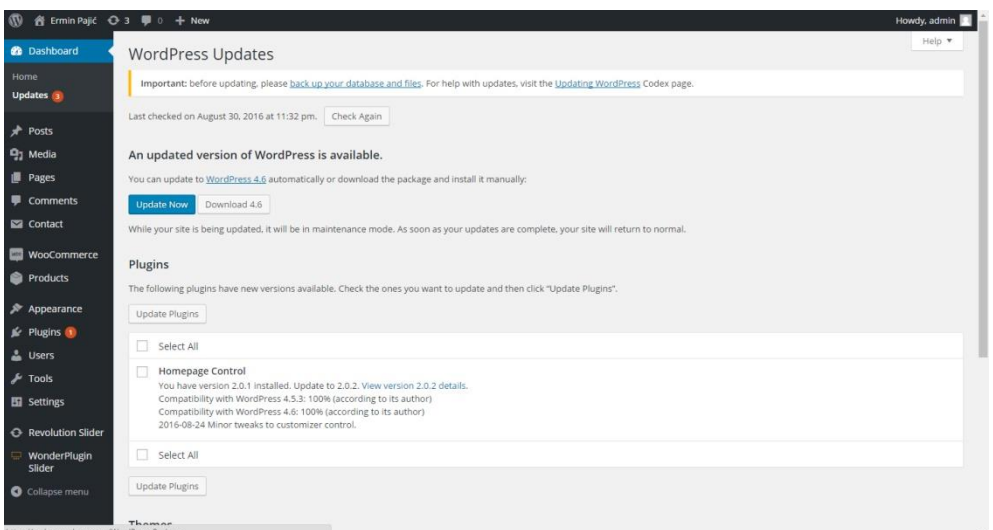

*Slika 16.* Početno sučelje Wordpress platforme, tzv. dashboard

Sučelje i rad za samog korisnika je veoma jednostavno i jasno. Prije početka izrade same web stranice moramo odabrati određenu temu odnosno predložak koji će služiti kao dizajn naše stranice. Naravno besplatnih wordpress tema ima mnogo, no postoje i dizajnerski lijepše te kvalitetnije komercijalne teme u koje je uložen veći trud i mogu se kupiti za
svega nekoliko dolara. Nakon odabira teme, ako smo zadovoljni sa samim izgledom teme možemo početi s ubacivanjem i uređivanjem sadržaja. U slučaju kada nismo zadovoljni s izgledom naše web stranice, tada dolazi na red instalacija pluginova tj. nadogradnji. Trenutno postoji oko 40 tisuća raznih nadogradnji koji omogućuju potpuno individualiziranje izrađenih web stranica. Ako pak nakon toga nismo zadovoljni instalacijom različitih dodataka, tada zadnje što nam preostaje jest opcija manualnog uređivanja HTML i CSS koda. Manualna manipulacija jest za naprednije korisnike i programere.

Wordpress [19] nam daje platformu za rad i omogućuje potpunu slobodu u izradi web stranica po želji. Također ako se odlučimo za kupovinu teme uštedjet ćemo mnogo vlastitog novca kojeg bi inače potrošili plaćajući profesionalnom web dizajneru za izradu teme. Laički rečeno, ako znamo napraviti osobni facebook profil ili ako znamo poslati email velika je vjerojatnost da ćemo brzo savladati početne korake u wordpressu. Mi smo ti koji imamo potpunu kontrolu nad samom web stranicom i njezinim sadržajem te ju možemo izmjeniti bilo kada i bilo gdje uz pristup Internetu. Ukoliko se dogodi neka sitna pogreška, ne moramo zavisiti od web dizajnera da popravi tu pogrešku i dodatno trošiti novac na njega već sami popravljamo grešku. Uostalom ako želimo imati profitabilnu ili poznatu web stranicu, wordpressova podrška za SEO optimizaciju je vrlo snažna. Razne tražilice će dati prednost wordpress stranicama pored ostalih. I na kraju ono najbitnije, wordpress ima najveću i najrašireniju zajednicu koja više nije samo obična zajednica već "pokret" jer je stvorila prostor za rast i razvoj jako puno poslova i tvrtaka diljem svijeta. Također, postoje na tisuće ljudi i resursa te tutorijala koji pomažu početnicima u razvoju svoje prve wordpress stranice.

# **6. XAMPP CROSS PLATFORMA**

XAMPP (engl. Cross platform, Apache, MariaDB, PHP, Perl) je besplatan sustav programskih paketa odnosno složena aplikacijska platforma koja služi za testiranje i razvoj dinamičkih web stranica lokalno na našem računalu. Platforma je razvijena od strane tvrtke Apache Friends 2002 godine te je cross platforma što znači da je dostupna za sve operativne sustave: Windows, Linux, OS X, Ubuntu, Solaris itd. Ono što nam XAMPP omogućuje je prije svega čitanje serverskog PHP koda kao i MySQL baze podataka te ostalih programa koje se nalaze u samoj platformi. Dakle ako radimo web stranice i koristimo osim standardnog HTML i CSS te Javascript jezika i PHP on neće biti prikazan samo uz pomoć web preglednika, moramo imati podršku baze i lokalnog servera.

Nakon što instaliramo XAMPP, dolazimo do njegove kontrolne ploče (XAMPP control panel) gdje kontroliramo koji od programa/alata želimo pokrenuti (Slika 17.). Apache i MySQL su nam najbitniji za rad na lokalnoj wordpresovoj inačici jer nam omogućuju pokretanje servera i baze bez koje wordpress ne može funkcionirati. Osim toga još su tu i FileZilla, Mercury i Tomcat. FileZilla je FTP program za prijenos datoteka između servera i lokalnog računala, Mercury je PHP mail program koji omogućuje slanje mailova lokalno, dok je Tomcat isključivo zadužen za web stranice napisane u Javi.

|                                    | XAMPP Control Panel v3.2.2                                                                                                    |                   |                                                                                                    |       |       |        |      |                  |
|------------------------------------|----------------------------------------------------------------------------------------------------|-------------------|----------------------------------------------------------------------------------------------------|-------|-------|--------|------|------------------|
| Modules<br><b>Service</b>          | <b>Module</b>                                                                                                    | PID(s)            | <b>Actions</b><br>Port(s)                                                                                                    |       |       |        |      | Netstat          |
|                                    | Apache                                                                                                    | 5988<br>4760      | 4433, 8080                                                                                                    | Stop  | Admin | Config | Logs | <b>Del</b> Shell |
|                                    | MySQL                                                                                                    | 8876              | 3306                                                                                                    | Stop  | Admin | Config | Logs | Explorer         |
|                                    | FileZilla                                                                                                    |                   |                                                                                                    | Start | Admin | Config | Logs | Services         |
|                                    | Mercury                                                                                                    |                   |                                                                                                    | Start | Admin | Confia | Logs | Help             |
|                                    | Tomcat                                                                                                    |                   |                                                                                                    | Start | Admin | Config | Logs | Quit<br>医        |
| 20:00:24 [main]<br>20:00:24 [main] | 20:00:24 [mysql]<br>20:00:24 [Tomcat]<br>20:00:24 [Tomcat]<br>20:00:24 [Tomcat]<br>20:00:24 <b>Tomcat1</b><br>20:00:24 [Tomcat] | Problem detected! | XAMPP MySQL is already running on port 3306<br>Port 8080 in use by "C:\xampp\apache\bin\httpd.exe"!<br>Tomcat WILL NOT start without the configured ports free!<br>You need to uninstall/disable/reconfigure the blocking application<br>or reconfigure Tomcat and the Control Panel to listen on a different port<br><b>Starting Check-Timer</b><br><b>Control Panel Ready</b> |       |       |        |      |                  |

*Slika 17.* Xampp control panel v3.2.2.

### **6.1. Apache**

*Apache* (https://www.apache.org/) [21] je najkorišteniji besplatni web poslužitelj na svijetu. Razvijen je od strane Apache Software tvrtke čija je prva verzija izašla davne 1995. godine te trenutno pokreće otprilike 67% web poslužitelja na cijelom Internetu. Web poslužitelj je program koji prima naše zahtjeve za pristup određenoj web stranici. Nakon što primi zahtjev, provjerava naš HTTP zahtjev i nekolicinu sigurnosnih provjera te nas potom vodi na željenu web stranicu. Apache, osim što je besplatan, brz, pouzdan i zaštićen on osigurava različita radna okruženja i potrebe koristeći ekstenzije i module. Pod ekstenzije i module se primarno misli na podršku od strane CMS sustava Joomle, Wordperssa i Drupala.

### **6.2. MySQL**

*MySQL* (https://www.mysql.com/) je jedan od najpopularnijih programa otvorenog koda namjenjen upravljanju bazama podataka koji je u vlasništvu kompanije Oracle. MySQL je objavljen pod GNU javnom licencom i njegov razvoj počinje još 1995. godine kada je i izdana prva verzija. Koriste ga poznate svjetske tvrtke poput Facebooka, Yahooa, Wikipedie, Adobea i slično. Osim toga što je besplatan, razlog zašto jest na dobrom glasu je u tome što ima jako dobru podršku korisnicima i pruža pohranu ogromnom broju baza podataka te ima dobro dokumentirane module i podršku od brojnih programskih jezika (PHP, Java, Perl, Python, Ruby). MySQL baze su relacijskog tipa [22], koji se pokazao kao najbolji način skladištenja i pretraživanja velikih količina podataka i u suštini predstavljaju osnovu svakog informacijskog sustava, tj. temelj svakog poslovnog subjekta koji svoje poslovanje bazira na dostupnosti kvalitetnih i brzih informacija. Uostalom wordpress kao najveći CMS sustav na svijetu koristi MySQL bazu podataka za pohranu svojih bitnih podataka i informacija.

### **6.3. phpMyAdmin**

*PhpMyAdmin* je [23] administracijski alat koji služi za vođenje i interakciju između MySQL ili *MariaDB* baze podataka i korisnika uz pomoć web preglednika. Može raditi različite zadatke poput kreiranja, promijene ili brisanja tablice zatim isto to može raditi i s

redovima, SQL naredbama i poljima. Osim toga može i upravljati pojedinim korisnicima i kontrolirati njihove zahtjeve. Wordpress koristi phpmyadmin kako bi pohranio sve svoje informacije u MySQL bazu podataka te interaktirao s našom bazom podataka.

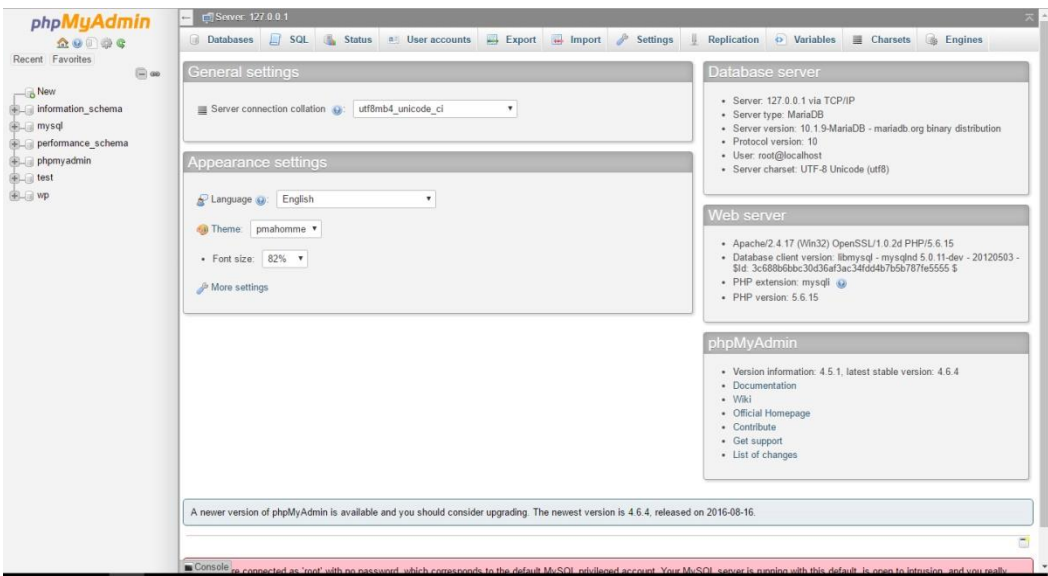

*Slika 18.* phpMyAdmin sučelje

# **6.4. Instalacija lokalne inačice Wordpress-a**

Za instalaciju lokalne verzije koristit ćemo već spomenuti XAMPP. Za početak, potrebno je preuzeti XAMPP s Interneta u njegovoj zapakiranoj verziji (.rar, .zip) sa stranice https://www.apachefriends.org/download.html i potom odabrati određene komponente koje želimo i prema jednostavnim uputama instalirati program na određeni direktorij. Kada instaliramo XAMPP pokrenut će se XAMPP control panel tj. kontrolna ploča na kojoj prije samog instaliravanja wordpressa moramo pokrenuti već spomenuti Apache i MySQL bez kojeg wordpress platforma jednostavno ne može funkcionirati.

Kada smo pokrenuli server i bazu, sljedeći korak je preuzimanje wordpressa s Interneta. Sa stranice https://wordpress.org/download/ preuzmemo wordpress te ga raspakiramo i potom sve njegove datoteke kopiramo i premjestimo u novonastalu mapu u mapi *htdocs*. Htdocs se nalazi unutar mape xampp i ona je najvažnija mapa što se tiče lokalne verzije wordpressa.

| ← → v ↑ D > This PC > Local Disk (C:) > xampp > htdocs | $\circ$                          | Search htdocs | Q |  |  |  |
|--------------------------------------------------------|----------------------------------|---------------|---|--|--|--|
|                                                        | $\sim$<br>Name                   |               |   |  |  |  |
|                                                        | dashboard<br>img                 |               |   |  |  |  |
|                                                        | webalizer                        |               |   |  |  |  |
|                                                        | WP                               |               |   |  |  |  |
|                                                        | xampp<br>o applications          |               |   |  |  |  |
|                                                        | bitnami                          |               |   |  |  |  |
|                                                        | <b>B</b> favicon<br>$\phi$ index |               |   |  |  |  |

*Slika 19.* Unutar mape htdocs stvorena je mapa WP gdje će se instalirati lokalna inačica wordpressa

Nakon kreiranja mape vrijeme je došlo da stvorimo novu MySQL bazu uz pomoć phpMyAdmin sučelja. Za pristup phpmyadmin sučelju potrebno je otvoriti svoj web preglednik, uz uvjet da su xampp, apache i mysql komponente upaljeni i da rade, i upisati localhost:8080/phpmyadmin. Nakon toga je potrebno kreirati bazu pod bilo kojim nazivom i kliknuti na CREATE DATABASE.

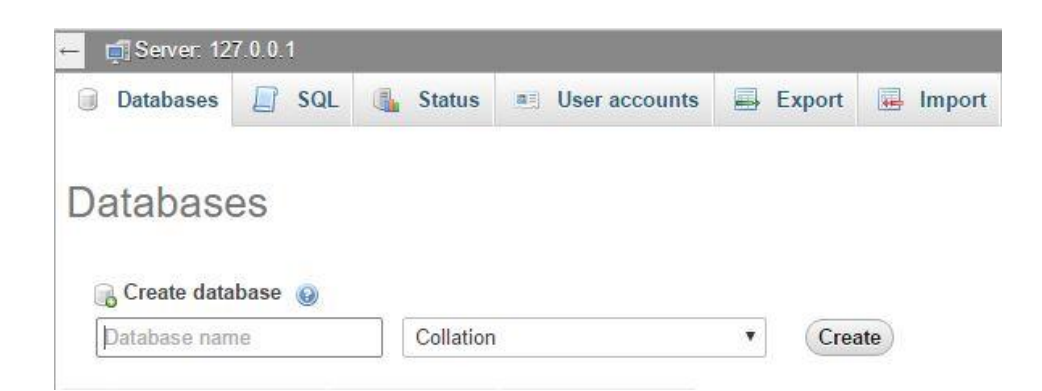

*Slika 20.* PhpMyAdmin sučelje i kreiranje nove baze za wordpress

Baza je kreirana te je još ostalo spojiti wordpress s kreiranom bazom. Spajanje baze s wordpressom se u većini slučajeva radi ručno, sve što je potrebno je unutar naše kreirane podmape WP u mapi htdocs pronači PHP datoteku pod nazivom wp-config.php. Nakon što otvorimo datoteku wp-config.php moramo promijeniti ime novonastale baze, korisnika, lozinku te hostname točno onako kako smo ih unutar phpmyadmina nazvali. Ime baze je WP, korisnik je root, lozinku nismo odredili te je hostname localhost.

```
/** The name of the database for WordPress */
     define('DB_NAME', 'WP');
/** MySQL database username */
     define('DB_USER', 'root');
/** MySQL database password */
     define('DB_PASSWORD', '');
/** MySQL hostname */
     define('DB_HOST', 'localhost');
```
Kod:

Nakon toga sve je spremno za početak instalacije wordpressa. U web pregledniku upišemo localhost:8080/WP/ za početak instalacije gdje nas dočeka početni prozor (Slika 21.) u kojem unosimo naše bitne podatke o stranici, bazi, lozinci, našem e-mailu i slično.

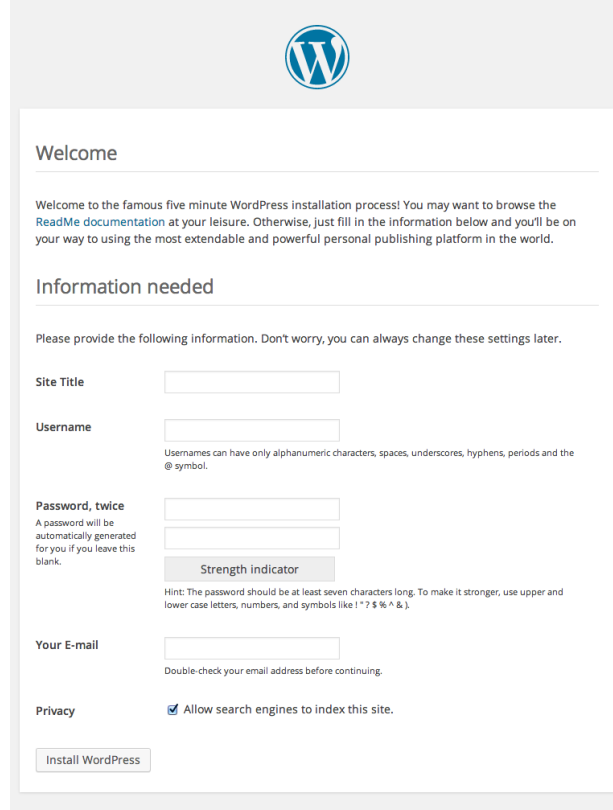

*Slika 21.* Početni prozor kod instalacije lokalne WordPress inačice

# **7. WOOCOMMERCE WORDPRESS NADOGRADNJA**

Kao što je pokazano u poglavlju [4.](#page-22-0) *WooCommerce* je trenutno najpoznatija i najkorištenija CMS e-commerce platforma. Sama platforma [24] je potpuno besplatna te je njezino korištenje moguće jedino uz instaliran wordpress sustav gdje platformu preuzimamo putem plugin storea ili njihove službene stranice.

Možemo prodavati fizičke i digitalne proizvode u svim oblicima i veličinama, te dobivamo na izbor više varijacija svakog proizvoda ako je ponuđeno. S plaćenim dodacima woocommerce-u, možemo proširiti naše korisničko iskustvo raznim dodatnim opcijama poput rezervacija, pretplata i slično. To je korisno ako želimo prodavati mjesečne pretplate za fizičke proizvode ili ponuditi našem korisniku popust pri kupovini digitalnog proizvoda. Cijene dostave možemo odrediti sami te možemo limitirati pošiljke prema određenim državama po želji. Sve u svemu, poštarina i pošiljke su veoma podesive.

Opcije plaćanja u woocommerce-u su orijentirane svima, PayPal, kreditne kartice, "cash and delivery", bankovna plaćanja te ako je potrebno uz dodatne opcije može se za neku državu integrirati poseban način plaćanja poput Skrilla (https://www.skrill.com/en/), Amazon Payments-a (https://payments.amazon.com/) i drugih. Potpuna sloboda korištenja cijelog sustava je najveća prednost ovog sustava, od poreza do kontroliranja zalihe proizvoda pa do kontroliranja računa pojedinih korisnika. Također platforma je namijenjena i samim programerima koji mogu izraditi svoje vlastite teme i veoma lagano implementirati woocommerce-ov razvojni okvir kako god žele. Uz to imaju jako veliku podršku od strane samog wordpressa (https://wordpress.org/) u pogledu nadogradnji, SEO optimizacije i tema na izbor.

### **7.1. Instalacija u WordPress sustav**

Nadogradnja se instalira putem wordpressovog plugin storea ili preuzimanjem sa wordpressove stranice za pluginove (https://wordpress.org/plugins/woocommerce/). instalacija je jednostavna te doslovno gotova u nekoliko minuta. Prilkom instaliranja moramo u nekoliko koraka odrediti one najbitnije karakteristike poput narudžbi, poreza, dostave, opcija plaćanja i sličnog. Također te opcije možemo i kasnije izabrati i promijeniti ako je potrebno. Na slici 22. prikazana je međufaza odabira značajki sustava za isporuke i poreze.

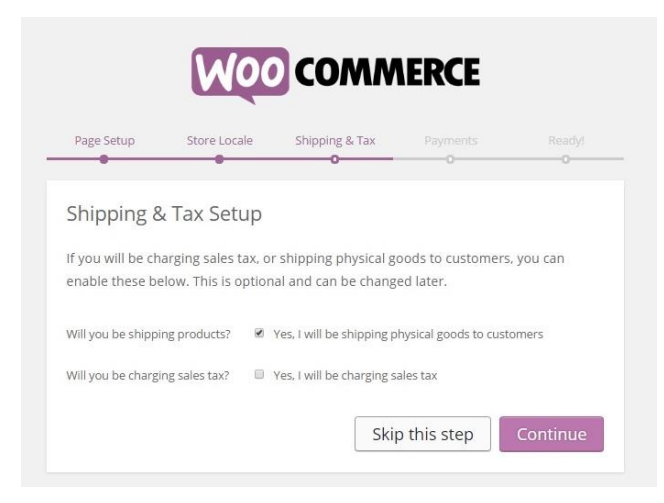

*Slika 22.* Početan izbor najbitnijh značajki prilikom instalacije WooCommerce-a

Nakon same instalacije moramo stisnuti "Activate plugin" (Slika 23.) kako bi se on pojavio sa lijeve strane u izborniku te kako bi naše služenje samom platformom bilo lakše i na dohvat ruke

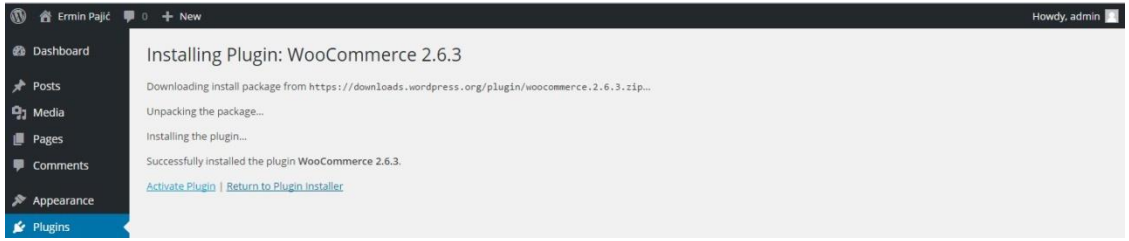

*Slika 23.* Instalacija WooCommerce plugina (nadogradnje) 2.6.3

## **7.2. WooThemes gotove teme**

U svojoj ponudi na službenoj stranici WooCommerce nam daje na izbor nekoliko tema gdje svaka od njih ima svoje posebnu namjenu i izgled. Više tema se plaća nego što ima onih besplatnih verzija. Za plaćenu verziju potrebno je izdvojiti od 40.00\$ pa do 120.00\$ ovisno o temi, uostalom nudi se i posebni paket koji obuhvaća sve teme za 399.00\$. Nude se teme u različitim kategorijama, tako postoje kategorije tema poput: posao, portfolio, magazin, responsive i sensei. Osim njih postoji već spomenuta besplatna kategorija gdje nam woocommerce daje na korištenje 4 teme. Jedino što je potrebno kod preuzimanja besplatnih tema je registracija i ispunjavanje obrasca.

#### **7.2.1. Plaćene teme**

Plaćenih tema za woocommerce ima mnogo. Osim na službenoj stranici gdje se nalaze one najpopularnije, postoje i razne dodatne vanjske stranice i tvrtke koje prodaju svoje teme po iznimno prihvatljivim cijenama. Dizajnerski, plaćene teme izgledaju mnogo ljepše i oku ugodnije od besplatnih, razlog je naravno trud koji stoji iza rada programera te sama mogućnost zarade od strane istog. Sve teme su responzivne te prilagođene potrebama klijenata i kategoriji poslovanja svake. Jedne od najpoznatijih stranica gdje možemo pogledati cijene i demo verzije pojedinih woocommerce tema su:

ThemeForest (https://themeforest.net/category/wordpress/ecommerce/woocommerce) i Template monster (http://www.templatemonster.com/woocommerce-themes.php).

#### **7.2.2. Besplatne teme**

Što se tiče besplatnih tema, njih ima manje nego plaćenih. Tih nekoliko besplatnih tema je postavljeno isključivo za ljude i klijente koji započinju svoje iskustvo korištenja woocommerce-om. Na službenoj stranici woocommercea [25] na raspolaganju su nam 4 teme, najpoznatija i najkorištenija tema pod nazivom Storefront, zatim Artificer, Wootique i MyStile. Naravno svaka od njih je repsonzivna i svojim izgledom točno namjenjena određenom poslovanju. Osim toga, postoje i ostale web stranice za preuzimanje besplatnih tema gdje se mogu naći veoma lijepe i praktične teme za svaku kategoriju poslovanja. Primjer takve web stanice je https://accesspressthemes.com/blog/best-free-woocommercewordpress-themes/.

### **7.3. Proizvodi**

Najvažnija stvar kod svake web trgovine jesu, naravno, *proizvodi*. Proizvod mora sadržavati neka pravila kojih bi se trebala pridržavati svaka tvrtka ili korisnik kada započinje s web trgovinom. Prije svega proizvod mora biti jasno vidljiv, fotografija/slika ne smije biti niske kvalitete, mora biti najmanje srednje kvalitete (SD) a po mogućnosti HD za što bolju procjenu od strane kupca kod odabira. Osim toga bilo bi poželjno ako recimo prodajemo odjeću, da svaki artikl bude fotografiran s dva ili tri kuta kako bi kupac pri kupnji mogao vidjeti sve što ga zanima, stražnju, prednju ili bočnu stranu. Osim fotografija/slika svaki proizvod mora imati kratak opis proizvoda na početku te dodatan opis proizvoda pri dnu za sve one koje žele znati više o tehničkim ili drugim

karakteristikama samog proizvoda (težina, visina i slično). Također ono što bi bilo poželjno da ispod svakog proizvoda bude rubrika "*povezani proizvodi*" kako bi kupcu bilo olakšano snalaženje i pronalaženje novih sličnih proizvoda.

Što se tiče osnovnih opcija koje nam WooCommerce nudi za podešavanje proizvoda to su (Slika 24.): mjere i veličine proizvoda odnosno težina i dimenzije pojedinog proizovda, omogućavanje povratne informacije (review-ova) od strane zadovoljnih ili nezadovoljnih kupaca, mogućnost dodatne konfiguracije u prikazivanju pojedinih proizvoda, dimenzije i rezanje thumbnailova, velikih i galerijskih slika proizvoda, osnovne informacije o upravljanju s zalihama fizičkih proizvoda, te naposlijetku opcije preuzimanja kod virtualnih proizvoda.

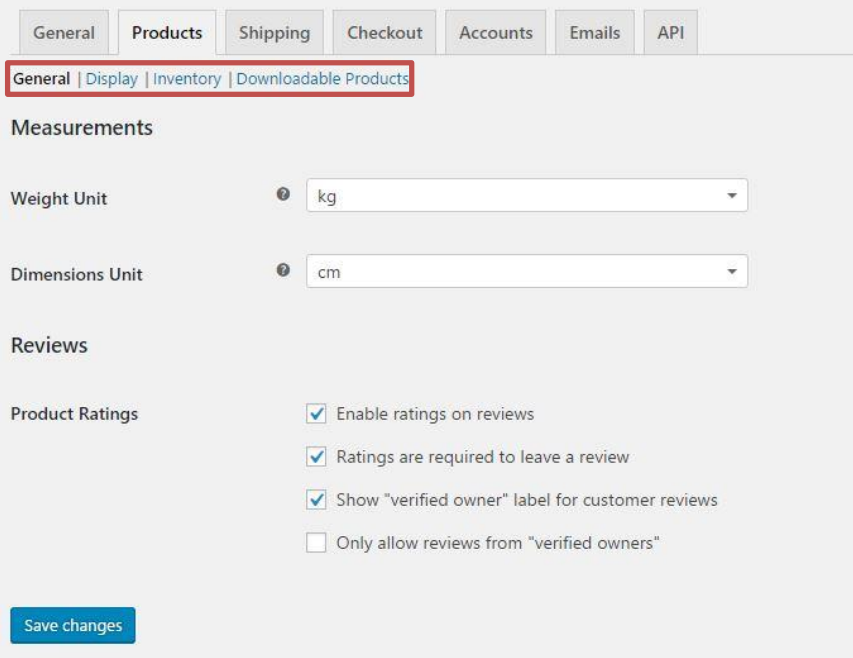

*Slika 24.* Osnovne opcije za podešavanje proizvoda u WooCommerce-u

#### **7.3.1. Dodavanje novog proizvoda**

Dodavanje novog proizvoda je veoma lagan proces. Prije samog stavljanja proizvoda u woocommerce, moramo imati pripremljen kratak opis, dodatan opis, slike te sve potrebne informacije o proizvodu (Slika 25.). Samo sučelje je veoma praktično te oni koji nikad nisu radili u woocommerce-u, a upoznati su sa wordpress sustavom i pisanjem blog postova, vidjet će da dodavanje proizvoda ima veoma slično okruženje.

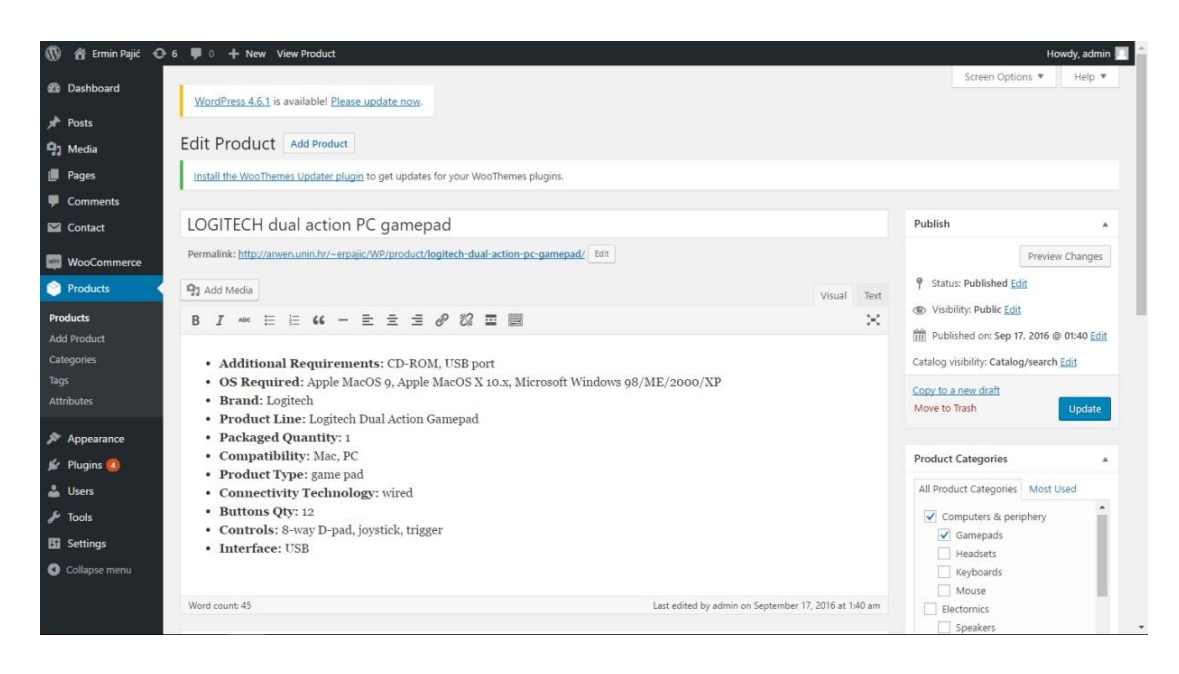

*Slika 25.* Primjer dodavanja novog proizvoda

### **7.3.2. Tipovi proizvoda**

Postoje 4 tipa proizvoda kod dodavanja novog proizvoda u woocommerce. To su: Simple product (običan proizvod), Grouped product (grupirani proizvod), External/Affiliate product (vanjski proizvod), Variable product (varijabilni proizvod).

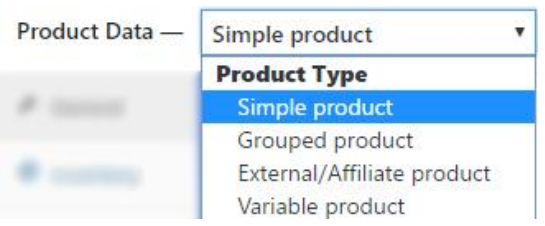

*Slika 26.* Tipovi proizvoda u WooCommerce-u

### **7.3.2.1. Jednostavni proizvodi (Simple products)**

*Simple products* ili jednostavni proizvodi su tipovi proizvoda koji ne trebaju nikakvu potrebnu dodatnu karakterizaciju, već samo osnovne stvari poput cijene, opisa, kontrole zalihe, poreza i sličnog. Također osim fizičkih proizvoda možemo odabrati i virtualne tj. one koje se mogu preuzeti s Interneta. Kod virtualnih proizvoda (Slika 27.) nemamo opciju kontrole narudžbe jer oni ne trebaju klasičnu narudžbu pošto se odmah isporučuju u digitalnom obliku (.pdf, .mov, .psd, itd.). Također možemo odabrati i koliko puta se

digitalan oblik može kupiti i preuzeti te o kojem se točno digitalnom tipu radi (Application/software, music ili standard).

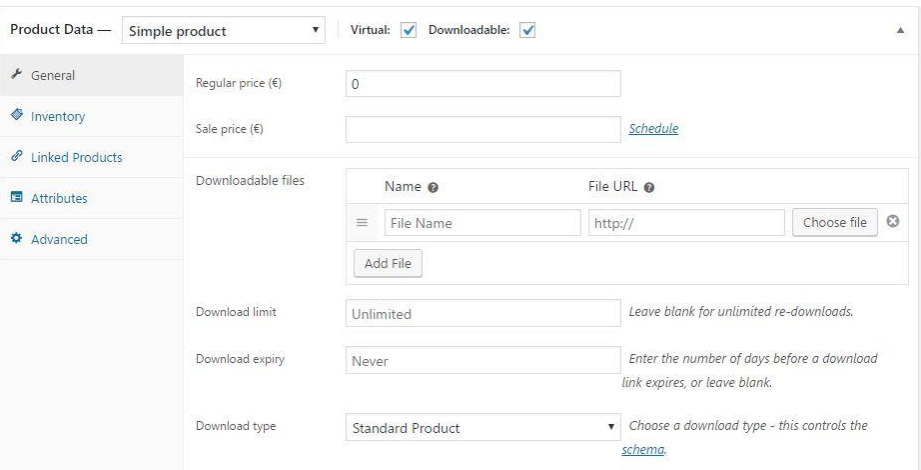

*Slika 27.* Osnovne postavke virtualnih, digitalnih proizvoda u WooCommerce-u

Osim osnovnih postavki gdje određujemo cijenu samog proizvoda i popusta, kod postavki za kontrolu zalihe proizvoda prije svega odabiremo da li za navedeni proizvod postoje zalihe te mu možemo dodijeliti njemu njegov jedinstven broj, tzv. *SKU* (engl. Stock keeping unit), koji olakšava sam proces kontroliranja proizvoda. Dio za dostavu nam daje opcije poput težine, visine, širine i dužine samog proizvoda kao i mogućnost dodavanja klase dostave za naprednije vođenje. Zadnje tri postavke su primjenjive samo za ostale tipove proizvoda.

### **7.3.2.2. Grupirani proizvodi (Grouped products)**

*Grouped products* ili grupirani proizvodi služe običnim proizvodima kao grupacija prilikom lakšeg snalaženja i vođenja. Primjerice kupnja albuma je potpuna cijelina u kojem se nalaze određen broj pjesama, odnosno album može biti grupirani proizvod. Ako želimo prodavati i fizičke i digitalne verzije albuma na našoj stranici, nema smisla raditi dva proizvoda samo za takvu namjenu. Stoga se prvo napravi grupirani proizvod te se za fizičke i digitalne verzije naprave novi obični (simple) proizvodi i pod opcijom Linked products (Slika 29.) se dodijeli njegova određena grupa.

| Product Data - Grouped product          |                                         | v           |           | ▲ |
|-----------------------------------------|-----------------------------------------|-------------|-----------|---|
| nventory                                | SKU.                                    | 005<br>---- | $\bullet$ |   |
| <b>Linked Products</b><br>$\mathscr{P}$ | <b>STATE CONTRACTOR</b><br>Stock status | In stock    | $\bullet$ |   |
| Attributes                              |                                         |             |           |   |
| <b><math>\Phi</math></b> Advanced       |                                         |             |           |   |

*Slika 28.* Osnovne postavke grupiranih proizvoda u WooCommerce-u

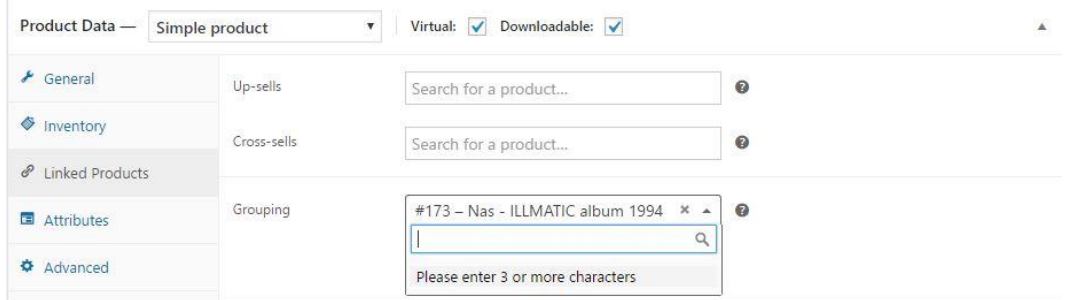

*Slika 29.* Kreacija simple (običnih) proizvoda te grupiranje pomoću opcije Linked (povezani proizvodi) products, u tražilici se odabire grupni proizvod koji smo kreirali ranije

### **7.3.2.3. Vanjski proizvodi (External/Affiliate products)**

*External/Affiliate products* ili vanjski proizvodi su, kako im samo ime govori, proizvodi koji nas vode na neku drugu određenu web stranicu ili proizvod koji se ne nalazi u našoj web trgovini. Potreba za ovakvim tipom proizvoda leži u tome da ovakav tip proizvoda isključivo može biti plaćeni oglas ili partner s kojim imamo dogovor oko reklamiranja. Dvije najvažnije postavke su *button text* i *product URL*. Button text će umjesto osnovnog *Add to cart* teksta ispisivati tekst po želji, dok će nas product URL dovesti na određeni proizvod ali na drugoj lokaciji.

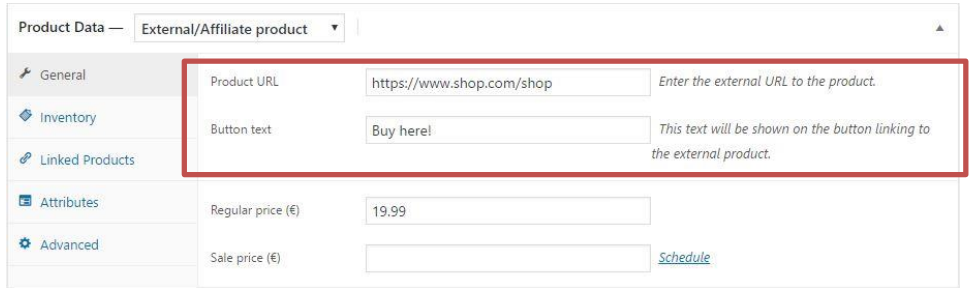

*Slika 30.* Osnovne postavke vanjskih proizvoda u WooCommerce-u

### **7.3.2.4. Varijabilani proizvodi (Variable products)**

Varijabilni proizvodi služe kao proizvodi koji imaju različite varijacije između sebe, tj. atribute poput različitih veličina, drugačijih boja, broja i slično. Primjerice ako prodajemo majice te ako imamo u ponudi iste majice ali različitih boja i veličina nema smisla raditi za svaku majicu zaseban proizvod. Moraju se izraditi novi atributi i njegove vrijednosti (npr. Large, Medium, Small) kako bi se moglo kasnije svakoj vrijednosti dodati točna cijena, broj zalihe, SKU i slične postavke.

| Inventory            | Custom product attribute v  | Add                                 | Expand / Close |
|----------------------|-----------------------------|-------------------------------------|----------------|
| shipping             | Size                        |                                     |                |
| P Linked Products    |                             |                                     |                |
| Attributes           | Name:<br>Size               | Value(s):<br>Large   Medium   Small |                |
| <b>El</b> Variations | Visible on the product page |                                     |                |
| Advanced             | V Used for variations       |                                     |                |

*Slika 31.* Dodavanje novih atributa i njegovih vrijednosti za varijabilne proizvode

| nventory                            | Default Form Values: @<br>No default Size      |                                             |                               |
|-------------------------------------|------------------------------------------------|---------------------------------------------|-------------------------------|
| Shipping                            | Add variation                                  | Go<br>۷                                     | 3 variations (Expand / Close) |
| <b><i>&amp;</i></b> Linked Products |                                                |                                             |                               |
| Attributes                          | #182 Large<br>$\pmb{\mathrm{v}}$               |                                             |                               |
| <b>E</b> Variations                 | RТ                                             | SKU @                                       |                               |
| <b><math>\Phi</math></b> Advanced   |                                                | 005                                         |                               |
|                                     | Downloadable<br>$\sqrt{}$ Enabled<br>$\bullet$ | Virtual @<br>Manage stock? ●<br><b>STEP</b> |                               |
|                                     | Regular price $(\epsilon)$                     | Sale price (€) Schedule                     |                               |
|                                     | 5.00                                           |                                             |                               |

*Slika 32.* Varijacije novih stvorenih vrijednosti atributa

#### **7.3.3. Kategorije proizvoda**

Kategorizacija proizvoda služi za lakše snalaženje i lakše određivanje gdje koji proizvod pripada. Svaki proizvod mora imati svoju kategoriju. Postoje dva načina dodavanja kategorije određenom proizvodu, glavni i sporedni. Glavni način (Slika 33.) se radi u posebnom prozoru te ima nekoliko više opcija koje možemo upotrijebiti poput sluga, dodatnog opisa, odabira izgleda same kategorije te stavljanja glavne slike (thumbnaila) za pojedinu kategoriju. Sporedni način dodavanja kategorije jest kod samog dodavanja

proizvoda gdje osim onih osnovnih opcija poput tipa proizvoda, opisa, odabira slike postoji i zasebni prozor za dodavanje kategorija kojem možemo pribrojiti i trenutni proizvod kojeg izrađujemo.

Dodatne kategorije pojedinih proizvoda dolaze do izražaja kod primjerice velikih web trgovina koje prodaju odjeću. Kao velika web trgovina, kupcima bi bilo veoma teško pronaći točno određene proizvode bez kategorija jer proizvoda ima mnogo i odjeća kao takva je podijeljena na majice, hlače i slično a osim toga svaka od tih glavnih kategorija ima svoje podkategorije poput kratkih majica, dugih majica, majci bez rukava, kratkih hlača, traperica itd. Potreba za kategoriziranjem je velika i njezino prisustvo je neophodno za svaku web trgovinu.

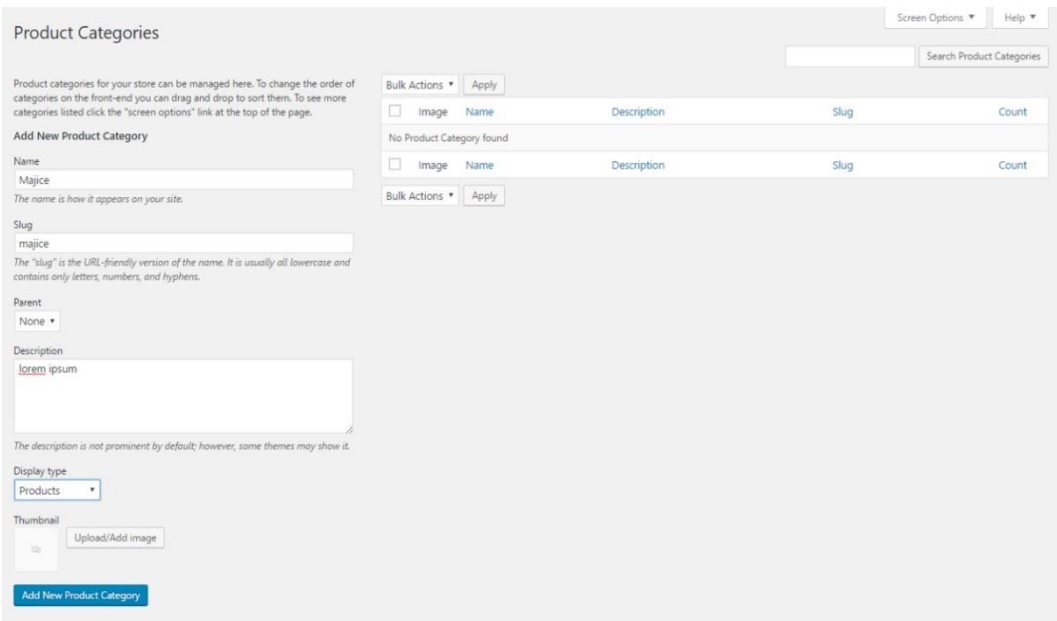

*Slika 33.* Dodavanje nove kategorije proizvoda

### **7.3.4. Atributi proizvoda**

Atributi su bitni kod kreiranja varijabilnih proizvoda. Kod varijabilnih proizvoda već smo spomenuli da uz kreiranje atributa, moramo kreirati i njihove vrijednosti koje će ih opisivati. Također kao i kod kategorija, postoje dva načina izrade novog atributa, glavni i sporedni. Jedan od načina izrade novog atributa i njegovih vrijednosti smo spomenuli kod izrade varijabilnih proizvoda, dok onaj drugi, glavni (Slika 34.), dio ima više opcija oko karakterizacije samog atributa poput sluga, tipa atributa, zadanog redoslijeda atributa te arhive samog atributa.

Konkretno, ako imamo primjerice web trgovinu koja prodaje obuću, ona kao takva ima mnogo veličina brojeva te svaki broj određene obuće nema istu cijenu. Ako se doda novi atribut poput broja cipele, njemu se moraju dodati sve vrijednosti kako bismo mogli za svi broj odrediti točnu cijenu, zalihu, dostupnost i slično.

| <b>Attributes</b>                                                                                                    |              |             |                 |          |       | Help v              |
|----------------------------------------------------------------------------------------------------|--------------|-------------|-----------------|----------|-------|---------------------|
| <b>Add New Attribute</b>                                                                                                    | Name         | Slug        | Type            | Order by | Terms |                     |
| Attributes let you define extra product data, such as size or colour. You can<br>use these attributes in the shop sidebar using the "layered nav" widgets.<br>Please note: you cannot rename an attribute later on. | Novi atribut | noviatribut | Select (Public) | Name     |       | $\ddot{\mathbf{Q}}$ |
| Name                                                                                                    |              |             |                 |          |       |                     |
| drugi atribut                                                                                                    |              |             |                 |          |       |                     |
| Name for the attribute (shown on the front-end).                                                                                                    |              |             |                 |          |       |                     |
| Slug                                                                                                    |              |             |                 |          |       |                     |
| drugiatribut                                                                                                    |              |             |                 |          |       |                     |
| Unique slug/reference for the attribute; must be shorter than 28 characters.                                                                                                    |              |             |                 |          |       |                     |
| Enable Archives?                                                                                                    |              |             |                 |          |       |                     |
| Enable this if you want this attribute to have product archives in your store.                                                                                                    |              |             |                 |          |       |                     |
| Type                                                                                                    |              |             |                 |          |       |                     |
| Select v                                                                                                    |              |             |                 |          |       |                     |
| Determines how you select attributes for products. Under admin panel ->                                                                                                    |              |             |                 |          |       |                     |
| products -> product data -> attributes -> values, Text allows manual entry<br>whereas select allows pre-configured terms in a drop-down list.                                                                       |              |             |                 |          |       |                     |
| Default sort order                                                                                                    |              |             |                 |          |       |                     |
| Custom ordering                                                                                                    |              |             |                 |          |       |                     |
| Determines the sort order of the terms on the frontend shop product pages.                                                                                                    |              |             |                 |          |       |                     |
| If using custom ordering, you can drag and drop the terms in this attribute.                                                                                                    |              |             |                 |          |       |                     |
| <b>Add Attribute</b>                                                                                                    |              |             |                 |          |       |                     |

*Slika 34.* Dodavanje novog atributa i njegovih vrijednosti

### **7.3.5. Oznake proizvoda**

Osim kategorizacije pojedinih proizvoda postoji i drugačiji način lakšeg snalaženja i pronalaska proizvoda a to su oznake (engl. Tag*)*. Oznake su gotovo identnične kategorijama samo što se umjesto dodavanja istih kategorija za proizvode koji spadaju u tu kategoriju dodaju oznake te tako još pobliže opisuju pojedine proizvode i njihove karakteristike. Također, postoje dva načina izrade oznaka, sporedni i glavni. Kod glavnog načina (Slika 35.), više manje su sve iste opcije kao i kod kategorija poput imena oznake, sluga i opisa.

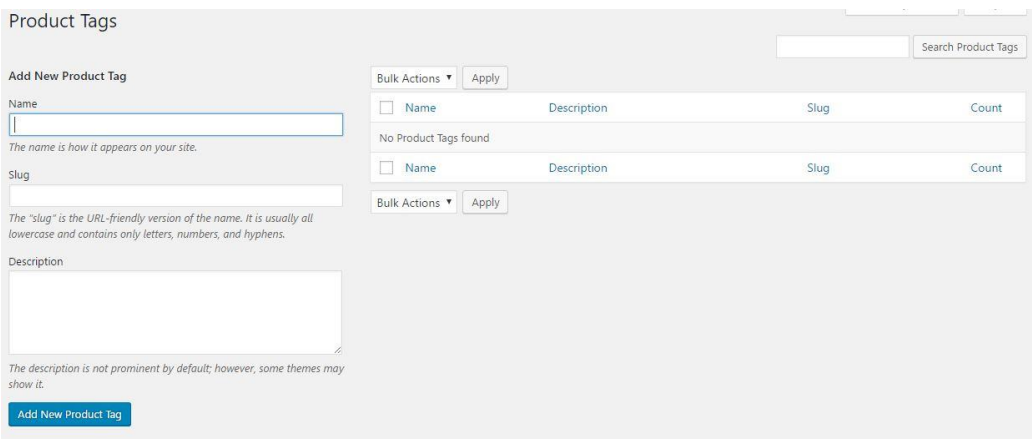

*Slika 35.* Dodavanje nove oznake

### **7.3.6. Slike i galerijske slike proizvoda**

Kao što je već spomenuto, slike su jedne od najbitnijih karakteristika svakog proizvoda. Ako slike/fotografije nisu u skladu s proizvodom, odnosno ako su niske kvalitete ili nedostupne, proizvod kao takav gubi na svojoj težini. Kod dodavanja novog proizvoda, osim svih mogućnosti koje smo spomenuli, u desnom kutu se nalaze i opcije za dodavanje slike te opcije za dodavanje galerijskih slika. Kod dodavanja "obične" slike, ta slika će biti thumbnail kod prikazivanja svih proizvoda i biti ona koja će prezentirati sam proizvod dok su galerijske slike dodatne slike koje bi trebali po mogućnosti dodati kako bi sam kupac imao više slika na izbor i pobliže mogao vidjeti sve što ga zanima.

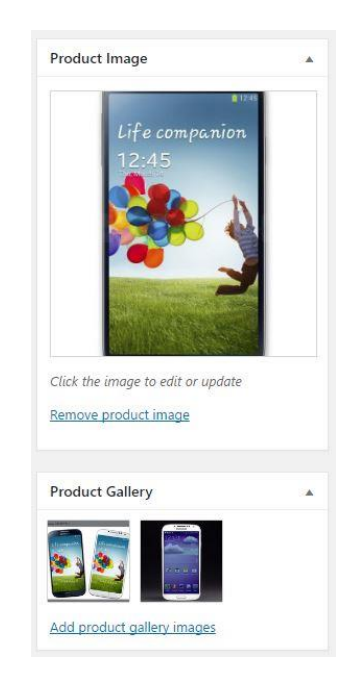

*Slika 36.* Dodavanje slika i galerijskih slika proizvoda

### **7.4. Narudžbe**

Nakon što se postave određeni proizvodi u web trgovinu, sljedeći korak je kontrola pristiglih narudžbi koje kupac prilikom kupovine podnese. Kod same kupovine pojedinog proizvoda, kupac pritiskom na gumb "*Checkout*" na stranici, dolazi do dijela gdje mora ostaviti svoje osobne podatke kako bi se proizvod mogao poslati na određenu adresu. Nakon što se unesu podaci i klikne na gumb "*Place order*", narudžba tog proizvoda automatski ulazi u WooCommerce sustav te se tamo dalje kontroliraju same narudžbe kao i princip dostave i sve ostale potrebne informacije.

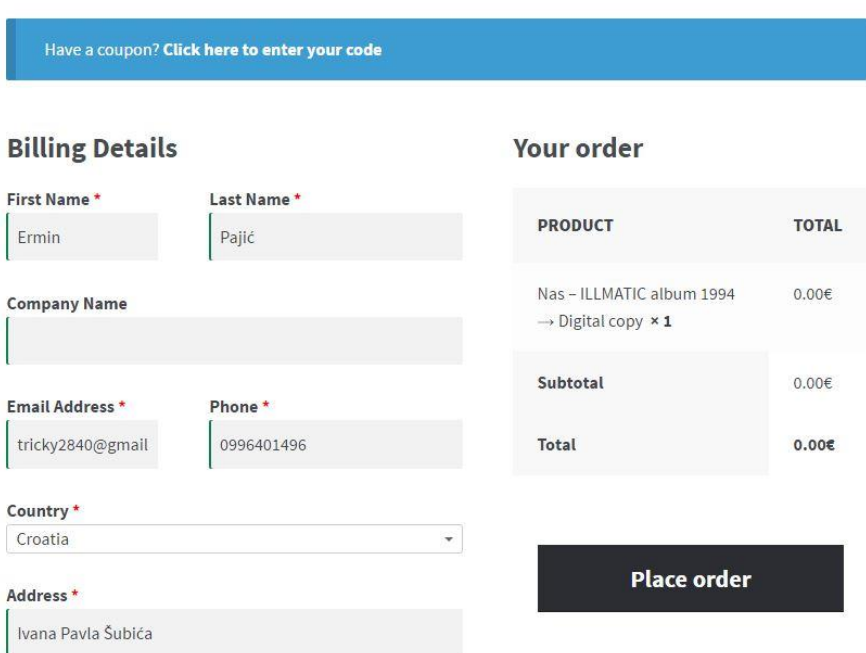

# **Checkout**

*Slika 37.* Princip naručivanja i isupunjavanje potrebnih detalja za dostavu

Nakon što kupac podnese zahtjev za kupovinom proizvoda, na njegovu e-mail adresu stiže pošta s cijenom, brojem narudžbe i ostalim detaljima narudžbe te ako je u pitanju digitalni proizvod, on se kao takav odma može preuzeti sa servera. Ako je u pitanju fizički proizvod kupac će dobiti naknadno informaciju o njezinoj dostavi.

Cijeli sustav preuzimanja i informiranja o dostavi ovisi o brzini vlasnika web trgovine i njegovoj kontroli narudžbi unutar WooCommerce-a. Svaka narudžba podnesena od strane kupca (slika 38.) se izlista jedna ispod druge te pod svojim brojem narudžbe se može pregledati i detaljnije provjeriti.

| Orders |                         | Add Order                                        |                           |                                                                         |                         |        |                        |       |               |
|--------|-------------------------|--------------------------------------------------|---------------------------|-------------------------------------------------------------------------|-------------------------|--------|------------------------|-------|---------------|
|        | All (2)   Completed (2) |                                                  |                           |                                                                         | Search Orders           |        |                        |       |               |
|        | <b>Bulk Actions</b>     | All dates<br>$\mathbf{v}$<br>Apply               | $\boldsymbol{\mathrm{v}}$ | Filter<br>Search for a customer *                                       |                         |        |                        |       | 2 items       |
|        | $\bullet$               | Order                                            | Purchased                 | Ship to                                                                 | $\overline{\mathbf{r}}$ |        | Date                   | Total | Actions       |
|        | Ø                       | #186 by Marin Marinković<br>tricky2840@gmail.com | 1 item                    | Marin Marinković, VInkovačka 7c Hrašćica,<br>Varaždin, Croatia, 42000   | $\boxed{1}$             | m<br>u | 2016/09/08             | 0.006 | $^{\circ}$    |
|        | Ø                       | #184 by Hrvoje Milic<br>tricky2840@gmail.com     | 1 item                    | Hrvoje Milic, Rudjera Boskovica 3 hrascica,<br>Varazdin, croatia, 42000 | $\sim$                  | m<br>u | 2016/09/06             | 0.006 | $\circledast$ |
|        | っ                       | Order                                            | Purchased                 | Ship to                                                                 | $\overline{1}$          |        | <b>Carl Co</b><br>Date | Total | Actions       |

*Slika 38.* Primjer izlistanih narudžbi unutar kontrole narudžbi u WooCommerce-u

Kod kontrole narudžbi postoje [26] nekoliko statusa narudžbi prilikom zahtjeva za određenim proizvodom. Administrator (glavna osoba koja je zadužena za funkcionalnost web trgovine i samog wordpressa te woocommerce-a) određuje koja od navedenih statusa će se postaviti s obzirom na njegovu fazu.

Tako primjerice za kupca koji je naručio proizvod no nije platio, sam sustav za upravljanje narudžbama mu odredi status na *On-hold* te ukoliko administrator želi, može pobliže vidjeti detalje narudžbe ili promijeniti sam status kao i kontaktirati kupca u vezi samog načina plaćanja.

- **Pending payment** Narudžba je zaprimljena no nije plaćena.
- **Failed –** plaćanje nije uspijelo ili je poništeno od strane kupca (ili je došlo do pogreške).
- **Processing –** Kupac je platio te se čeka daljnje ispunjavanje od strane administratora i odobravanje dostave.
- **Completed –** Narudžba je zaprimljena i plaćena te kupac dobiva poruku putem elektroničke pošte o njezinoj dostavi.
- **On-hold –** Čeka se plaćanje od strane kupca
- **Cancelled –** Narudžba je poništena od strane kupca ili od strane administratora (osobe koja se brine o narudžbama)
- **Refunded** Povrat od strane administratora

Ako pobliže želimo vidjeti svaku narudžbu i odrediti njezin status, klikom na izlistani dio nas dovodi do detaljnijeg prikaza proizvoda koje je kupac naručio kao i njegove adrese i poruke ukoliko je prilikom narudžbe ostavio.

#### Order #186 details Customer IP: 141.138.19.170

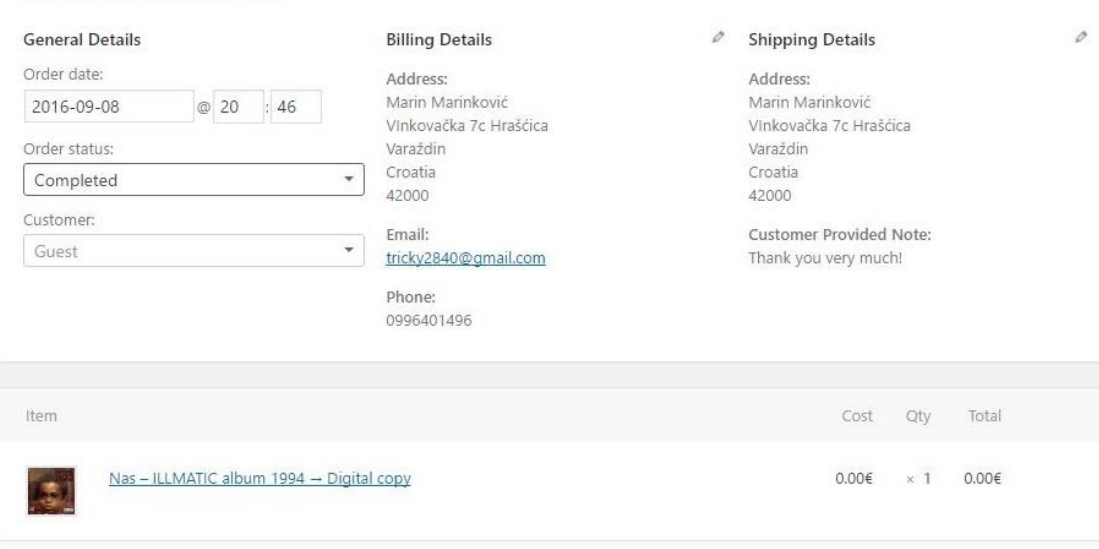

*Slika 39.* Detaljniji prikaz pojedine narudžbe

### **7.5. Dostava**

Dostava je ključan faktor prijevoza robe od vlasnika proizvoda do krajnjeg kupca. Ono što nam WooCommerce omogućava jesu razne opcije omogućivanja dostave raznim područjima u svijetu. Primjerice ako želimo nekoj državi (pr. Hrvatska) dodati posebne uvjete za dostavu poput cijene dostave, načina dostave, poreza i slično, moramo dodati zonu za tu državu klikom na opciju *Add a shipping zone*. Osim toga možemo specificirati opcije odabirom poštanskih brojeva pojedinih gradova te tako detaljnije određivati zone dostave. Tako umjesto zone Hrvatska, možemo posebno odrediti dostavu za određene regije poput sjeverne, središnje, istočne, zapadne i južne Hrvatske.

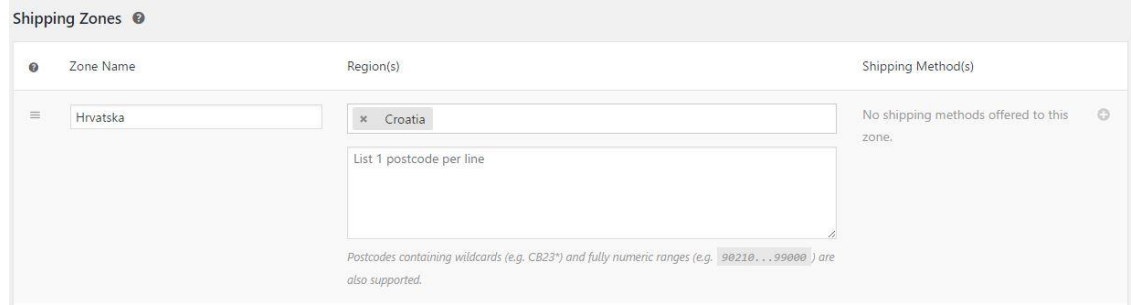

*Slika 40.* Dodavanje zone dostave – dodana je nova regija Hrvatska te se na tu regiju mogu kasnije dodavanjem metoda dostave odrediti cijena, porez i ostalo

Nakon što dodamo određenu zonu dostave, na red dolazi određivanje metoda dostave. Postoje tri metode:

- **Flat rate** Paušalna dostava, dostava od vrata do vrata sa naplatom u iznosu kojeg odredimo sami. Osim iznosa možemo odabrati oporezivost i promijeniti ime opcije dostave. Ako želimo staviti cijenu dostave u odnosu na količinu proizvoda, na ukupnu cijenu svih proizvoda ili na određeni postotak od ukupne cijene imamo nekoliko dodatnih opcija koje upisujemo u Cost područje. Postoje tri naredbe koje možemo dodati a to su:
	- **[**qty**] –** qunatity, odnosno količina
	- **[**cost**] –** ukupna cijena svih proizvoda
	- **[**fee**] –** određeni postotak od ukupne cijene

Pr. Ako želimo za svaki proizvod naplaćivati 3€ dostave to možemo učiniti dodavši umjesto fiksne cijene (u ovom slučaju 10) naredbu [qty] \* 3.

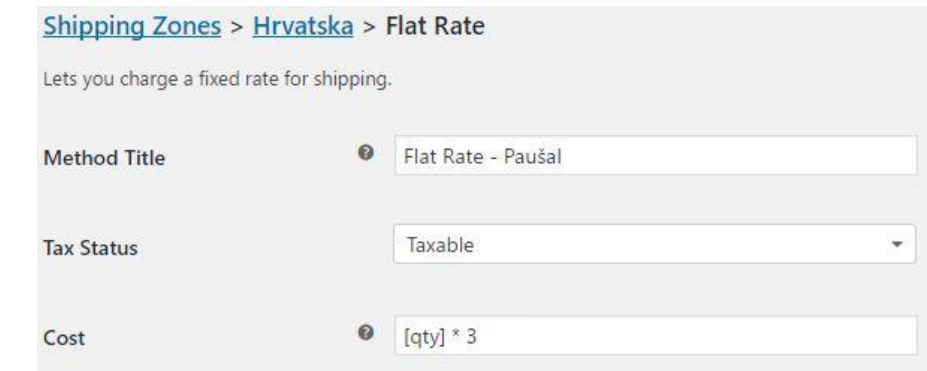

*Slika 41.* Flat rate metoda dostave sa naprednijom naredbom za svaki proizvod

- **Free shipping –** Besplatna dostava podrazumijeva besplatno dostavljanje na kućni prag. Iako možemo postaviti najobičniju opciju besplatne dostave za sve proizvode, možemo i postaviti nekoliko uvjeta kako bi dostava bila besplatna kupcu. Ti uvjeti su redom:
	- A valid free shipping copuon potreban je važeći kupon za besplatnu dostavu
	- A minimum order amount potrebno je određivanje najmanje ukupne cijene potrebne za besplatnu dostavu
- A minimum order amount OR coupon potrebno je određivanje najmanje ukupne cijene potrebne ili važeći kupon za besplatnu dostavu
- A minimum order amount AND coupon određivanje najmanje ukupne cijene potrebne i važeći kupon za besplatnu dostavu

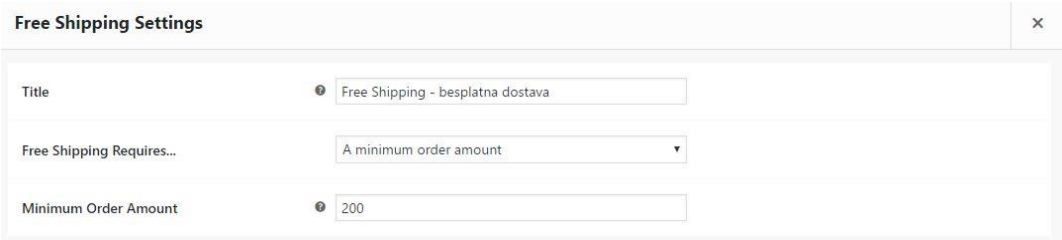

*Slika 42.* Free shipping metoda dostave sa postavljenom minimalnom cijenom za besplatnu dostavu

 **Local pickup –** Ovaj način dostave omogućuje kupcima da osobno preuzmu svoje narudžbe iz trgovine. Ako želimo možemo postaviti i cijenu ove metode dostave ako smatramo da je ona potrebna.

## **7.6. Načini plaćanja**

Ako pogledamo činjenice, najbitnija stvar i primarni cilj svakog e-commerce sustava je zarada. Načini plaćanja kao takvi su glavni faktor događanja i prodaja tj. kupnja proizvoda moraju biti u potpunosti prilagođeni krajnjem korisniku. Ako kupac nema određenu opciju plaćanja koju želi, svoju kupnju će nastaviti negdje drugdje, u nekoj drugoj web trgovini.

U današnje vrijeme postoji mnogo veoma sigurnih i pouzdanih elektroničkih načina plaćanja poput [27]: PayPala, Skrilla, Ebuyer-a te drugih. Ono što se gleda kod svih njih jesu pouzdanost i sigurnost, brzina, korištenost od strane drugih ljudi, mogućnost premještanja novca s računa na račun te trošak mjesečne naknade za svaki od njih. U Hrvatskoj se mogu koristiti trenutno samo Paypal i Skrill. Najpoznatiji i najkorišteniji način plaćanja jest naravno PayPal. Ono po čemu je PayPal poznat je njegov sustav prijenosa novca, naime, servis omogućuje korisniku sigurnu kupovinu na način da prodavaču ne mora ostavljati informacije o svojoj kreditnoj kartici ili bankovnom računu.

WooCommerce nudi na korištenje [28] 4 osnovna načina plaćanja koja dolaze sa sustavom a to su: Direct bank transfer, Check payments, Cash on delivery i PayPal. Izuzev ova 4 načina, postoje razne besplatne i plaćene nadogradnje (pluginovi) drugih sustava kojih s lakoćom možemo integrirati u naš sustav. Bitno je napomenuti da je jedino PayPal omogućuje online način plaćanja, dok se plaćanje kod ostalih tri vrši u stvarnom svijetu točnije uplatom na račun, plaćanje pouzećem odnosno plaćanje čekovima.

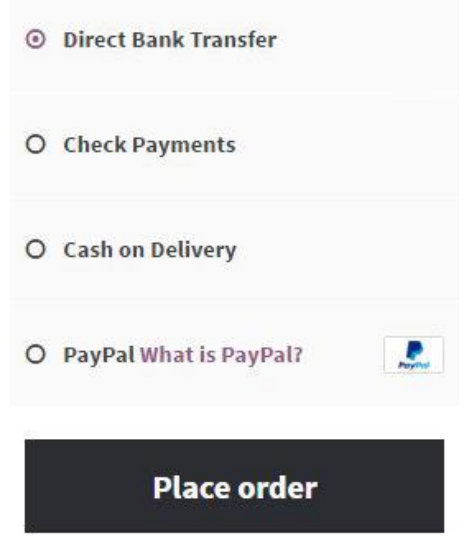

*Slika 43.* Izgled i odabir načina plaćanja koje kupac izabire u web trgovini

 **Direct bank transfer –** Bankovni transfer novca [29], odnosno uplata određene svote novca na račun odgovorne osobe. Narudžbe koje dolaze ovim putem plaćanja su unutar sustava narudžbi u WooCommerce-u stavljene na status On-hold do trenutka kada je potrebna svota novca uplaćena na račun. Osoba odgovorna za vođenje sustava mora potvrditi uplatu prije same verifikacije.

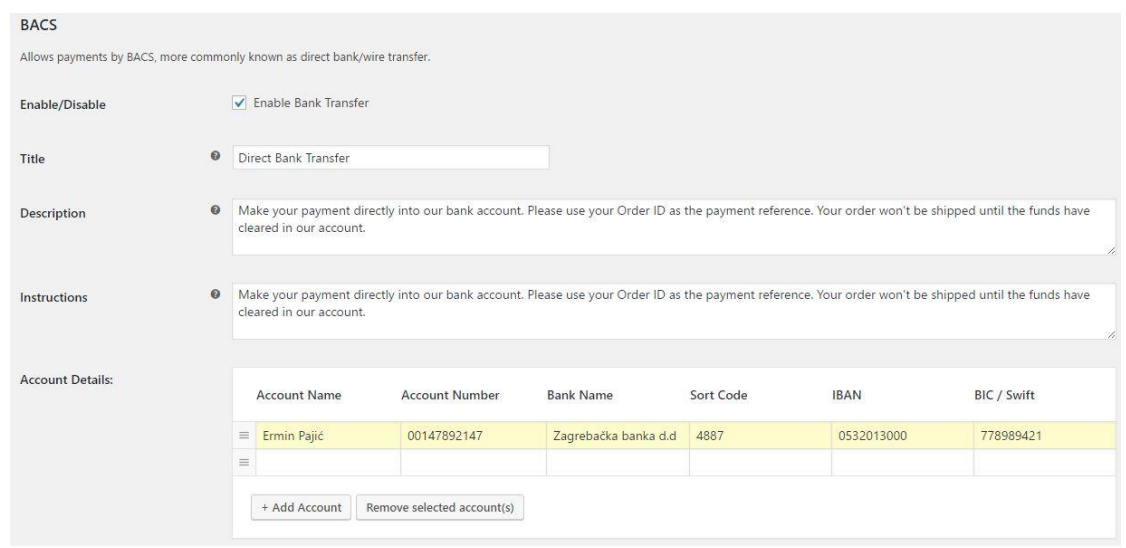

*Slika 44.* Postavke bankovnog načina plaćanja u WooCommerce-u. Pod Account details ostavljamo potrebne podatke o imenu, broju računa, imenu banke, IBANU te ostalim bitnim informacijama kako bi kupac mogao uspješno izvšiti transakciju

 **Check payments –** Klasično plaćanje čekovima. Kao i kod bankovnog transfera, na početku je narudžbama stavljen status on-hold do trenutka kada se ne potvrdi i verificira.

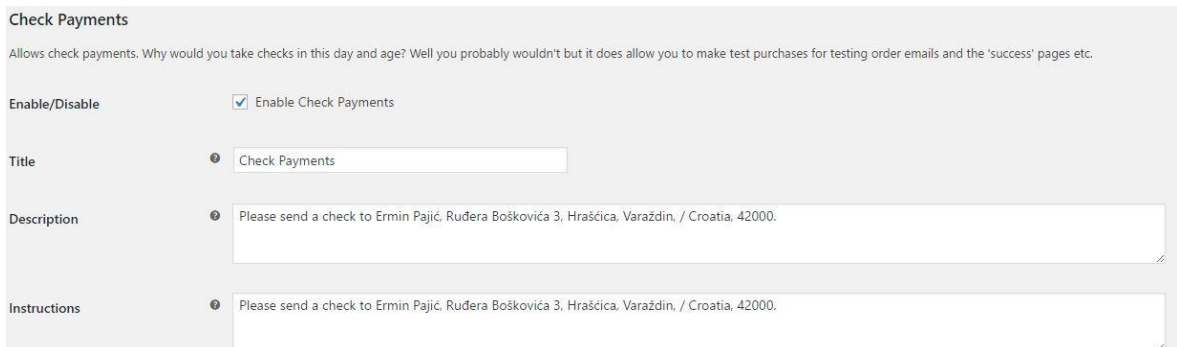

*Slika 45.* Postavke načina plaćanja čekovima. Pod instructions i description se unose posebne poruke i ostavljaju potrebne informacije poput imena i prezimena, adrese, grada i države te poštanskog broja

 **Cash on delivery –** Plaćanje pouzećem, odnosno plaćanje u trenutku kada naručeni proizvod bude dostavljen na odgovarajuću adresu kupca. Status narudžbe je također on-hold do trenutka kada se ne potvrdi i verificira. Osim fizičkih proizvoda, postoji opcija plaćanja pouzećem i za virtualne tj. digitalne proizvode. Također može se odrediti putem kojeg načina dostave (flatrate, free shipping ili local pickup) je ovaj način plaćanja omogućen.

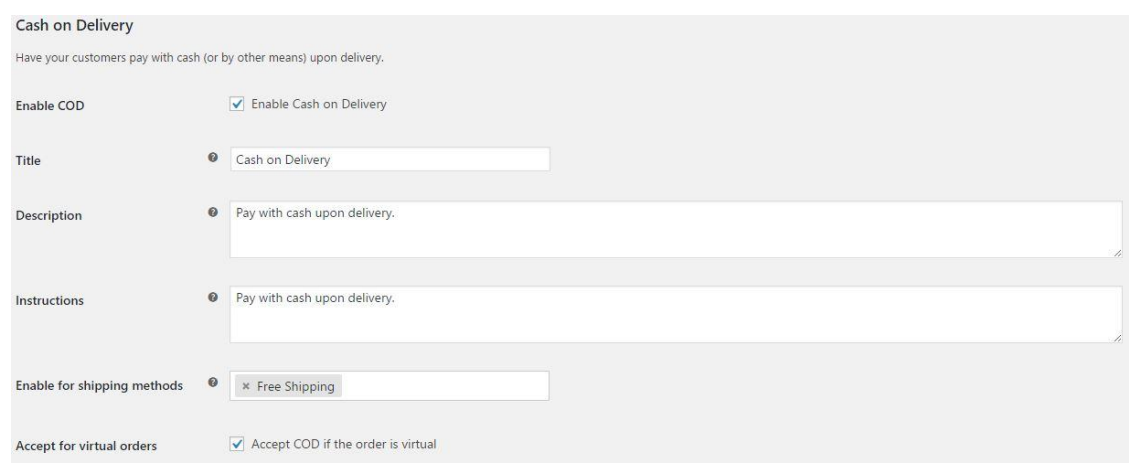

*Slika 46.* Postavke načina plaćanja pouzećem. Pod shipping methods odabiremo način dostave (flat rate, free shipping ili local pickup) koji želimo da odobrava plaćanje pouzećem

#### **7.6.1. PayPal Standard**

Prema načinu rada PayPal slovi kao "Internet banka" iako to nije. Otvaranje računa na ovom servisu je besplatno i omogućuje korisniku direktnu uplatu novca s bankovnog računa ili kreditne kartice u različite valute. Korisnici mogu međusobno razmjenjivati novac, a PayPal zarađuje tako što prodavačima naplaćuje proviziju po svakoj transakciji. Postupak registracije je veoma jednostavan, korisnik mora imati osim kartice, aktivnu email adresu na koju će mu stizati svi detalji uplate i naplate. Danas slovi kao standardan način online plaćanja i kupovina dobara putem Interneta.

WooCommerce dolazi sa "ugrađenim" PayPal sustavom pod nazivom PayPal Standard. Osim standardne verzije postoji i plaćena PRO verzija koja omogućuje detaljnije opcije plaćanja kreditnom karticom i nekoliko dodatnih opcija za ostale načine plaćanja. Način na koji PayPal standard radi jest da kupce preusmjerava s postojeće web trgovine na PayPalovu zaštićenu stranicu gdje se unose podaci bitni za daljnji nastavak transakcije.

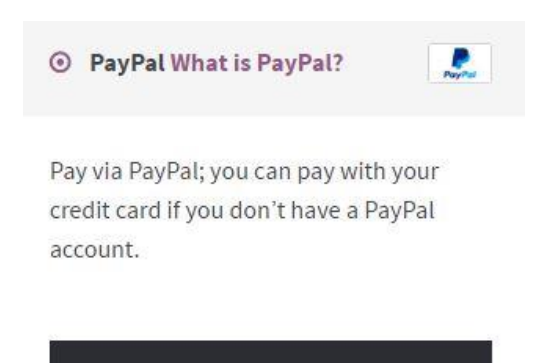

**Proceed to PayPal** 

*Slika 47.* Odabir PayPal način plaćanja i gumb za preusmjeravanje na zastićenu PayPalovu stranicu za daljnji nastavak transakcije.

Što se tiče postavki unutar administracijskog sučelja u WooCommerce-u, PayPal [30] ima najviše opcija i mogućnosti od ostala tri načina plaćanja. Osim osnovnih postavki promjene naslova i opisa te važeće e-mail adrese na koju će stizati uplate i naplate, imamo i opciju koja se zove *PayPal Sandbox*. Sandbox nam omogućuje vrlo važnu mogućnost testiranja transakcije novca putem PayPala kako bismo mogli uvidjeti funkcionalnost web trgovine kao i sam proces. Za sandbox je potrebno napraviti developer account odnosno "probni račun" kako bismo mogli početi sa testiranjem funckionalnosti i procesom transakcije novca. Nakon što se uvjerimo kako naša web trgovina i web server rade normalno, sandbox opciju moramo isključiti kako nebi došlo do zabune u sustavu između probnih i stvarnih uplata. Osim sandbox opcije postoji veoma korisna opcija pod imenom debugging mode koji omogućuje spremanje svih PayPal prijava kupaca na određeno mjesto na našem web serveru kako bismo u slučaju pogreške ili bilo kojeg tipa problema mogli točno uvidjeti gdje i kada je problem nastao. Također, u slučaju da dođe do problema s našom primarnom e-mail adresom, možemo unijeti i drugu sekunduranu e-mail adresu koja će primati uplate na sebe kao i dodatne opcije za tu istu. Postoje i neke naprednije opcije za naprednije kupce poput slanje adresa narudžbi putem PayPala, kao i opcije preuzimanja novca na račun.

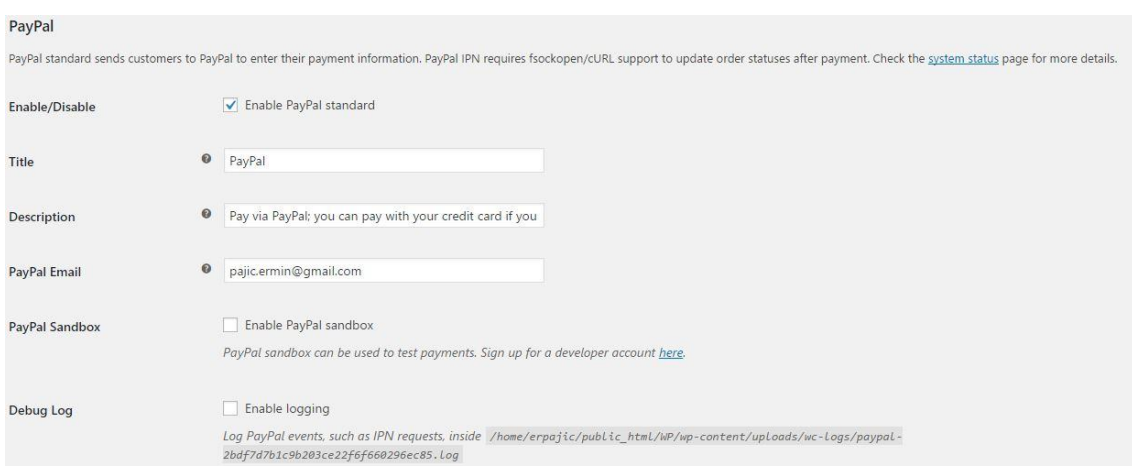

*Slika 48.* Neke od postavki PayPal načina plaćanja

## **7.7. Porez**

Postavljanje poreza i poreznih stopa je, uz sve navedeno iznad, jedan od važnijih zadataka bez kojeg funkcionalnost web trgovine nebi bila moguća. Porez kao oblik prisilnog davanja koje nameće država je neizbježan te zna stvarati probleme i komplikacije prilikom online kupnje/prodaje no WooCommerce teži prilagoditi i pojednostaviti opcije poreza i porezne stope na najjednostavniji mogući način. Prilikom postavljanja opcija poreza valja napomenuti kako bi bila poželjna konzultacija s poreznom i pravnom osobom ili računovođom u pogledu savjetovanja najboljih opcija i zakona pojedinih država kao i njihovih poreza i prireza. Svako poslovanje je drugačije te WooCommerce ne može detaljno pokriti sve opcije za sve prilike. No one osnovne opcije koje su potrebne za uspješno postavljanje poreza i stopa su omogućene.

Prije svega možemo odabrati da li želimo da nam porez (u bilo kojem obliku) bude vidljiv unutar cijene proizvoda ili ne. Imamo opciju odabiranja prema kojoj vrsti će nam se porez obračunavati, prema adresi kupca iz zemlje u koju se dostavlja, prema adresi kupca u njegovim podacima koje je ostavio ili prema adresi same trgovine. Također postoje i neke dodatne opcije poput zaokruživanja poreza na cijelokupan broj, izbora klase poreza za dostavu te dodavanja dodatnih poreznih stopa ako je potrebno.

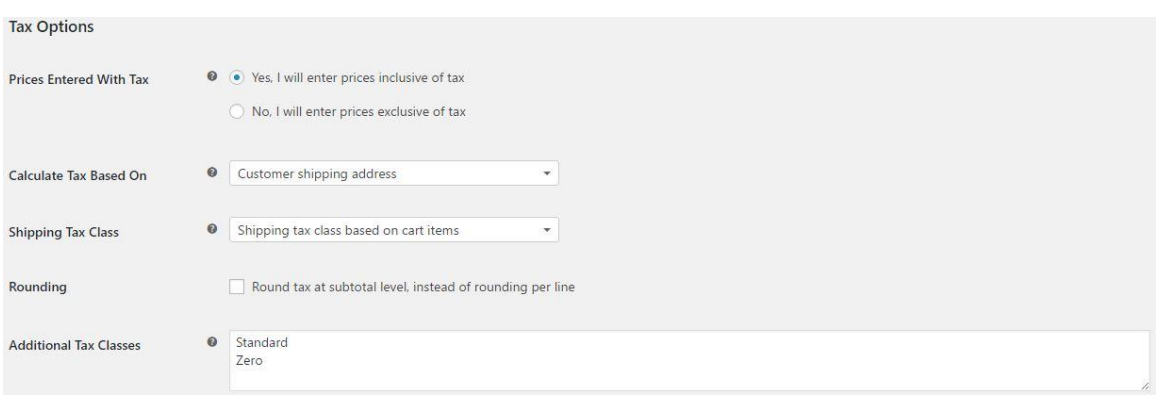

*Slika 49.* Neke od osnovnih postavki prilikom uvođenja poreza u naš e-commerce sustav

Ako pak, želimo posebno odrediti porezne stope za određene države to možemo detaljnije učiniti unutar opcija za porezne stope [31]. Ako pak ne želimo ručno pisati za svaku državu njezin porez i opcije, WooCommerce nam nudi da uvezemo .csv datoteku kako bi nam olakšala posao. Pod Country code se nalaze sve države svijeta koje možemo odabrati, nadalje možemo posebno odrediti porez za razne gradove tj. poštanske brojeve te možemo postaviti prioritet svake navedene klase.

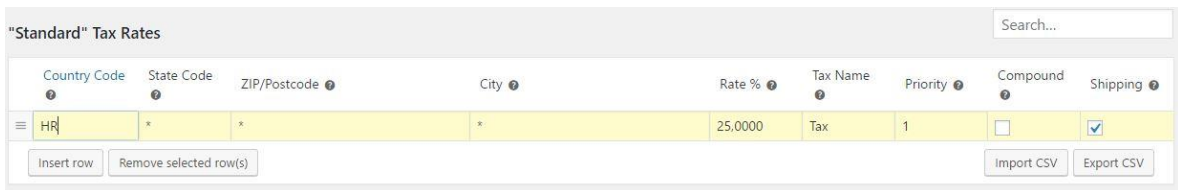

*Slika 50.* Ručno uređivanje poreznih stopa za svaku državu – točnije na slici je prikazano određivanje porezne stope za sve gradove Republike Hrvatske sa svojom preznom stopom od 25%.

# **8. REGULATIVE PRILIKOM USPOSTAVE WEB TRGOVINE**

Najvažnija stvar kod uspostavljanja trgovine i prodaje putem Interneta su zakonske regulative u Republici Hrvatskoj. Prodajom putem Interneta [32] smatra se prodaja koja se realizira na daljinu, gdje se oba ili usluga naručuje putem Internet stranice tj. gdje se kupoprodajni ugovor sklapa putem Interneta. Da bi bilo moguće obavljati uspješno svoju prodaju putem Interneta, nisu potrebne neke posebne dozvole ili odobrenja već je najbitnije da poduzetnik ili više poduzetnika odnosno tvrtka (B2C model poslovanja) budu registrirani za djelatnost koju obavljaju u registru na Trgovačkom sudu Republike Hrvatske. Ako u kojem slučaju nismo registrirani na Trgovačkom sudu Republike Hrvatske te nemamo niti jedan oblik obrta ili poslovne tvrtke u svojem vlasništvu, samo online poslovanje u bilo kojem obliku ne smije postojati jer se smatra da kršimo zakon te izbjegavamo plaćanje poreza tzv. "radom na crno.

Postoje dvije vrste prodaje: maloprodaja i veleprodaja. Ukoliko se online prodaja veže za maloprodaju, na trgovačkom sudu mora se registrirati djelatnost trgovine na malo putem pošte i Interneta te za usluge informacijskog društva, što u prijevodu znači da je maloprodaja kupnja/prodaja manjih dobara ili usluga krajnjem kupcu. S druge strane ukoliko se online prodaja veže za veleprodaju, na trgovačkom sudu se definira kao djelatnost na veliko te prodaja dobara svim pravnim i fizičkim osobama koje obavljaju drugu registriranu djelatnost.

Temeljni propisi koji se odnose na prodaju putem Interneta su:

- **Zakon o trgovini –** zakon o trgovini uručuje područje trgovine.
- **Zakon o zaštiti potrošaća –** uređuje prava i obveze u trgovini na malo.
- **Zakon o elektroničkoj trgovini –** uređuje pružanje usluga informacijskog društva.
- **Zakon o elektroničkom potpisu –** uređuje pravo fizičkih i pravnih osoba na uporabu elektroničkog potpisa.

Što se tiče izdavanja računa i poreznih zakona, svaka djelatnost i prodaja dobara tj proizvoda mora biti popraćena izdavanjem računa za tu istu. Račun se kupcu šalje poštom ili putem Interneta.

# **9. PRAKTIČNA IZVEDBA WEB TRGOVINE**

Ideja za praktičnim dijelom izrade web trgovine u WooCommerce-u je bila da se napravi osobna web stranica s opcijom kupovine osobnih stvari te stvari bilo u fizičkom ili digitalnom obliku te da se tako predstave sve mogućnosti CMS sustava i WooCommercea, iako takav oblik osobne kupovine/prodaje ne može biti uspostavljen u stvarnom svijetu bez zakonskih regulacija i registracije obrta na trgovačkom sudu. Praktična izvedba služi samo za prikaz mogućnosti i funkcionalnosti te se niti u jednom trenutku ne može smatrati kao ozbiljna web trgovina i primjena elektroničkog poslovanja.

Lokalno je instaliran XAMPP Cross platforma te pokrenut Apache i MySQL kako bi se mogao instalirati i sam wordpress. Nakon instalacije wordpressa uslijedilo je i instaliravanje nadogradnje WooCommerce.

### **9.1. Preuzimanje odabrane teme**

Odlučeno je da se iskoriste sve čari koje nam WooThemes nudi, izabrana je besplatna tema kako bi se lakše prilagodila na zamišljeni način. Prilikom preuzimanja odabrane teme pod nazivom *Storefront* (https://woocommerce.com/storefront/), potrebno se registrirati i ispuniti obrazac te istaknuti koja je namjena samog skidanja teme i korištenja WooCommerce-a. Nakon preuzimanja teme ta ista tema se morala otpakirati i premjestiti lokalno unutar wordpressove mape pod nazivom wp-themes. Sljedeći korak jest aktiviranje teme te početak izrade i dizajniranja unutarnjih stranica.

### **9.2. Uređivanje izgleda stranica**

Kako je ovo jedan oblik osobne stranice, moramo urediti nekoliko statičnih odnosno unutarnjih stranica. WooCommerce dolazi sa svojim predefiniranim stranicama *woo pages* kao što su: *Cart*, *Checkout* i *Shop*. Bez tih stranica sama web trgovina nema smisla zbog nemogućnosti vođenja košarice i završnog procesa načina plaćanja.

Od unutarniih ..informativnih" stranica izrađene su dvije stranice: *About me* te *Contact* stranica.

### **9.2.1. Izrada navigacije**

Ideja je bila da se naprave dvije navigacije, glavna i sporedna. Glavni dio navigacije bi bio ispisan velikim slovima i nalazio bi se ispod samog logo-a te bi sadržavao sve vezano za web trgovinu i njegove proizvode te košaricu.

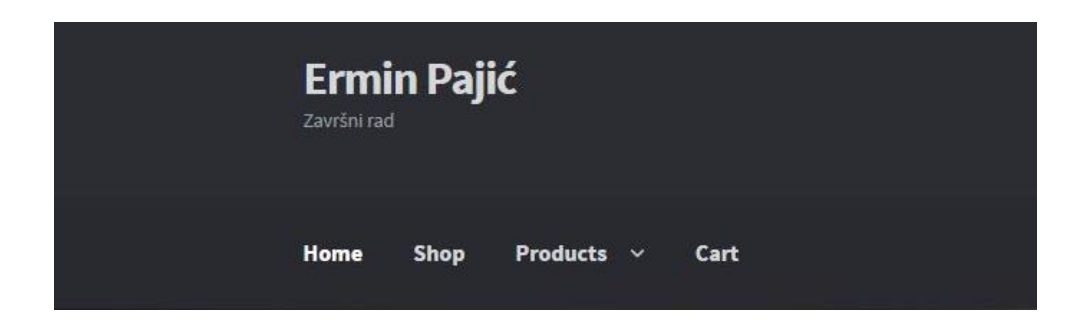

*Slika 51.* Glavni dio navigacije sa stranicama vezanim za samu web trgovinu i košaricu

Sporedni dio navigacije bi se nalazio lijevo iznad glavne navigacije te bi imao "informativne" stranice About me i Contact te Checkout i Cart stranice

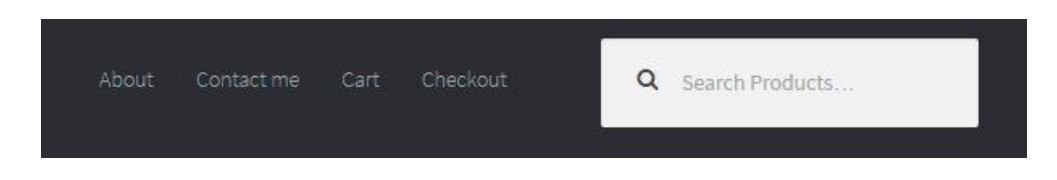

*Slika 52*. Sporedni dio navigacije sa "informativnim" stranicama te Cart i Checkout stranicama

### **9.2.2. "Home"**

Na početnoj stranici ispod navigacije se nalazi jedna velika paralaksna slika sa natpisom i gumbom za kupovinu (*Go Shopping*). Za izradu slike i natpisa zaslužna je nadogradnja pod nazivom *Storefront parallax hero* (https://woocommerce.com/products/storefront-parallaxhero/) koji je izrađen isključivo za potrebe storefront teme.

*Homepage control* je također nadogradnja koja je zaslužna za raspored onoga što se vidi na početnoj stranici, odnosno onoga što nam WooCommerce sam postavi na početnu stranicu kao što su sekcije shop by category, new in, best sellers, featured products i slično. Na početku te sve sekcije su prazne no kada dodamo prve proizvode i njihove kategorije polako se sve presloži na veoma lijep i jednostavan način.

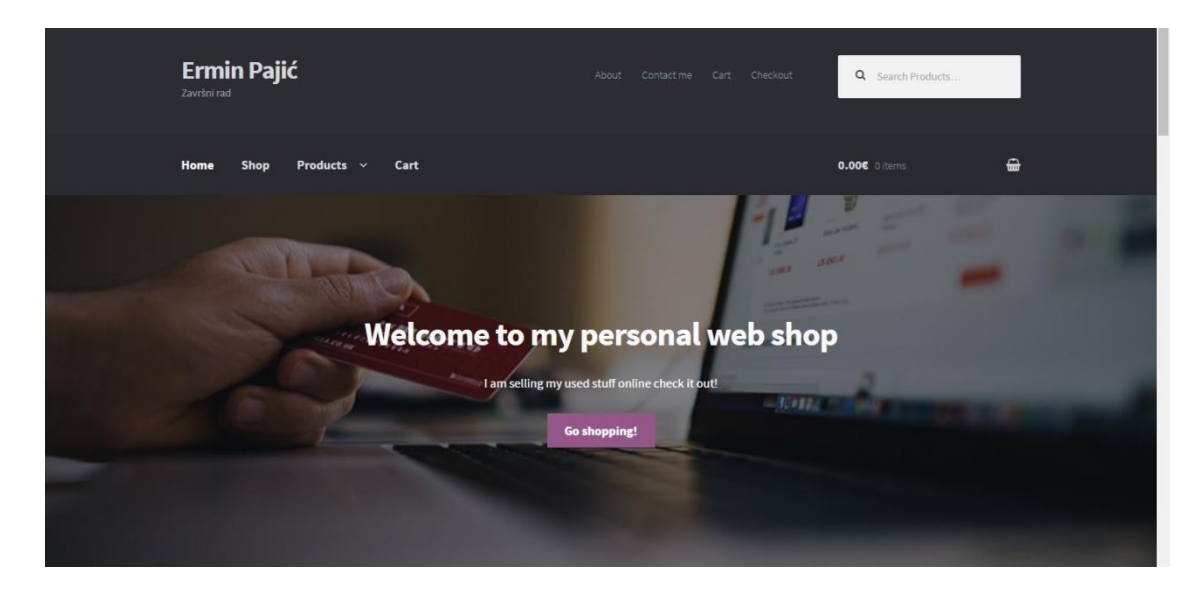

Slika 53. Početna "Home" stranica sa slikom i gumbom go shopping izrađena uz pomoć nadogradnje storefront parallax hero.

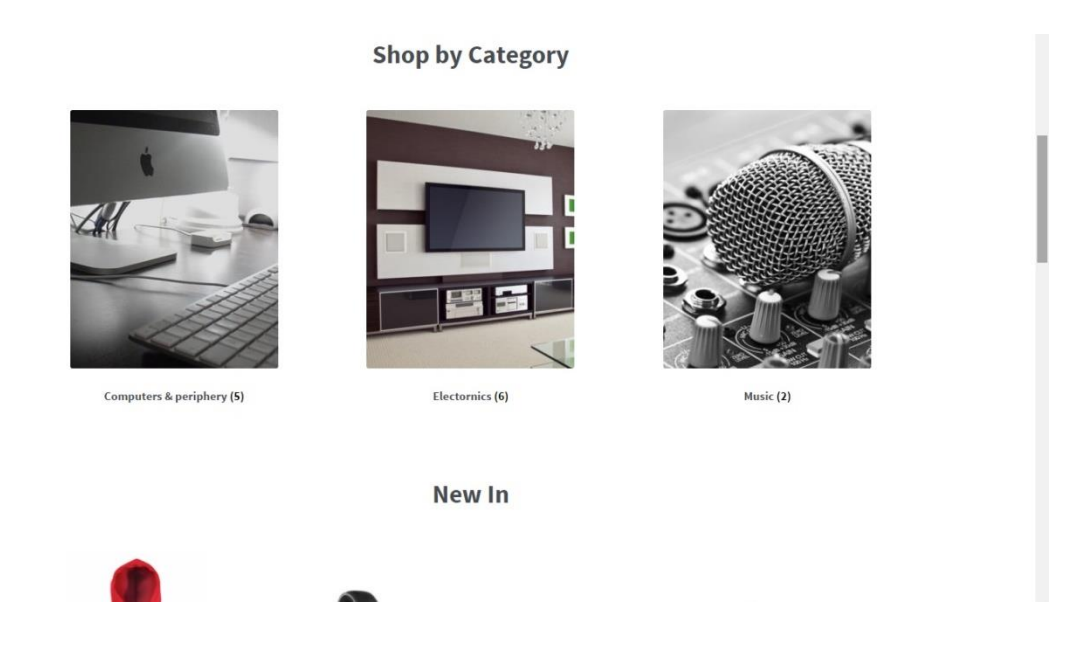

*Slika 54.* Ispod slike se nalaze sekcije poput Shop by category, new in, on sale i best sellers. Te sekcije se mogu upravljati uz pomoć nadogradnje homepage control.

### **9.2.3. "About me"**

About me stranica je stranica koja sadržava osobne informacije. Na njoj se ne nalazi nikakav dodatak već samo prigodna slika i tekst koji su izrađeni unutar opcija wordpressa.

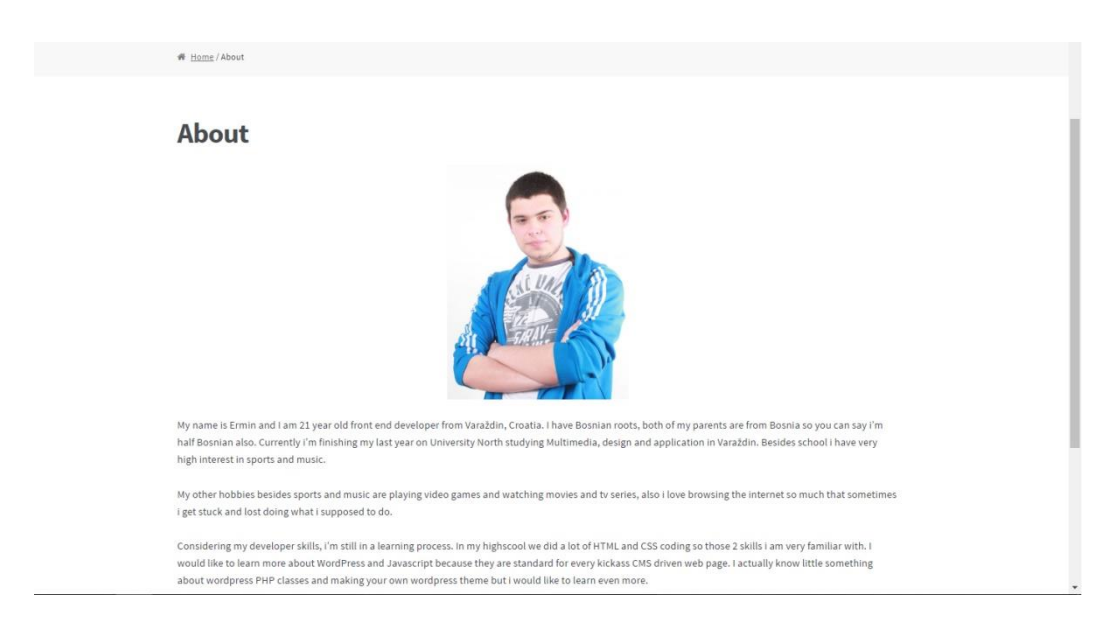

*Slika 55.* About me stranica sa prigodnom slikom i tekstom

### **9.2.4. "Contact"**

Contact stranica sadržava kontakt informacije poput adrese stanovanja, grada i države te emaila. Ispod općih informacija se nalazi kontakt forma s opcijom unosa poruke koja stiže na e-mail adresu. Ona je urađena isključivo za nezadovoljne kupce ili bilo koja pitanja vezana za samu web trgovinu i njezinu primjenu. Kontakt forma je izrađena uz pomoć nadogradnje pod nazivom *Contact form 7* (https://wordpress.org/plugins/contact-form-7/). Ispod kontakt forme se nalazi ugrađena google mapa mojeg prebivališta čiji sam kod preuzeo sa stranice (http://embedgooglemaps.com/en/)

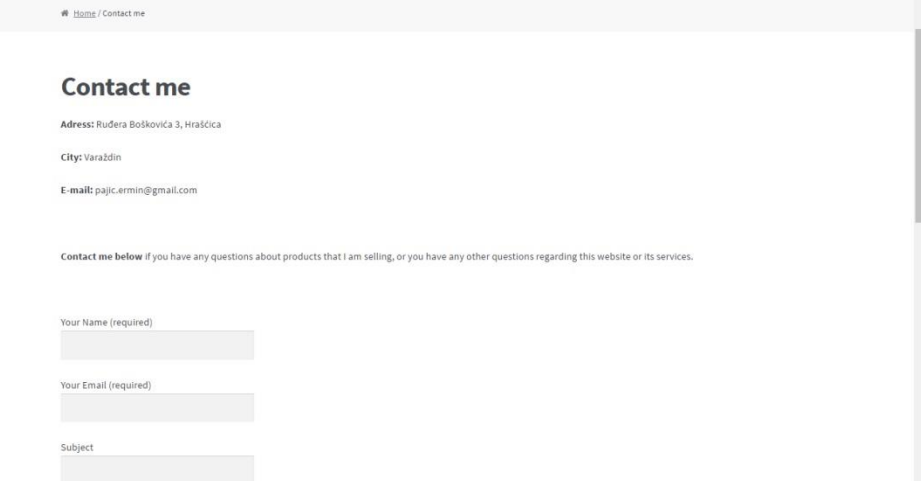

*Slika 56.* Contact me stranica s osnovnim informacijama te kontakt formom izrađene uz pomoć nadogradnje Contact form 7. Ispod se nalazi ugrađena google mapa.

#### **9.2.5. Woo pages**

Woo pages su standardne stranice koje sam WooCommerce stvori prilikom instaliranja. Njihov izgled se ne može uvelike promijeniti što se tiče funkcionalnosti i rasopreda objekata na stranici, ono što se može promijeniti su boje i tekst te veličina slova. Woo pages se sastoji od stranica:

- SHOP Prikaz svih proizvoda u trgovini
- CART Prikaz košarice i prozivoda u njoj (ako ih ima)
- CHECKOUT Unos potrebnih podataka za kupnju određenog proizvoda kao i odabir načina plaćanja

### **9.3. Dodavanje proizoda u web trgovinu**

Kao je već napomenuto, ovo je oblik osobne web trgovine na kojem se prodaju osobne rabljene ili nove stvari. Stoga sve slike (osim thumbnail slika) su više manje osobne. Uostalom, cilj je bio predstaviti WooCommerce te sve njegove funkcionalnosti i mogućnosti kao što su kategorije, tipovi proizvoda, oznake, atributi, narudžbe, dostava i drugo. Kako bi se to ostvarilo, dodano je nekoliko glavnih kategorija i podkatergorija te su dodijeljeni određenim proizvodima. Isto vrijedi za oznake kao i varijabilne proizvode kojima je dodijeljeno nekoliko atributa poput veličine i boje.

### **9.3.1. Kreiranje kategorija, podkategorija, oznaka i atributa**

Kreirano je nekoliko glavnih kategorija kako bi se kupci mogli snalaziti prilikom traženja pojedinih proizvoda. Svakoj kategoriji pridodana je prigodna fotografija (thumbnail) te su nazvane:

- COMPUTERS & PERIPHERY Računala i računalna periferija
- ELECTRONICS Elektroničke naprave
- MUSIC Muzika (CD)
- CLOTHES Odjeća

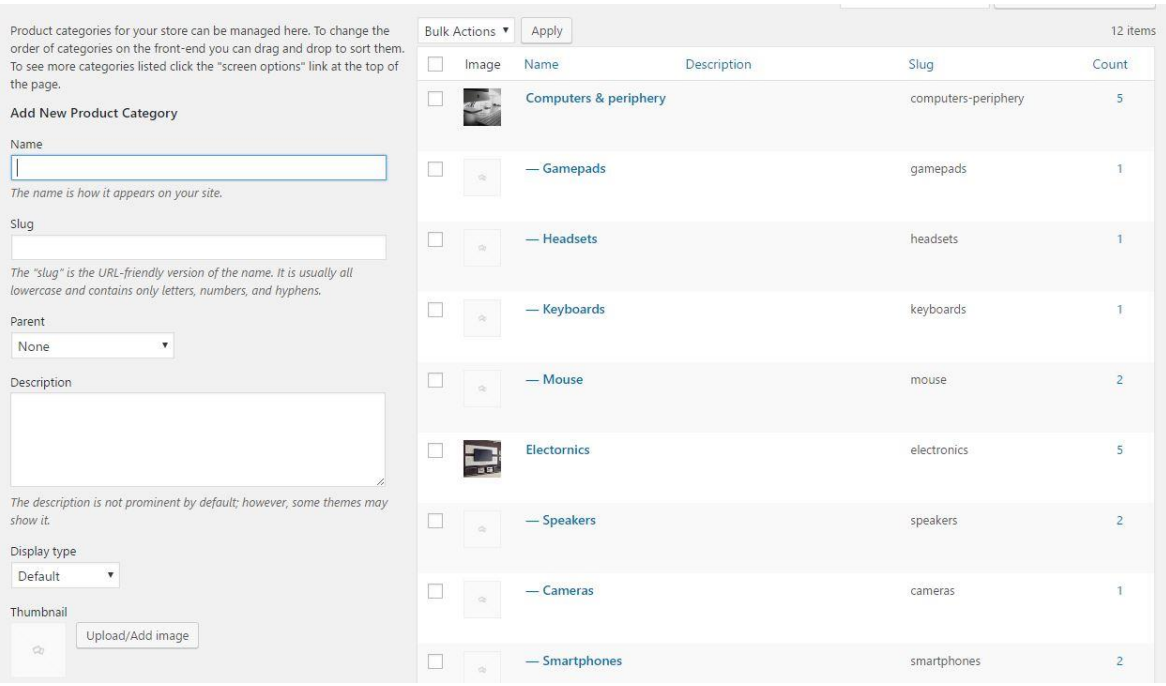

*Slika 57.* Prikaz glavnih kategorija i njihovih podkategorija

Na slici 57. su prikazane sve glavne kategorije sa prigodnom slikom, dok su ispod nje prikazane njihove podkategorije. Primjerice za glavnu kategoriju računala dodane su podkategorije pod nazivom keyboards, mouse, headsets i gamepads kako bi se kupci lakše snalazili prilikom traženja određenog proizvoda.

Osim kategorija dodane su i oznake za one kupce koji se lakše snalaze oznakama ispod proizvoda. Sve kategorije i podkategorije te oznake se nalaze ispod opisa svakog proizvoda na stranici. Na slici su prikazane izrađene oznake za sve proizvode koje se nalaze unutar administracijskog dijela woocommerce*-a.*

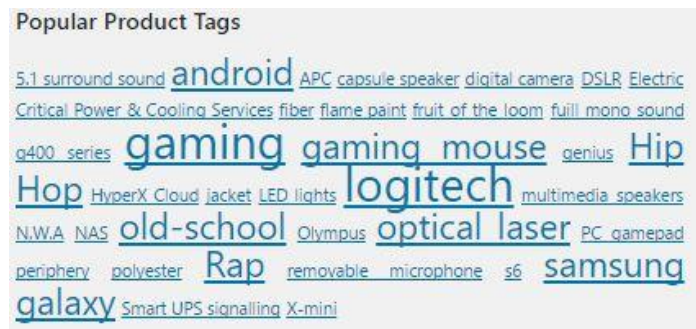

*Slika 58.* Prikaz svih oznaka izrađenih za sve proizvode koje se nalaze na stranici

Što se tiče atributa, oni su izrađeni isključivo za potrebe prikaza varijabilnih proizvoda i njihovih vrijednosti. Dodana su 2 nova atributa, veličine i boje te im je pridodana njihova lista valjanih vrijednosti. Ovo je iskorišteno kod proizvoda kategorije clothes.

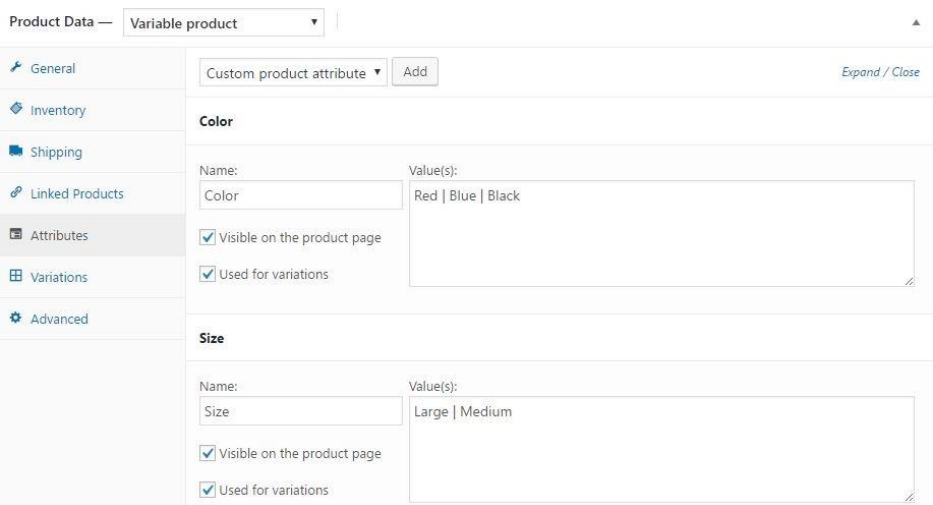

*Slika 59.* Dodavanje atributa i njihovih vrijednosti za varijabilne proizvode. U ovom primjeru se radi o prodaji majica s različitim veličinama i različitim bojama.

### **9.3.2. Dodavanje slika, galerijskih slika i opisa**

Sve slike i galerijske slike, osim thumbnail slika, su osobne fotografije. Opisi svih proizvoda su preuzeti s Interneta radi što točnije i detaljnije predodžbe specifikacija određenih proizvoda.

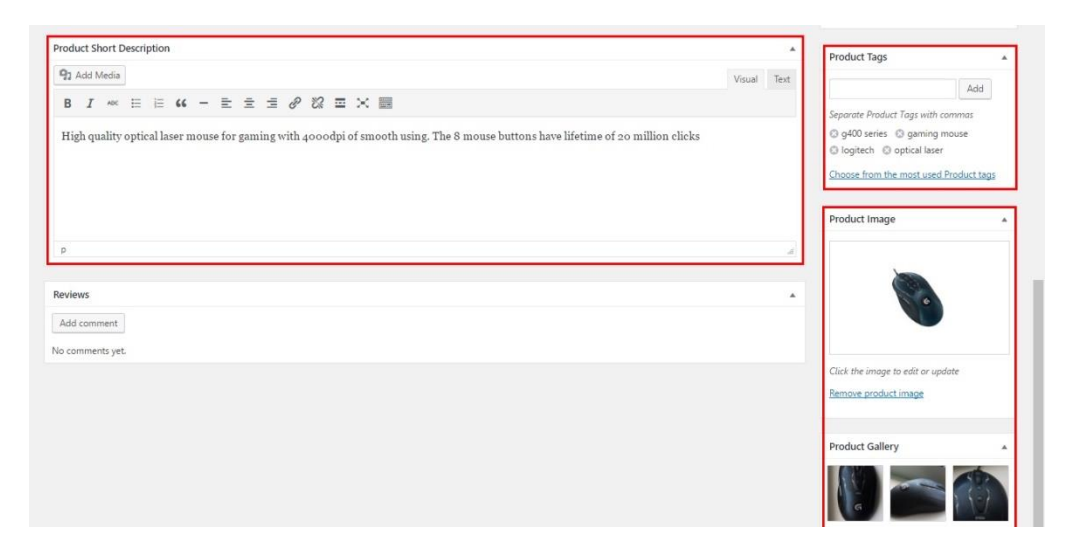

*Slika 60.* Primjer dodavanja slika, galerijskih slika i kratkog opisa za proizvod
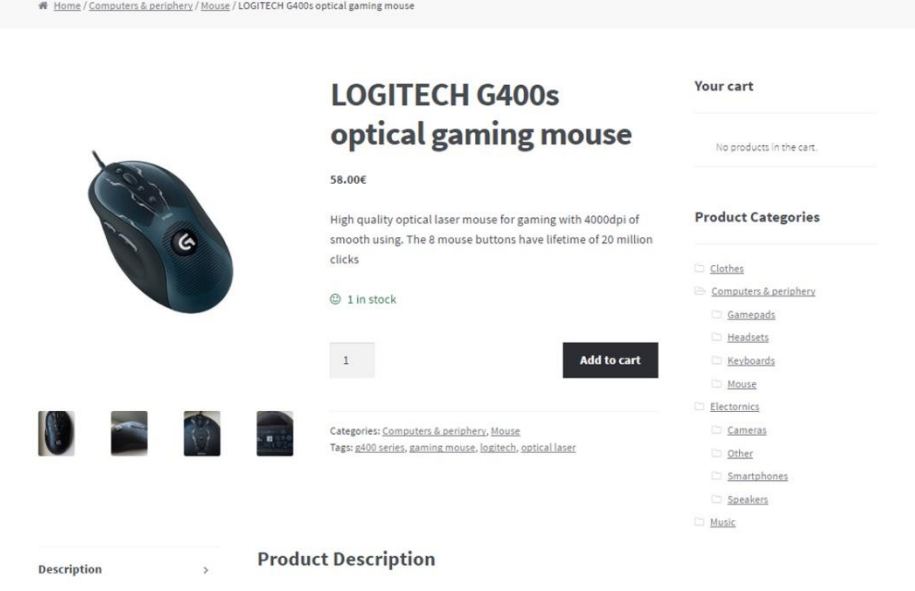

#### **9.3.3. Primjer izgleda proizvoda u web trgovini**

*Slika 61.* Primjer izgleda proizvoda u web trgovini

<span id="page-72-0"></span>Na slici 61. se s lijeve strane nalazi glavna slika (thumbnail) proizvoda, dok se ispod nalaze sve galerijske slike. Ispod naslova proizvoda se nalazi kratak opis te opcija dodavanja u košaricu. Ispod opcije "add to cart" se nalaze kategorije i podkategorije proizvoda kao i njegove kreirane oznake. S desne strane se nalazi stanje košarice koje dolazi s WooCommerce-om kao i struktura kategorija za lakše snalaženje i pronalaženje određenih proizvoda. Ispod svega se nalazi detaljni opisi o proizvodu te njegovi povezani proizvodi.

### **9.4. Mobilna verzija trgovine**

WooCommerce nema problema u pogledu responzivnosti i prilagođavanja pojedinim uređajima. Sve teme, bilo plaćene ili besplatne moraju biti responzivne jer posljednih godina mobilna kupovina, prodaja i bankarstvo raste s razvojem tehnologije, Interneta i mogućnosti.

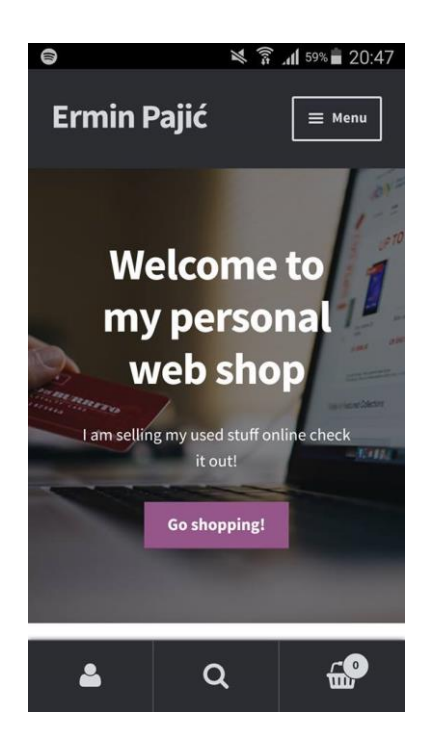

*Slika 62.* Mobilna verzija web trgovine. Pri kraju se nalaze tražilica, stanje košarice i računa

### <span id="page-73-0"></span>**9.5. Prijenos web trgovine na web server**

Nakon svega urađenog, došao je red na prijenos svih podataka s lokalnog računala na javni web poslužitelj Sveučilišta. Prijenos svih datoteka se vrši uz pomoć FTP programa pod nazivom FileZilla. Web server na koji će se prenijeti sve datoteke jest server Sveučilišta Sjever pod nazivom *arwen*. Cijeli rad je dostupan na: [arwen.unin.hr/~erpajic/WP](Prijenos%20web%20trgovine%20na%20web%20server)

| erpajic@arwen.unin.hr - FileZilla                                     |                                    |                                                                                  |                                                                                                    |              |                                              |                                                       |                      | $\Box$             | X            |
|-----------------------------------------------------------------------|------------------------------------|----------------------------------------------------------------------------------|----------------------------------------------------------------------------------------------------|--------------|----------------------------------------------|-------------------------------------------------------|----------------------|--------------------|--------------|
| File                                                                  |                                    |                                                                                  | Edit View Transfer Server Bookmarks Help New version available!                                                                  |              |                                              |                                                       |                      |                    |              |
| プロパマ                                                                  | 业<br><b>E</b>                      | & 学<br>E1                                                                        | 见国<br>导作                                                                                                    |              |                                              |                                                       |                      |                    |              |
|                                                                       |                                    |                                                                                  |                                                                                                    |              |                                              |                                                       |                      |                    |              |
| arwen.unin.hr<br>Host:                                                |                                    | Usemame erpajic                                                                  | Password:                                                                                                    | Port:        | Quickconnect -                               |                                                       |                      |                    |              |
| Status:                                                               |                                    |                                                                                  | Retrieving directory listing of "/home/erpaiic/public_html"                                                                      |              |                                              |                                                       |                      |                    |              |
| Status:<br>Status:                                                    |                                    | Calculating timezone offset of server<br>Timezone offset of server is 0 seconds. |                                                                                                    |              |                                              |                                                       |                      |                    |              |
| <b>Status:</b>                                                        |                                    |                                                                                  | Directory listing of "/home/erpajic/public_html" successful                                                                      |              |                                              |                                                       |                      |                    |              |
| Status:<br>Status:                                                    |                                    |                                                                                  | Retrieving directory listing of "/home/erpajic/public_html/WP"<br>Directory listing of "/home/erpajic/public_html/WP" successful |              |                                              |                                                       |                      |                    |              |
|                                                                       |                                    |                                                                                  |                                                                                                    |              |                                              |                                                       |                      |                    |              |
| C:\xampp\htdocs\WP\wp-content\plugins\<br>Local site:<br>$\checkmark$ |                                    |                                                                                  |                                                                                                    |              | /home/erpajic/public_html/WP<br>Remote site: |                                                       |                      |                    |              |
| plugins<br>$\hat{\phantom{a}}$<br>Ġŀ                                  |                                    |                                                                                  |                                                                                                    |              |                                              | $2^{\circ}$ OPG                                       |                      |                    | $\lambda$    |
|                                                                       | 亩<br>themes                        |                                                                                  |                                                                                                    |              |                                              | ? PA3IIKZ                                             |                      |                    |              |
|                                                                       | upgrade                            |                                                                                  |                                                                                                    |              |                                              | ? slike                                               |                      |                    |              |
|                                                                       | uploads<br>m.                      |                                                                                  |                                                                                                    | $\checkmark$ | 由.                                           | WP                                                    |                      |                    | $\checkmark$ |
| Filename                                                              |                                    | Filesize Filetype                                                                | Last modified                                                                                                    |              | Filename                                     |                                                       | Filetype             | Last modified      | ۸            |
| h.                                                                    |                                    |                                                                                  |                                                                                                    |              |                                              |                                                       |                      |                    |              |
| akismet                                                               |                                    | File folder                                                                      | 12.5.2016. 21:09:43                                                                                                    |              | wp-admin                                     |                                                       | File folder          | 5.9.2016. 3:17:00  |              |
| contact-form-7                                                        |                                    | File folder                                                                      | 12.8.2016. 17:57:41                                                                                                    |              | wp-content                                   |                                                       | File folder          | 5.9.2016, 3:17:00  |              |
| homepage-cont                                                         | File folder<br>22.7.2016. 1:05:29  |                                                                                  |                                                                                                    | wp-includes  |                                              | File folder                                           | 5.9.2016. 4:34:00    |                    |              |
| ml-slider                                                             |                                    | File folder                                                                      | 22.7.2016. 0:48:53                                                                                                    |              | htaccess                                     |                                                       | <b>HTACCESS File</b> | 5.9.2016, 21:57:00 |              |
| revslider                                                             | File folder<br>22.7.2016. 18:10:45 |                                                                                  |                                                                                                    | index.php    |                                              | PHP Script                                            | 5.9.2016. 3:13:00    |                    |              |
| wonderplugin-sl                                                       | File folder<br>22.7.2016. 14:04:40 |                                                                                  |                                                                                                    |              | license.bt                                   |                                                       | <b>Text Document</b> | 5.9.2016. 3:13:00  |              |
| woocommerce                                                           | File folder<br>12.8.2016. 17:58:10 |                                                                                  |                                                                                                    |              | readme.html                                  |                                                       | Chrome HTML Document | 5.9.2016. 3:13:00  |              |
| to hello.php                                                          |                                    | 2.255 PHP Script                                                                 | 22.5.2013. 21:08:40                                                                                                    |              | wp-activate.php                              |                                                       | <b>PHP</b> Script    | 5.9.2016. 3:13:00  |              |
| index.php                                                             |                                    | 28 PHP Script                                                                    | 5.6.2014, 15:59:14                                                                                                    |              | wp-blog-header.php                           |                                                       | <b>PHP Script</b>    | 5.9.2016, 3:13:00  |              |
|                                                                       |                                    |                                                                                  |                                                                                                    |              | wp-comments-post.php                         |                                                       | <b>PHP</b> Script    | 5.9.2016, 3:13:00  |              |
|                                                                       |                                    |                                                                                  |                                                                                                    |              | wp-config-sample.php                         |                                                       | PHP Script           | 5.9.2016. 3:13:00  |              |
|                                                                       |                                    |                                                                                  |                                                                                                    |              | wp-config.php                                |                                                       | <b>PHP Script</b>    | 5.9.2016. 5:24:00  |              |
|                                                                       |                                    |                                                                                  |                                                                                                    |              | wp-cron.php                                  |                                                       | <b>PHP Script</b>    | 5.9.2016. 3:13:00  |              |
|                                                                       |                                    |                                                                                  |                                                                                                    |              | wp-links-opml.php                            |                                                       | PHP Script           | 5.9.2016, 3:13:00  |              |
|                                                                       |                                    |                                                                                  |                                                                                                    |              | Ł                                            |                                                       |                      |                    | $\lambda$    |
| 2 files and 7 directories. Total size: 2.283 bytes                    |                                    |                                                                                  |                                                                                                    |              |                                              | 18 files and 3 directories. Total size: 143.024 bytes |                      |                    |              |

<span id="page-73-1"></span>*Slika 63.* FileZilla FTP program i prijenos svih datoteka na web server

### **9.6. Primjer kupnje i kontroliranja narudžbi kupaca**

Nakon što kupac odluči kupiti neki proizvod, njegov zahtjev tj. narudžba odmah ulazi u sustav narudžbi unutar WooCommerce-a. Ako je sve u redu s načinom plaćanja te ako je u pitanju digitalni proizvod, na e-mail kupca će se pojaviti narudžba kao i opcija preuzimanja istog.

Ako je u pitanju fizički proizvod, njegovo potvrđivanje i kontrola mora biti pregledana od strane zadužene osobe unutar administracijskog sučelja WooCommerce-a te ako je sve u redu i ako osoba zadužena za pregled potvrdi narudžbu, na e-mail kupca stižu potrebne informacije o dostavi i adresi.

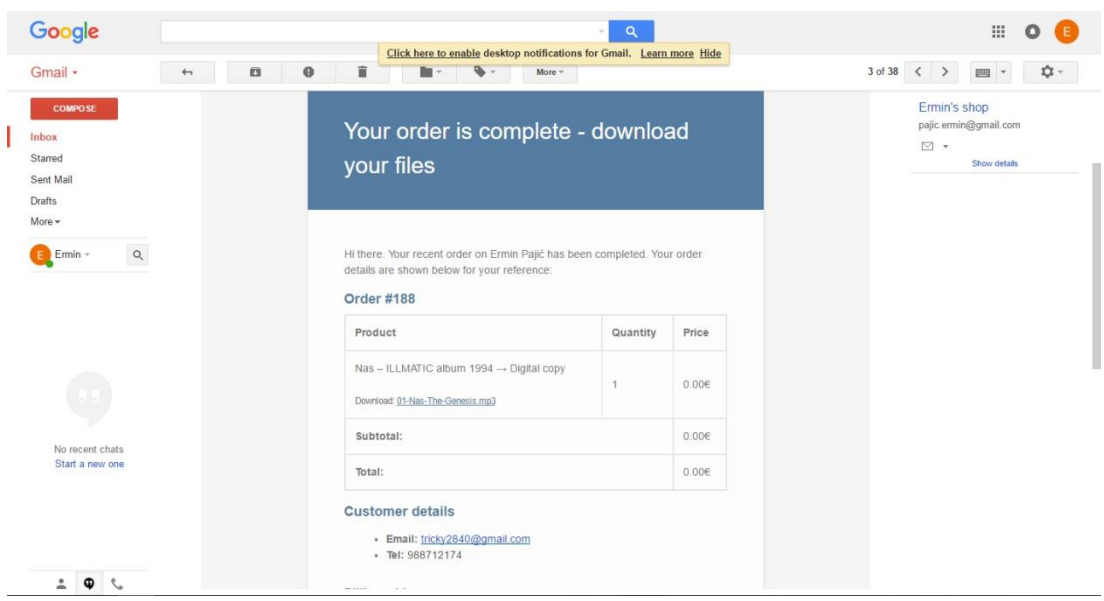

<span id="page-74-0"></span>*Slika 64.* Pristigla narudžba na e-mail kupca te preuzimanje kupljenog proizvoda (u ovom slučaju digitalnog)

## **10. ZAKLJUČAK**

Razvojem Interneta kao glavnog medija nastalo je novo područje elektroničkog poslovanja odnosno riječ je o elektroničkim trgovinama. Prednost naspram tradicionalnog poslovanja jest u tome da elektroničko poslovanje ne zahtijeva nužne fizičke predispozicije poput prostora i skladišta, osim ako je riječ o većem poduzeću s velikim brojem fizičkih proizvoda, već poznavanje i razumijevanje korištenja Interneta. Također postoje neke pravne i zakonske regulative bez kojih web trgovine nebi mogle zaživjeti, u protivnom naše poslovanje ne može biti legalno.

WooCommerce kao nadogradnja na CMS WordPress je najpoznatija e-commerce platforma te kao takva zasluženo dobiva sve više i više korisnika. Ono što je glavna prednost naspram svih ostalih jest besplatnost korištenja cijelog sustava kao i ogromna korisnička baza i podrška te širok spektar ostalih WordPress dodataka i tema. Trenutno to je najbolje razrađen sustav u pogledu kontroliranja proizvoda, narudžbi, dostave, načina plaćanja i ostalih pogodnosti, bilo da je riječ o fizičkim ili digitalnim proizvodima.

Ono što je bitno za ulazak u ovaj segment elektroničkog poslovanja jest: dobra ideja, organizacija i kvalitetna izrada dobara koje nudimo. Moramo imati na umu da su kupci izuzetno izbirljivi i žele obaviti svoju kupnju brzo, jednostavno i uz ne previše traženja određenih proizvoda na stranici. Stoga, glavni cilj jest pružiti istinsko zadovoljstvo i jednostavnost korištenja web trgovinom.

### **11. LITERATURA**

- [1] Ministarstvo poduzetništva i obrta, PRIRUČNIK ZA E-POSLOVANJE, Zagreb: centri izvrsnosti za poslovnu podršku, 2015.
- [2] »Explain stuff,« [Mrežno]. Dostupno: http://www.explainthatstuff.com/ecommerce.html .
- [3] »Djeca medija,« 14 06 2013. [Mrežno]. Dostupno: http://www.djecamedija.org/?p=2522.
- [4] B. KNEŽEVIĆ, *Ekonomika elektroničke trgovine,* Zagreb: okvir e-trgovine, EFZG, 2009.
- [5] »Tutorialspoint,« [Mrežno]. Dostupno: http://www.tutorialspoint.com/e\_commerce/e\_commerce\_business\_models.htm.
- [6] »Shopify Roadshow Documentary,« [Mrežno]. Dostupno: https://www.youtube.com/watch?v=EDleqidmsXA.
- [7] »Top 6 e-commerce platforms,« [Mrežno]. Dostupno: http://ecommerceplatforms.com/articles/top-6-ecommerce-platform-reviews-2012-shopify-volusionbigcommerce-magento-bigcartel-3dcart.
- [8] »Shopify,« [Mrežno]. Dostupno: https://www.shopify.com/pricing.
- [9] »Bigcommerce,« [Mrežno]. Dostupno: https://www.bigcommerce.com/pricing2.
- [10] »Volusion,« [Mrežno]. Dostupno: http://www.websitebuilderexpert.com/volusionreview/.
- [11] »Volusion pricing,« [Mrežno]. Dostupno: https://www.volusion.com/hosting-planspricing.
- [12] »Yokoco,« [Mrežno]. Dostupno: https://www.yokoco.com/2016/04/18/wordpress-vsjoomla-vs-drupal-a-content-management-system-cms-review-for-marketers/.
- [13] »Drupal Commerce,« [Mrežno]. Dostupno: https://www.drupal.org/project/ecommerce.
- [14] »VirtueMart,« [Mrežno]. Dostupno: https://virtuemart.net/.
- [15] »Platforms« [Mrežno]. Dostupno: http://ecommerce-platforms.com/articles/shoppingcarts-software-ecommerce-platforms.
- [16] »Businessnewsdaily,« [Mrežno]. Dostupno: http://www.businessnewsdaily.com/7707-best-ecommerce-software.html.
- [17] »dimimedia,« [Mrežno]. Dostupno: http://www.dimedia.hr/web-aplikacije/im-2-cms.
- [18] [Mrežno]. Dostupno: https://repozitorij.unipu.hr/islandora/object/unipu%3A281/datastream/PDF/view.
- [19] [Mrežno]. Dostupno: https://ithemes.com/wpcontent/uploads/downloads/2015/10/getting-started-with-WordPress-ebook.pdf.
- [20] »Wordpress history,« [Mrežno]. Dostupno: https://codex.wordpress.org/History.
- [21] »wpbeginner,« [Mrežno]. Dostupno: http://www.wpbeginner.com/glossary/apache/.
- [22] »php,« [Mrežno]. Dostupno: http://php.com.hr/66.
- [23] »codex.wordpress,« [Mrežno]. Dostupno: https://codex.wordpress.org/phpMyAdmin.
- [24] »Wordpress/woocommerce,« [Mrežno]. Dostupno: https://wordpress.org/plugins/woocommerce/.
- [25] »woocommerce/woothemes,« [Mrežno]. Dostupno: https://woocommerce.com/woothemes/.
- [26] »woocommerce/orders,« [Mrežno]. Dostupno: https://docs.woocommerce.com/document/managing-orders/.
- [27] »econsultancy,« [Mrežno]. Dostupno: https://econsultancy.com/blog/65398-11-ofthe-world-s-best-ecommerce-checkouts/.
- [28] »woocommerce/checkoutsettings,« [Mrežno]. Dostupno: https://woocommerce.com/videos/checkout-settings/.
- [29] »woocommerce/bacs,« [Mrežno]. Dostupno: https://docs.woocommerce.com/document/bacs/.
- [30] »woocommerce/paypal,« [Mrežno]. Dostupno: https://docs.woocommerce.com/document/paypal-standard/.
- [31] »woocommerce/taxes,« [Mrežno]. Dostupno: https://docs.woocommerce.com/document/setting-up-taxes-in-woocommerce/.
- [32] »ekonos,« [Mrežno]. Dostupno: http://www.ekonos.hr/porezi/prodaja-puteminterneta/.

# **POPIS SLIKA**

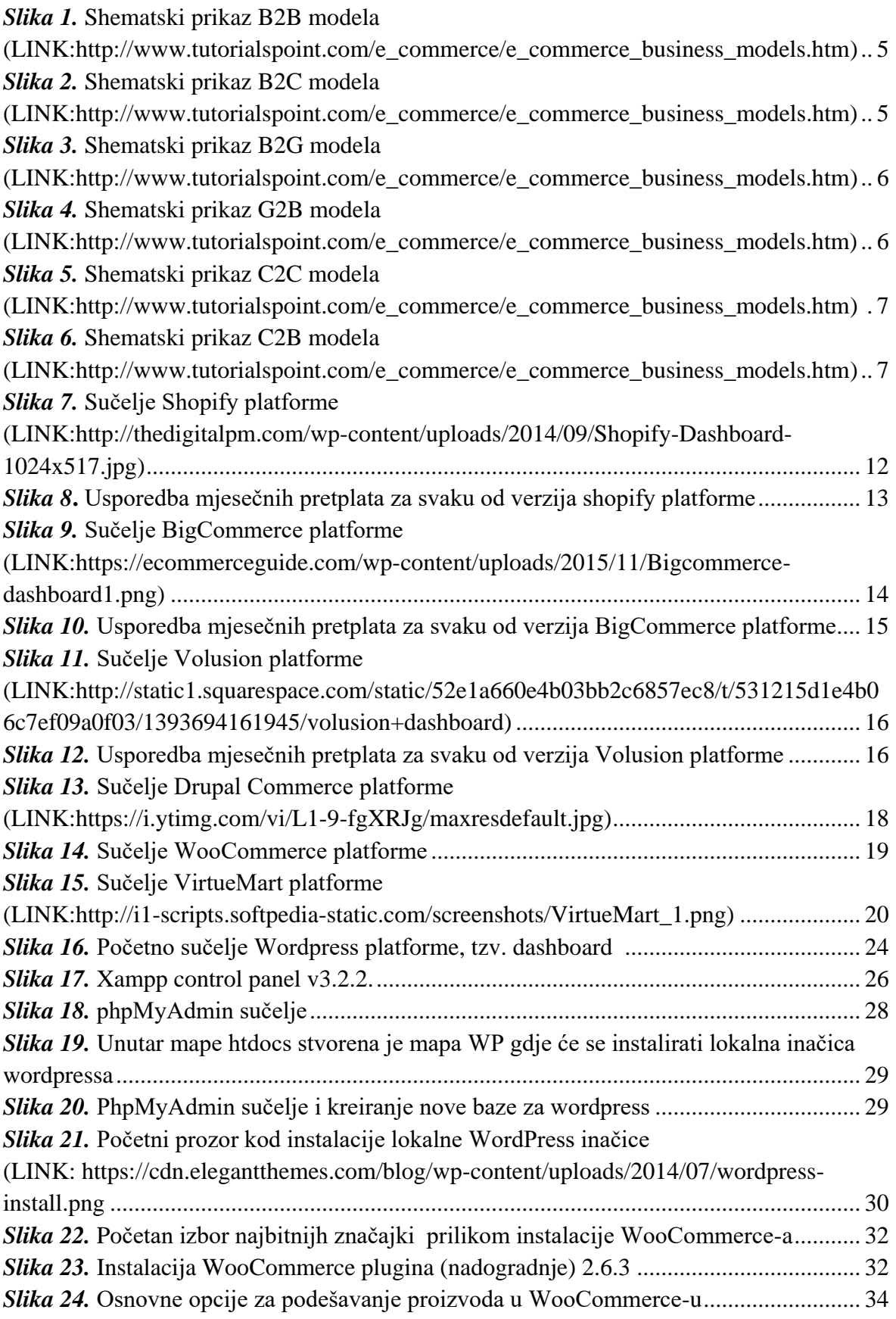

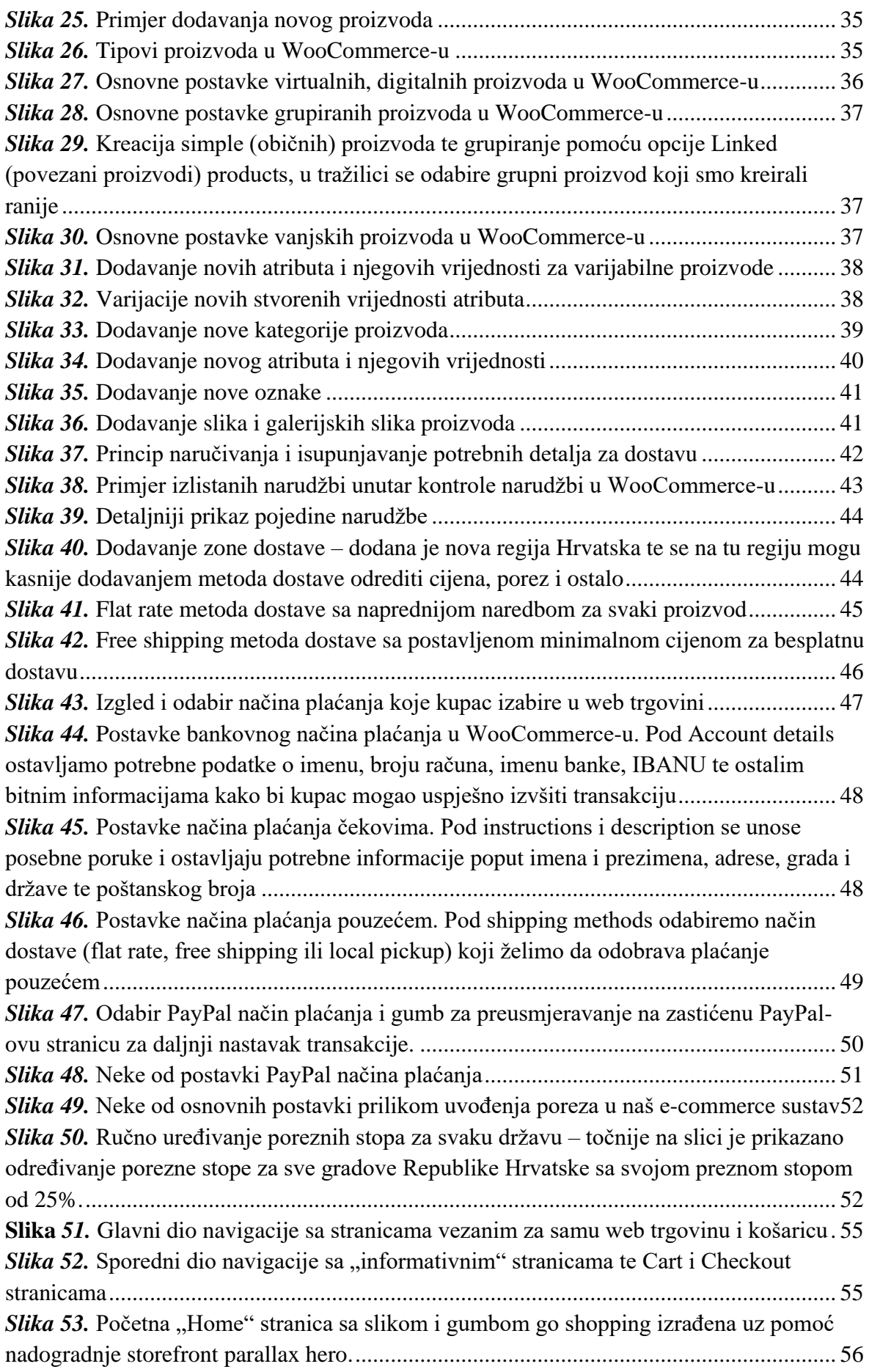

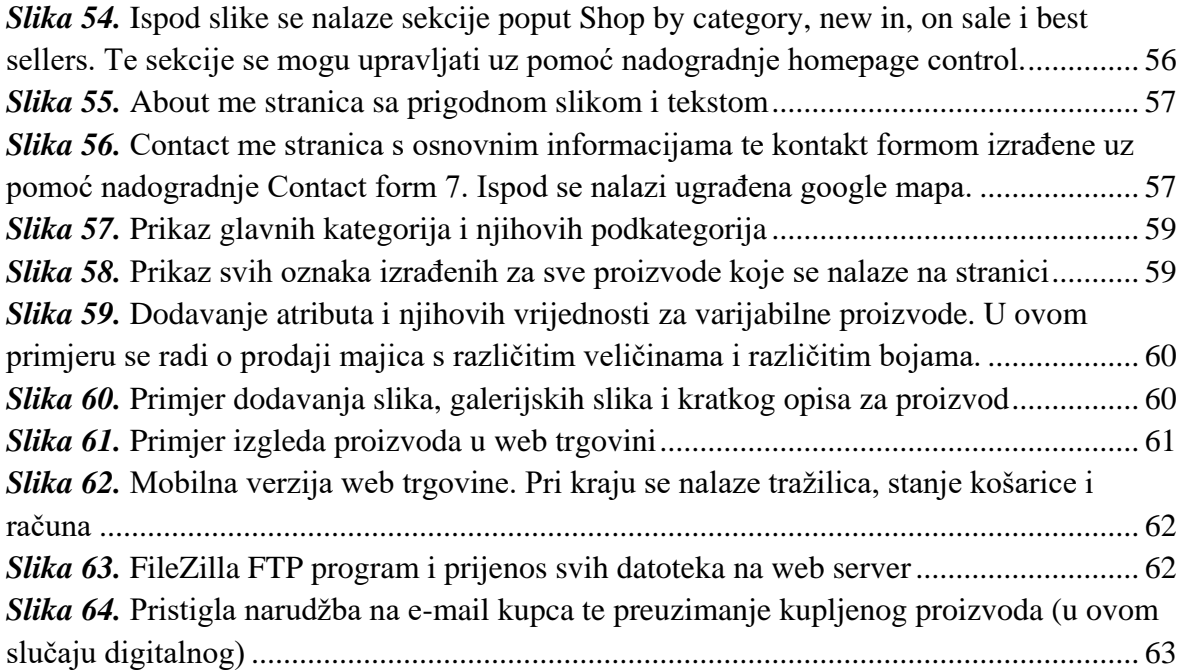

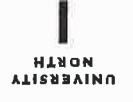

## Sveučilište **Sjever**

VŽ K

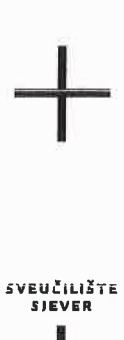

#### **IZJAVA O AUTORSTVU** T **SUGLASNOST ZA JAVNU OBJAVU**

Završni/diplomski rad isključivo je autorsko djelo studenta koji je isti izradio te student odgovara za istinitost, izvornost i ispravnost teksta rada. U radu se ne smiju koristiti dijelovi tuđih radova (knjiga, članaka, doktorskih disertacija, magistarskih radova, izvora s interneta, i drugih izvora) bez navođenja izvora i autora navedenih radova. Svi dijelovi tuđih radova moraju biti pravilno navedeni i citirani. Dijelovi tuđih radova koji nisu pravilno citirani, smatraju se plagijatom, odnosno nezakonitim prisvajanjem tuđeg znanstvenog ili stručnoga rada. Sukladno navedenom studenti su dužni potpisati izjavu o autorstvu rada.

Ja, ERMIN PAJIĆ (ime i prezime) pod punom moralnom, materijalnom i kaznenom odgovornošću, izjavljujem da sam isključivi autor/ica završnog/dipłómskog (obrisati nepotrebno) rada pod naslovom 2RADA WEB TROUVINE UZ POMOC WORDFRESS NADOGRADALE UNOOCOMMERCE (upisati naslou) te da u navedenom radu nisu na nedozvoljeni način (bez pravilnog citiranja) korišteni dijelovi tuđih radova.

> Student/ica: (upisati ime i prezime)

ĨМI

Pajic Ermin

(vlastoruční potpis)

Sukladno Zakonu o znanstvenoj djelatnost i visokom obrazovanju završne/diplomske radove sveučilišta su dužna trajno objaviti na javnoj internetskoj bazi sveučilišne knjižnice u sastavu sveučilišta te kopirati u javnu internetsku bazu završnih/diplomskih radova Nacionalne i sveučilišne knjižnice. Završni radovi istovrsnih umjetničkih studija koji se realiziraju kroz umjetnička ostvarenja objavljuju se na odgovarajući način.

Ja,  $E\ell M N$   $P A N C$  (ime i prezime) neopozivo izjavljujem da sam suglasan/na s javnom objavom završnog/dipłómskog (obrisati nepotrebno) rada pod naslovom 17RADA WEB TRGOVINE UZ POMOĆ WORDPRESS NADOGRADUE (upisati WOOCOMMERCE naslov) čiji sam autor/ica.

> Student/ica: (upisati ime i prezime)

Pajic Evmin

(vlastoručni potpis)